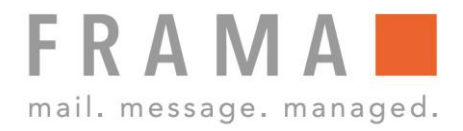

# **MATRIX F32 / F42 / F62**

## **Bedienungsanleitung CH**

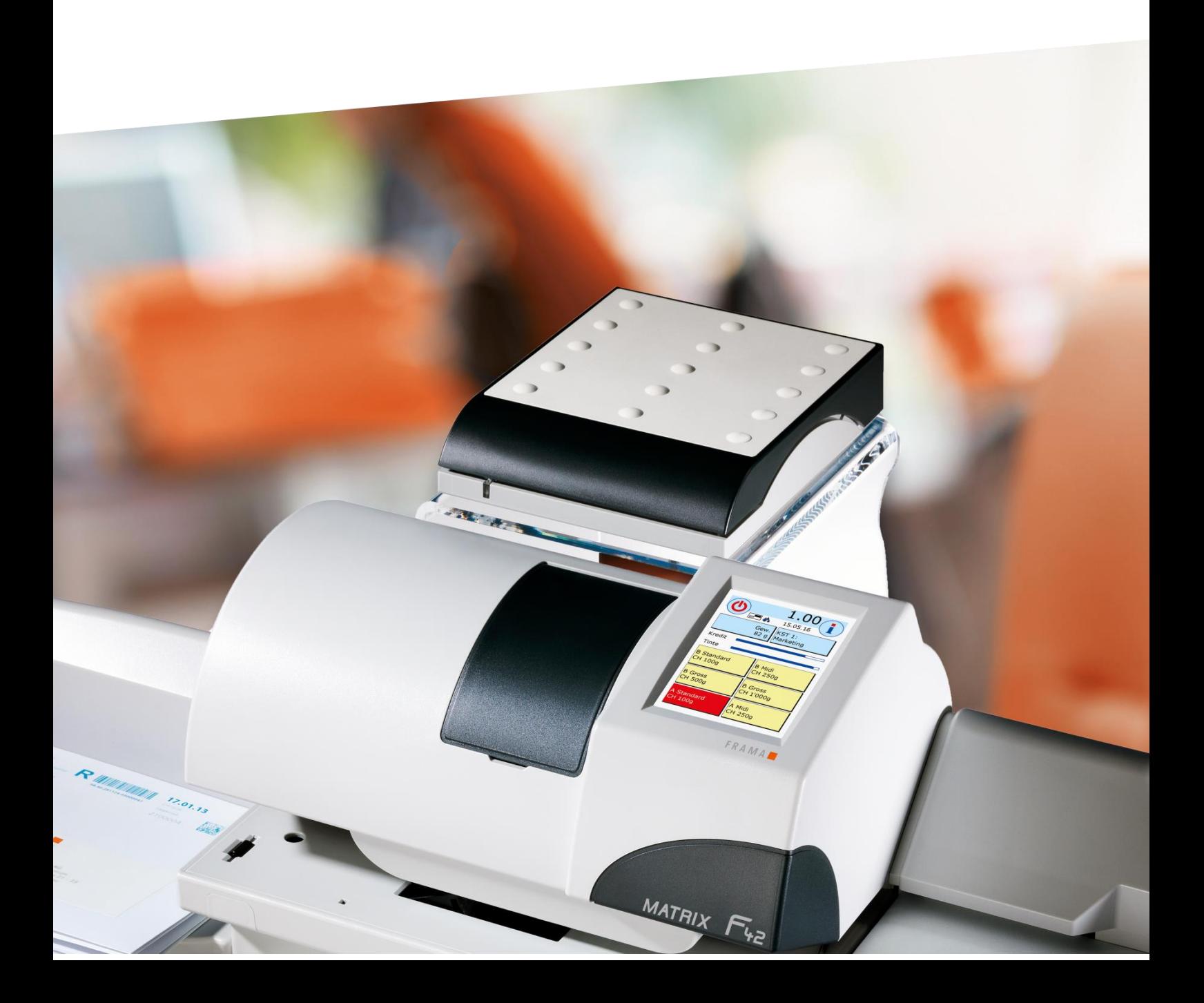

**Bedienungsanleitung für**

**Frama Matrix F32 Frama Matrix F42 Frama Matrix F62**

**Manuelle Zuführung MF / MFD Automatische Zuführung AF / AFS**

All rights reserved. Frama Group.

#### Sehr geehrte Kundin Sehr geehrter Kunde

Danke, dass Sie sich für die innovative, zukunftsgerichtete Frankierlösung Frama Matrix F32 / F42 / F62 entschieden haben, welche alle Standards für die IFS3-Klassifizierung erfüllt und Ihnen damit einen langfristigen Investitionsschutz garantiert. Die folgenden Informationen in dieser Anleitung sollen Sie bei der Bedienung und Installation Ihres Frama Matrix Frankiersystems unterstützen und Ihnen zeigen, wie Sie Einstellungen leicht selbst vornehmen können. Die wichtigsten Punkte jedoch haben wir für Sie gleich hier kurz zusammengestellt.

#### **Das Wichtigste im Überblick:**

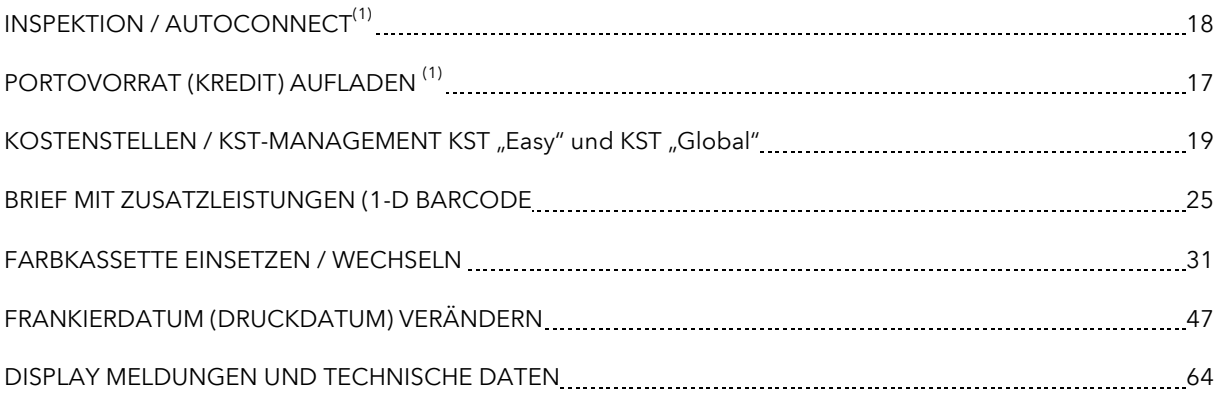

Schnelle und kompetente Unterstützung erhalten Sie auch auf unserer **Help Line** 0848 301 310.

<sup>(1)</sup> Mit IFS3 führt *DIE POST* das Konzept einer täglichen Verbindung Ihres Frankiersystems mit FramaOnline2 ein. Die tägliche Verbindung ist optional d.h. Sie können diese Aufforderung "AutoConnect" auch wegklicken bzw. später ausführen, falls diese während der Postbearbeitung angezeigt wird. Einmal monatlich, jedoch spätestens nach 25 Tagen muss diese Verbindungsaufnahme zugelassen werden, ansonsten wird Ihr Frankiersystem gesperrt und Sie können es nur durch eine entsprechende Verbindungsaufnahme wieder entsperren. Mit dem "AutoConnect" ist Ihr Frankiersystem immer auf dem aktuellen Stand und die IFS-Daten können über FramaOnline2 laufend an DIE POST weitergegeben werden.

Änderungen in dieser Anleitung bleiben vorbehalten. Frama AG behält sich das Recht vor, jederzeit und ohne Ankündigung Teile dieser Anleitung und / oder das Produkt zu verändern und / oder anzupassen. Angezeigte Portowerte und andere nur zeitweise gültige Informationen dienen nur der Illustration und erheben keinen Anspruch auf Aktualität.

## <span id="page-3-0"></span>**Sicherheitshinweise und Warnungen**

Danke, dass Sie sich für die innovative Frama Matrix F32 / F42 / F62 entschieden haben.

Die folgenden Informationen in dieser Anleitung sollen Sie bei der Bedienung und Installation Ihres Frama Matrix Frankiersystems unterstützen und Ihnen zeigen, wie Sie Einstellungen leicht selbst vornehmen können.

Dieses Frankiersystem entspricht den bestehenden Sicherheitsbestimmungen. Ein unsachgemäßer Gebrauch kann jedoch zu Schäden an Personen und Sachen führen. Lesen Sie deshalb diese Anleitung zuerst durch, bevor Sie Ihr Frama Matrix Frankiersystem in Betrieb nehmen. Dadurch schützen Sie sich und vermeiden Schäden an Ihrem Frankiersystem. Bewahren Sie die Anleitung sorgfältig auf und geben Sie sie an einen eventuellen Nachbesitzer weiter.

## <span id="page-3-1"></span>**Verwendete Symbole**

Die vorliegende Bedienungsanleitung verwendet die folgenden Symbole:

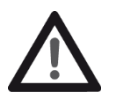

#### **Gefahr!**

Dieses Symbol weist auf Gefahren und Sicherheitsrisiken im Umgang, bei der Bedienung und Wartung des Frankiersystems hin, bei denen ein Personenschaden auftreten kann.

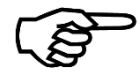

#### **Hinweis!**

Dieses Symbol verweist auf beachtenswerte Richtlinien und Anweisungen im Umgang mit dem Frankiersystem, durch die das Risiko für Beschädigungen des Frankiersystems, der Sendungen oder der ummittelbaren Umgebung verhindert werden kann.

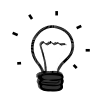

#### **Tipp!**

Interessante Hinweise und Tipps für einen effizienten Umgang mit dem Frankiersystem.

## Inhaltsverzeichnis

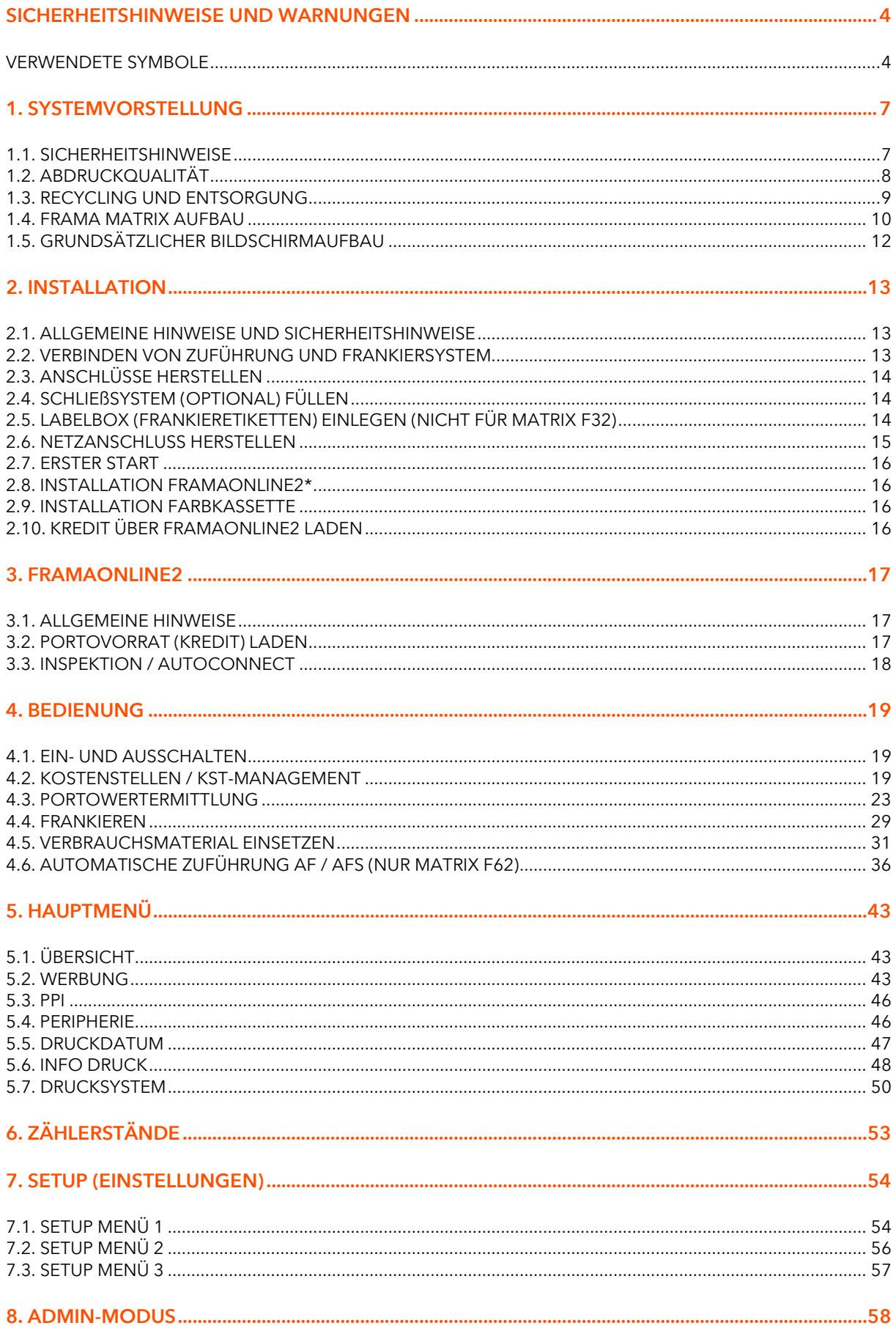

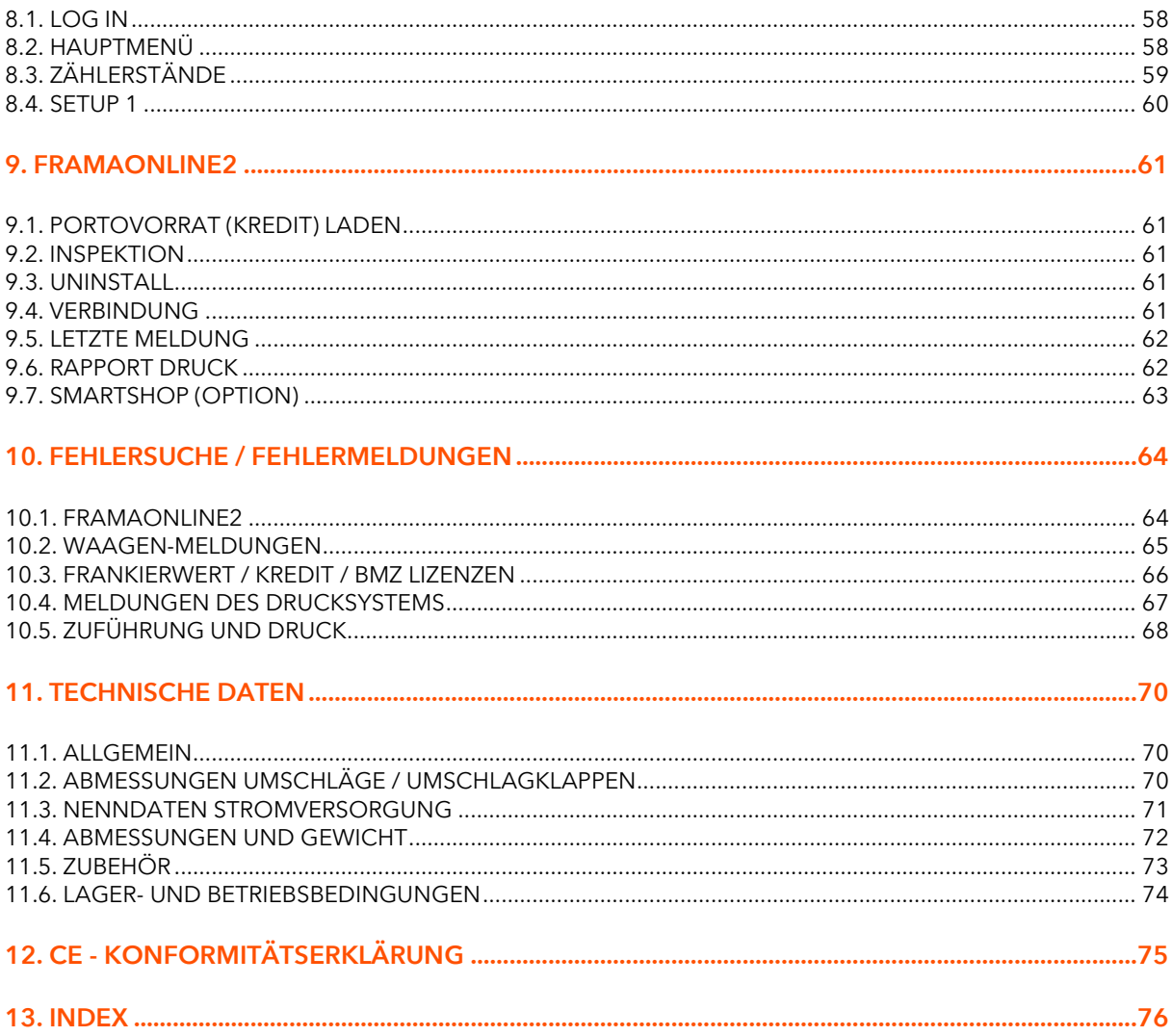

## <span id="page-6-0"></span>**1. Systemvorstellung**

#### <span id="page-6-1"></span>**1.1. Sicherheitshinweise**

#### **1.1.1. Bestimmungsgemäße Verwendung**

- 1. Vor der Erstinbetriebnahme muss ihr Frankiersystem postalisch korrekt angemeldet werden. Halten Sie sich hierbei an die Anweisungen Ihrer lokalen Frama-Vertriebsorganisation.
- 2. Jeder Frankierabdruck darf nur einmal verwendet werden. Das Vervielfältigen betrachtet die Post als strafbare Handlung und Verstoß gegen die Allgemeinen Geschäftsbedingungen.
- 3. Testdruck- bzw. Muster-Freistempelabdrucke sind keine postalisch gültigen Frankierungen und dürfen nicht versandt werden.
- 4. Die Verwendung von faserigen und anderen nicht geeigneten Umschlägen kann zu einem Verwischen oder Verlaufen des Abdrucks und damit zur Unlesbarkeit der Frankierung führen. Von der Verwendung derartiger Umschläge wird daher dringend abgeraten.
- 5. Farbkassetten und ähnliche Druckverbrauchsmaterialien sind regelmäßig zu erneuern bzw. zu warten, um eine hohe Druckqualität sicherzustellen.
- 6. Keine Fremdkörper in die Druckeinrichtung halten. Beschädigungsgefahr!
- 7. Im Falle eines Transportes des Frankiersystems muss die Farbkassette aus dem Frankiersystem entfernt werden.
- 8. Keine heißen Gegenstände (Zigaretten usw.) auf das Gehäuse legen! Achten Sie darauf, dass keine Feuchtigkeit in das Gerät dringen kann.
- 9. Vermeiden Sie zum Reinigen des Gerätes den Einsatz scharfer Putz- und Reinigungsmittel. Verwenden Sie stattdessen ein leicht angefeuchtetes Putztuch.

#### **1.1.2. Sicherheitshinweise / Unfallschutz**

- 1. Verwenden Sie dieses Frankiersystem ausschließlich in Innenräumen und nur zum Frankieren von Sendungen und Frankieretiketten. Jegliche andere Verwendung, Umbauten und Veränderungen des Frankiersystems sind unzulässig und möglicherweise gefährlich. Der Hersteller haftet nicht für Schäden, die durch bestimmungswidrige Verwendung oder falsche Bedienung verursacht werden.
- 2. Kontrollieren Sie das Frankiersystem vor der Aufstellung auf äußere Schäden. Die Inbetriebnahme eines beschädigten Gerätes kann lebensgefährlich sein.
- 3. Eine beschädigte Anschlussleitung darf nur durch eine des gleichen Typs ersetzt werden.
- 4. Generell muss in Gebäuden, wo das Frankiersystem an das Stromnetz angeschlossen wird, ein Überstromschutz eingebaut sein.
- 5. Vor jeder Installation Kabel und Stecker überprüfen. Schäden nur durch einen Fachmann beheben lassen.

6. Netzstecker nur bei geschlossenem Gehäuse in die Steckdose einstecken.

- 7. Netzkabel immer nach hinten vom Frankiersystem wegführen und sicherstellen, dass keine Beschädigungs- und Stolpergefahr besteht.
- 8. Stecker nicht mittels des Netzkabels aus der Steckdose ziehen.
- 9. Nicht in die Druckvorrichtung greifen. Finger können bei eingeschaltetem Frankiersystem verletzt werden! Vorsicht mit langen Haaren, Krawatten usw.
- 10. Nicht in drehende Teile greifen. Verletzungsgefahr!
- 11. Halten Sie Kinder vom Frankiersystem fern.
- 12. Gerätereparaturen nur durch einen Service-Techniker Ihrer lokalen Frama-Vertriebsorganisation durchführen lassen. Frankiersystem unter keinen Umständen selber öffnen! Unsachgemäß durchgeführte Reparaturen können eine erhebliche Gefahr für den Benutzer darstellen.

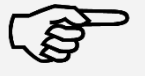

**Hinweis**!

**Gefahr!**

#### **1.1.3. Aufstellungshinweise**

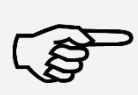

**Hinweis!**

Ihr Frama Matrix Frankiersystem wurde für normale Gebrauchsbedingungen gefertigt. Bitte bedenken Sie: Die heutigen Möbel sind mit einer unübersehbaren Vielfalt von Lacken und Kunststoffen beschichtet. Es ist daher nicht ausgeschlossen, dass manche dieser Stoffe Bestandteile enthalten können, die die Kunststofffüße der Geräte angreifen oder erweichen. Die so durch Fremdstoffe veränderten Füße können Spuren auf Ihren Möbeln hinterlassen. Frama kann aus naheliegenden Gründen keine Haftung übernehmen. Verwenden Sie daher eine rutschfeste Unterlage.

Vermeiden Sie direkte Sonneneinstrahlung.

#### **1.1.4. Sachgemäßer Gebrauch**

- 1. Verwenden Sie nur bestimmungsgemäßes Zubehör! Die Verwendung von nicht zugelassenen, bzw. nicht autorisiertem Zubehör kann die Lebensdauer des Frankiersystems negativ beeinflussen. Zugleich kann eine Gefahr für den Bediener entstehen.
- 2. Halten Sie Finger und andere Körperteile, Krawatten, Ketten, Schals, offene Ärmel und dergleichen stets vom Einzugsbereich und den Rollen der Zuführung fern. Verletzungsgefahr durch drehende Teile!
- 

**Gefahr!**

- 3. Reinigen Sie das System nicht mit brennbaren Flüssigkeiten. Es besteht Explosionsgefahr!
- 4. Ziehen Sie den Netzstecker vor jeder Reinigung des Systems. Reinigen Sie das System nur mit einem feuchten Tuch. Sprühen Sie keine Flüssigkeiten auf und in das Frankiersystem. Es besteht die Gefahr eines elektrischen Schlages. Lebensgefahr!
- 5. Stellen Sie keine Flüssigkeiten, Gläser, Frankierfarbe etc. auf das Frankiersystem.Verwenden Sie zum Befüllen des Tanks der Schließeinrichtung keine brennbaren Flüssigkeiten. Explosionsgefahr! Verwenden Sie destilliertes Wasser oder Wasser des Härtegrades 1. Die Verwendung von Wasser höherer Härtegrade verkürzt die Lebensdauer der Schließeinrichtung.

## <span id="page-7-0"></span>**1.2. Abdruckqualität**

Die folgenden Hinweise sollen Ihnen helfen, mit Ihrem Frama Matrix Frankiersystem einen professionellen und sauberen Abdruck zu erzielen, um die Beförderung Ihrer frankierten Sendungen nicht zu gefährden. Sie als Anwender sind für die Leserlichkeit der Frankierung verantwortlich.

- 1. Frankieren Sie keine Post, die dicker als 10 mm ist. Sie riskieren, dass der Druckkopf die Oberfläche des Briefes berührt und damit das Druckbild verwischt. Verwenden Sie daher für dicke Briefe und Päckchen Frama Matrix Frankieretiketten.
- 2. Achten Sie bitte darauf, dass sich im Bereich der Frankierung keine spitzen Gegenstände, wie z.B. Klammern befinden.
- 3. Verwenden Sie keine stark saugenden oder faserigen Umschläge, die einen sauberen Abdruck verhindern könnten. Ihre Frankatur könnte dadurch ungültig werden.
- 4. Die Verwendung von farbigen Umschlägen, oder von stark glänzenden Umschlägen die einen zu geringen Kontrast zum Frankiervermerk bieten ist nicht gestattet.
- 5. Der Druckkopf wird nach einer gewissen Zeit abgedichtet, um zu verhindern, dass einzelne Düsen eintrocknen. Schalten Sie das Frankiersystem daher nicht sofort ab, sondern warten Sie, bis der Druckkopf gedichtet ist oder benutzen Sie die "System ausschalten" Taste.
- 6. Sollten Sie den Eindruck haben, dass im Druckbild Linien fehlen, führen Sie bitte einen Druckkopftest durch und reinigen Sie den Druckkopf mit der Funktion " Düsen reinigen" (Kapite[l 5.7.2. Düsen](#page-49-1) reinigen auf Seite [50\)](#page-49-1).

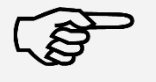

**Hinweis!**

## <span id="page-8-0"></span>**1.3. Recycling und Entsorgung**

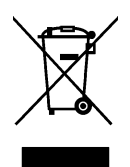

Die Richtlinie WEEE (Elektro- und Elektronikaltgeräte; 2002/96/EG) wurde zum Schutz der menschlichen Gesundheit und der Umwelt aufgestellt, um sicherzustellen, dass ausgediente Produkte unter Nutzung der bestmöglichen Wiederaufbereitungs-, Rückgewinnungs- und technischen Recyclingmöglichkeiten entsorgt werden. Ihr Produkt wurde aus hochwertigen Materialien und Komponenten entwickelt und hergestellt, die wiederaufbereitet und weiterverwendet werden können.

#### **Werfen Sie dieses Produkt nicht in den Hausmüll.**

Bitte informieren Sie sich über die örtlichen Sammelstellen für elektrische und elektronische Abfallprodukte, die entsprechend gekennzeichnet sind.

Wenn Sie ein Ersatzprodukt erwerben, können Sie Ihr Altgerät im Fachgeschäft / beim Lieferanten abgeben. Gemäß der Verordnung über die Rückgabe / Rücknahme und die Entsorgung elektrischer und elektronischer Geräte ist der Fachhandel / Lieferant verpflichtet, Altgeräte zurückzunehmen.

## <span id="page-9-0"></span>**1.4. Frama Matrix Aufbau**

Die folgenden Abbildungen zeigen die wichtigsten Komponenten des Matrix F32 / F42 / F62 Frankiersystems. Machen Sie sich mit der Lage der Komponenten vertraut.

#### **Abb. Matrix F62, Vorderseite:**

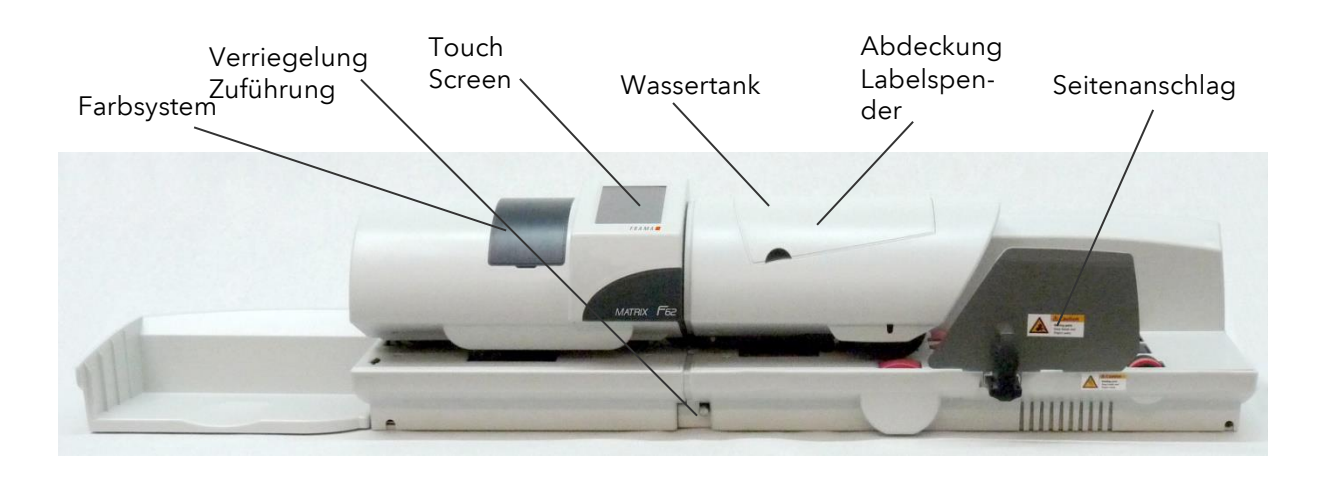

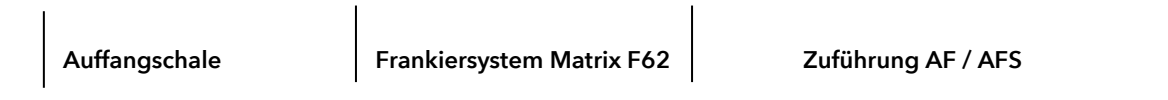

#### **Abb. Matrix F62, Rückseite**

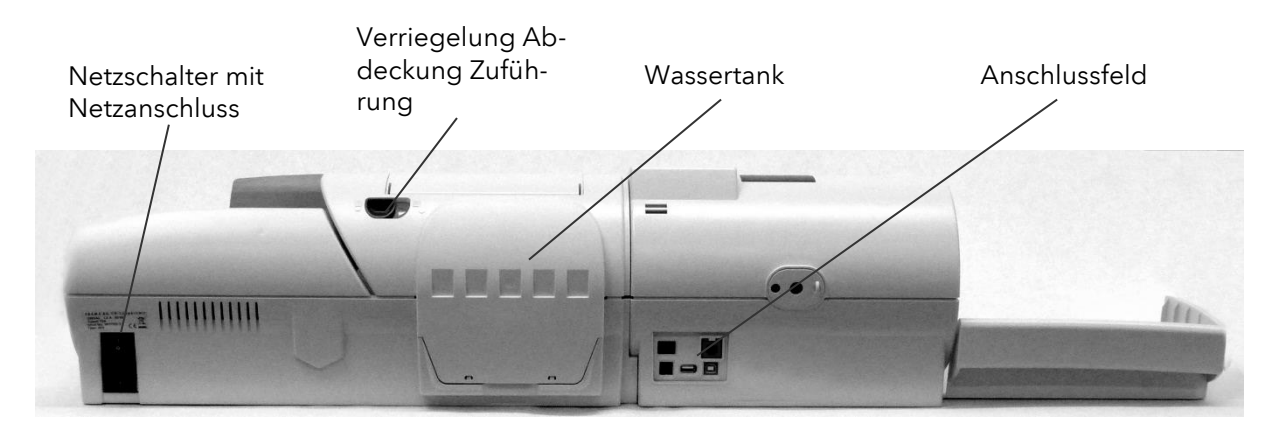

## **Abb. Matrix F42 und Matrix F32, Vorderseite**

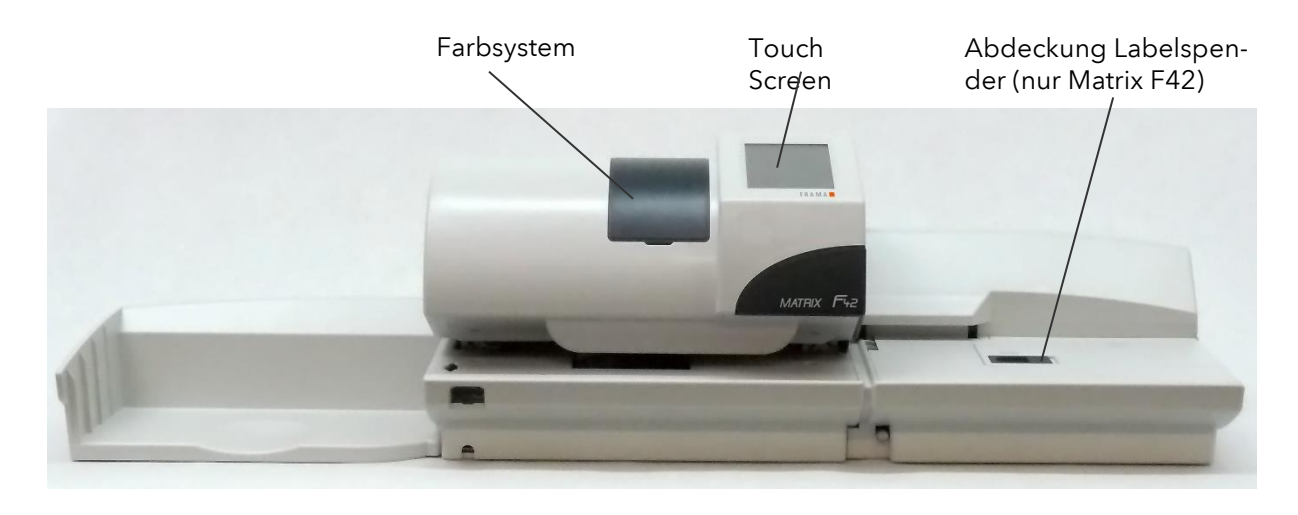

**Auffangschale Frankiersystem Matrix** 

 **Zuführung MFD (F42) Zuführung MF (F32)**

#### **Abb. Matrix F42 und Matrix F32, Rückseite**

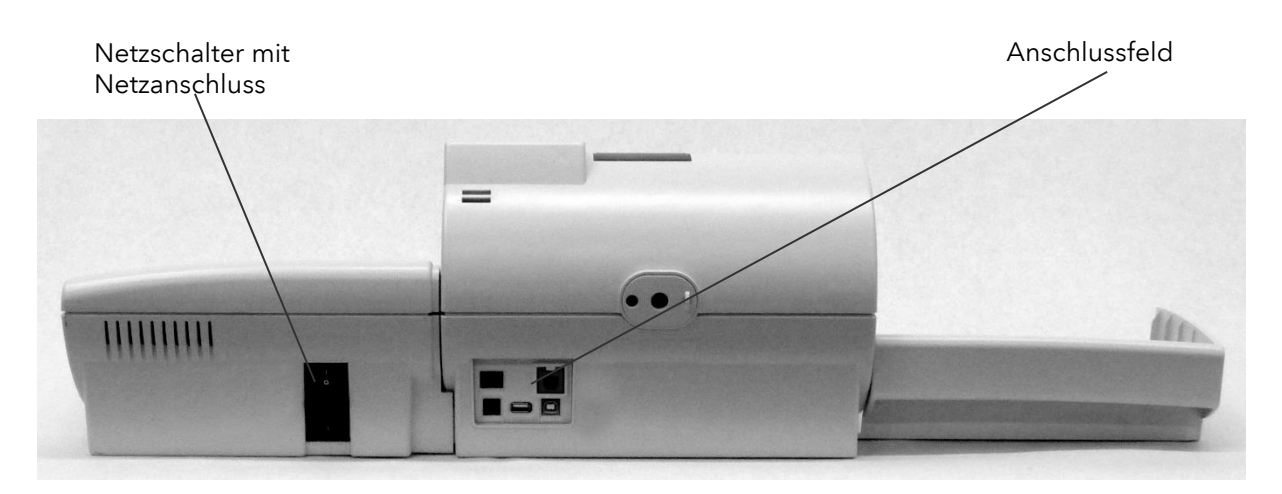

## <span id="page-11-0"></span>**1.5. Grundsätzlicher Bildschirmaufbau**

Die Frankiersysteme Frama Matrix F32 / F42 / F62 benutzen einen farbigen Touchscreen zur Bedienung und zur Navigation durch die Menüs. Die Farbgebung kann im Setup 3 Menü geändert werden (Farbschema).

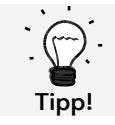

Detaillierte Informationen zu den Bildschirmen der Tarifsteuerung erhalten Sie im Kapitel [4.3. Portowertermittlung](#page-22-0) ab Seite [23.](#page-22-0)

Grundsätzlich werden Funktionen, die nicht zur Verfügung stehen, ausgeblendet. Dadurch ergeben sich Unterschiede in den Bildschirmen zwischen Admin- und Kostenstellenmodus.

Alle Eingaben erfolgen über den Touchscreen, sonstige Tasten zur Bedienung gibt es nicht. Die Steuerung der automatischen Zuführung erfolgt ebenfalls über den Touchscreen.

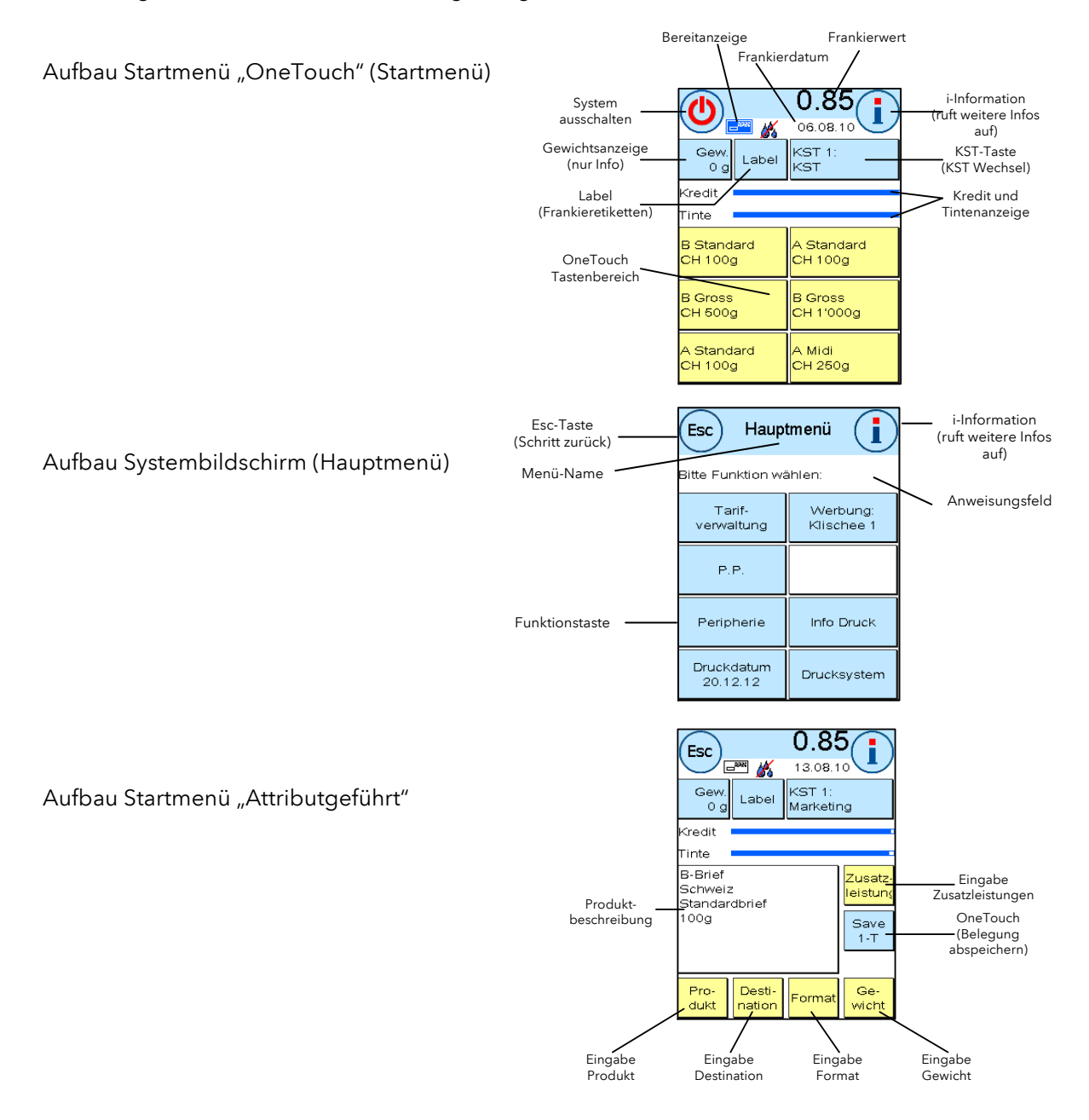

## <span id="page-12-0"></span>**2. Installation**

Im Normalfall wird die Installation durch einen Mitarbeiter des technischen Kundendienstes vorgenommen. **Möchten Sie die Installation selbst vornehmen, berücksichtigen Sie zusätzlich die Schritte der separat beiliegenden Installationsanleitung.**

Die Installation verläuft in vier Schritten:

- 1. Zusammenbau der einzelnen Komponenten
- 2. Anmeldung am FramaOnline2 Service für die Nutzung der IFS3 Dienstleistung
- 3. Einrichtung des Drucksystems
- 4. Portovorrat (Kredit) laden

Die nachfolgenden Informationen und Sicherheitshinweise dienen lediglich als Kurzreferenz.

#### <span id="page-12-1"></span>**2.1. Allgemeine Hinweise und Sicherheitshinweise**

Wählen Sie für Ihr Frama Matrix Frankiersystem einen Platz in der Nähe einer Steckdose und eines Ethernetanschlusses (RJ45). Vermeiden Sie direkte Sonneneinstrahlung und starke Erschütterungen am Aufstellort.

Zugluft kann die Genauigkeit der Waage beeinflussen.

Ihr Frama Matrix Frankiersystem wurde für normale Gebrauchsbedingungen gefertigt. Bedenken Sie: Die heutigen Möbel sind mit einer unüberschaubaren Vielfalt von Lacken und Kunststoffen beschichtet. Es ist daher nicht ausgeschlossen, dass manche dieser Stoffe Bestandteile enthalten können, die die Kunststofffüße der Geräte angreifen oder erweichen. Die so durch Fremdstoffe veränderten Füße können Spuren auf Ihren Möbeln hinterlassen. Frama kann aus naheliegenden Gründen keine Haftung übernehmen.

Verwenden Sie daher eine rutschfeste Unterlage.

#### <span id="page-12-2"></span>**2.2. Verbinden von Zuführung und Frankiersystem**

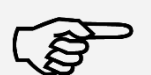

Vergewissern Sie sich immer, dass der Netzstecker gezogen ist, bevor Sie die Zuführung und das Frankiersystem mechanisch verbinden oder trennen. Die Nichtbeachtung kann eine Zerstörung des Frankiersystems nach sich ziehen. Weitere Hinweise dazu finden Sie auf Seite [41.](#page-39-0)

**Hinweis!**

## <span id="page-13-0"></span>**2.3. Anschlüsse herstellen**

Die folgende Abbildung zeigt die Lage der Schnittstellen an der Gehäuserückseite (Anschlussfeld) des Matrix Frankiersystems:

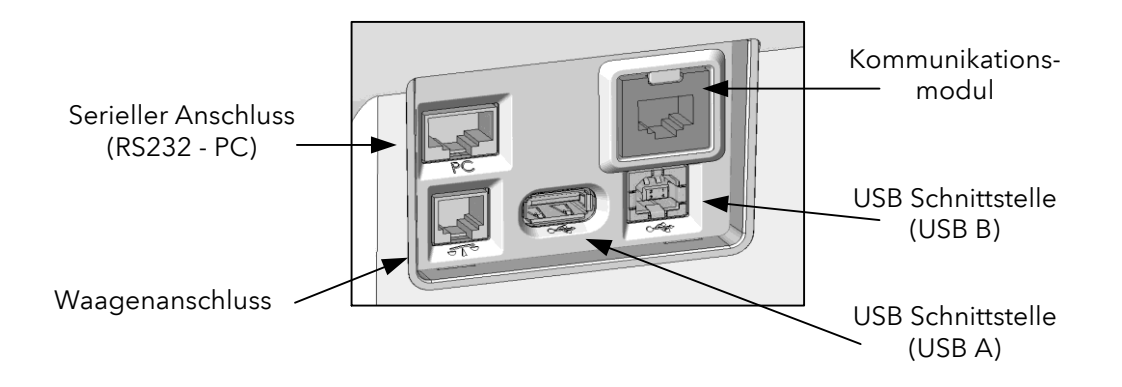

#### **2.3.1. Kommunikationsanschluss herstellen (Kommunikationsmodul)**

Je nach verwendetem Kommunikationsmodul unterscheidet sich der Anschluss des jeweiligen Kabels.

Ethernet (grün): Verbinden Sie das Netzwerkkabel (RJ45) mit dieser Buchse. Verbinden Sie das Netzwerkkabel mit Ihrem Netzwerk.

#### **2.3.2. Anschließen der Waage**

Verbinden Sie das Waagenkabel mit dem Waagenanschluss.

#### **2.3.3. Anschließen weiterer Komponenten (optional)**

Entnehmen Sie den Anleitungen weiterer optional erhältlicher Komponenten die Anschlussmöglichkeiten. Es stehen eine weitere RS232 Schnittstelle sowie zwei USB Buchsen zur Verfügung.

## <span id="page-13-1"></span>**2.4. Schließsystem (optional) füllen**

Ist Ihr Frankiersystem mit einer Briefschließung (optional) ausgestattet, muss die Schließung mit Wasser versorgt werden. Folgen Sie den Ausführungen auf Seite [37,](#page-36-0) um den Wassertank zu füllen.

## <span id="page-13-2"></span>**2.5. Labelbox (Frankieretiketten) einlegen (nicht für Matrix F32)**

Installieren Sie die Labelbox mit den Frankieretiketten gemäß den Anweisungen auf Seit[e 34.](#page-33-0)

## <span id="page-14-0"></span>**2.6. Netzanschluss herstellen**

- 1. Kontrollieren Sie das Frankiersystem vor der Aufstellung auf äußere Schäden. Die Inbetriebnahme eines beschädigten Gerätes kann lebensgefährlich sein.
- 2. Vor jeder Installation Kabel und Stecker überprüfen. Schäden nur durch einen Fachmann beheben lassen. Das Gerät bis zur Behebung des Schadens nicht benutzen.
- 3. Eine beschädigte Anschlussleitung darf nur durch eine des gleichen Typs ersetzt werden.
- 4. Netzstecker nur bei geschlossenem Gehäuse in die Steckdose einstecken.
- 5. Netzkabel immer nach hinten vom Frankiersystem wegführen und sicherstellen, dass keine Beschädigungs- und Stolpergefahr besteht.
- 6. Stecker nicht mittels des Netzkabels aus der Steckdose ziehen.

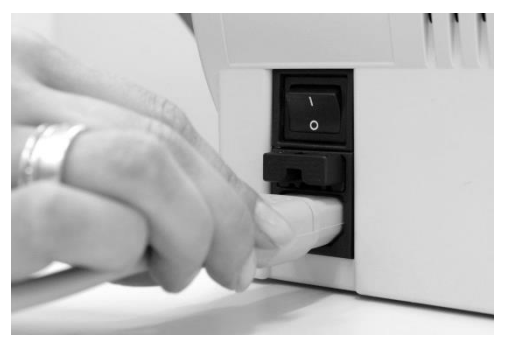

Vergewissern Sie sich, dass sie alle Klappen an Ihrem Matrix Frankiersystem geschlossen haben. Achten Sie darauf, dass die Waagenplattform frei ist. Kontrollieren Sie, dass das System ausgeschaltet ist (0 muss gedrückt sein).

Nehmen Sie das Netzkabel zur Hand. Verbinden Sie den Gerätestecker mit der Netzbuchse wie in der nebenstehenden Abbildung gezeigt.

Verbinden Sie das andere Ende des Netzkabels mit einer geeigneten Schutzkontaktsteckdose.

**Gefahr!**

## <span id="page-15-0"></span>**2.7. Erster Start**

Schalten Sie das Frankiersystem ein. Während des Einschaltvorganges hören Sie verschiedene Geräusche. Alle Motoren und Sensoren werden überprüft.

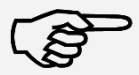

Hinweis: Der Einschaltvorgang kann einige Zeit dauern. Während dieser Zeit nimmt Ihr Frama Matrix Frankiersystem keine Eingaben von Ihnen entgegen.

**Hinweis!**

Das Frankiersystem muss nun am FramaOnline2 Datenzentrum installiert (angemeldet) werden.

#### <span id="page-15-1"></span>**2.8. Installation FramaOnline2\***

Die Installation am FramaOnline2 Datenzentrum stellt die komplette Funktionalität Ihres Frankiersystems her und ist für die korrekte Funktion des Systems unerlässlich.

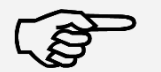

Hinweis: Eventuell muss Ihr Frankiersystem für eine erfolgreiche Verbindung an Ihr Netzwerk angepasst werden. Folgen Sie den Ausführungen auf Seite [61,](#page-60-4) um die benötigten Einstellungen vorzunehmen.

**Hinweis!**

Nachdem das System eingeschaltet wurde, erscheint eine Information zur Installation.

1. Bestätigen Sie den Hinweis zur Installation.

2. Geben Sie die Admin PIN ein. Der Standard für diese Nummer lautet 1234. Drücken Sie die Taste "OK".

3. Drücken Sie rechts oben im Bildschirm auf die Taste "i".

4. Drücken Sie rechts oben auf die Taste "Werkzeugschlüssel".

5. Drücken Sie rechts oben auf WEITER (Pfeil-Symbol).

6. Wählen Sie FramaOnline2. Wählen Sie im FramaOnline2 Bildschirm die Taste "Installation". Starten Sie die Installation mit der Taste "JA".

Das Frankiersystem nimmt Kontakt mit FramaOnline2 auf.

Nach Fertigstellung der FramaOnline2 Installation werden Sie zur Installation der Farbkassette aufgefordert.

#### <span id="page-15-2"></span>**2.9. Installation Farbkassette**

Folgen Sie den Anweisungen auf Seite [31,](#page-30-0) um die Farbkassette korrekt zu installieren.

#### <span id="page-15-3"></span>**2.10. Kredit über FramaOnline2 laden**

Um mit Ihrem Frama Matrix Frankiersystem Sendungen frankieren zu können, müssen Sie einen Portovorrat (Kredit) in das Frankiersystem laden.

Folgen Sie den Anweisungen auf Seite [17.](#page-16-0) Damit ist die Installation abgeschlossen.

\*gilt nicht für die Schweiz

## <span id="page-16-1"></span>**3. FramaOnline2**

## <span id="page-16-2"></span>**3.1. Allgemeine Hinweise**

FramaOnline2 kümmert sich um die Bereitstellung von Tarifen, übermittelt Verbrauchsdaten an die Post und bietet eine einfache Möglichkeit, Ihr Frankiersystem mit neuem Portovorrat zu versorgen.

Für die Nutzung von FramaOnline2 muss Ihr Frankiersystem eine Verbindung mit dem Datenzent-rum aufnehmen. Sehen Sie dazu unter Kapitel "[9.4. Verbindung](#page-60-4)" auf Seit[e 61](#page-60-4) nach.

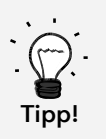

Portoabrufe und die Kommunikation mit FramaOnline2 sind nur im Admin-Modus möglich. Tipp: Der Admin-Modus ist Passwort (PIN) – geschützt. Verwahren Sie den PIN Code an sicherer Stelle. Der PIN Code kann nur durch einen kostenpflichtigen Besuch eines Servicetechnikers vor Ort zurückgesetzt werden.

## <span id="page-16-0"></span>**3.2. Portovorrat (Kredit) laden**

Das Laden eines Portokredits ist nur im Admin-Modus möglich. Der Admin-Modus ist passwortgeschützt. Schalten Sie das Gerät ein oder wechseln Sie in die Kostenstellenauswahl.

- 1. Drücken Sie in der Kostenstellenauswahl die Taste "Admin".
- 2. Geben Sie Ihren PIN-Code ein (Standard: 1234). Drücken Sie anschließend die OK-Taste, um in den Admin-Modus zu gelangen.
- 3. Drücken Sie die Taste "i".

Drücken Sie auf den "Werkzeugschlüssel".

4. Drücken Sie auf das "Weiter" (Pfeil) Symbol.

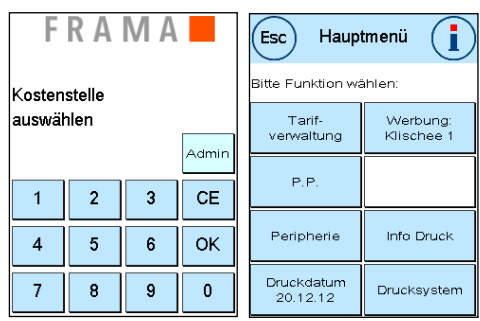

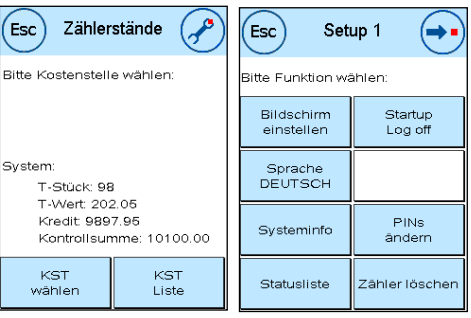

- 5. Wählen Sie "FramaOnline2".
- 6. Wählen Sie "Kredit laden"

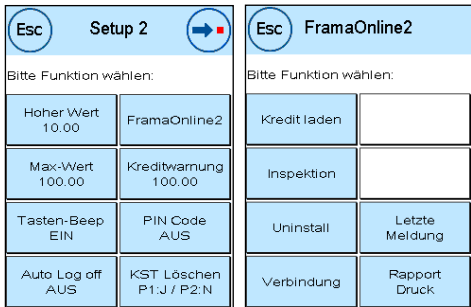

- 7. Geben Sie den gewünschten Ladebetrag ein. Bestätigen Sie Ihre Auswahl mit "OK". In einigen Ländern entfällt die Abfrage des Ladebetrages. Hier wird immer der volle, zur Verfügung stehende Betrag geladen.
- 8. Ihr Frama Frankiersystem baut eine Verbindung mit dem FramaOnline2 Datenzentrum auf und informiert Sie über den Fortschritt der Verbindung.

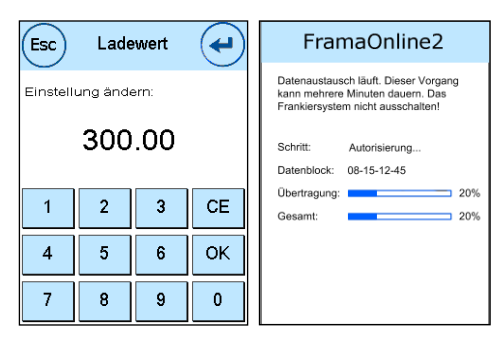

![](_page_17_Picture_4.jpeg)

Die Verbindung kann je nach der Menge der zu übertragenden Daten (Tarifupdate etc.) mehrere Minuten andauern.

Nach Beendigung der Verbindung werden die Daten der Transaktion angezeigt.

## <span id="page-17-0"></span>**3.3. Inspektion / AutoConnect**

Mit IFS3 führt die Schweizerische Post das Konzept einer täglichen Verbindung Ihres Frankiersystems mit FramaOnline2 ein. Diese dienen der Übermittlung der Zählerstände, der Überprüfung der Tariftabellen sowie dem Datenabgleich mit der Post.

Es kann vorkommen, dass Sie beim Wechseln der Kostenstelle die Meldung "AutoConnect" erhalten. Falls Sie die Verbindung nicht vornehmen möchten, können Sie sie auch später ausführen.

![](_page_17_Figure_10.jpeg)

Der AutoConnect bzw. die Ablieferung der IFS – Daten erfolgt täglich. Fall Sie die Meldung "AUTOCONNECT Inspektionsladung erfolgreich" angezeigt bekommen, wurde die Verbindung vorgenommen und Sie können nach Berührung des Touch-Screens ganz einfach weiterfahren.

Für die Funktion Inspektion / AutoConnect ist es wichtig, dass Ihr Frankiersystem permanent über das Netzwerk verbunden ist.

## <span id="page-18-1"></span>**4. Bedienung**

## <span id="page-18-2"></span>**4.1. Ein- und Ausschalten**

Schalten Sie Ihr Frankiersystem immer am Netzschalter ein und nach dem Herunterfahren aus. Drücken Sie "I" am Netzschalter, um das Gerät einzuschalten.

![](_page_18_Picture_4.jpeg)

Bevor Sie Ihr Matrix Frankiersystem ausschalten, benutzen Sie immer die "System ausschalten" Taste zum Herunterfahren des Frankiersystems. Durch diese Vorgehensweise stellen Sie sicher, dass der Druckkopf korrekt abgedichtet wird und nicht eintrocknen kann.

**Hinweis!**

Mit der Taste "Neu Starten" können Sie Ihr System neu starten, ohne den Netzschalter betätigen zu müssen.

Im "Auto Log off" Modus (siehe Seite [56\)](#page-55-1) wird der Bildschirm nach einiger Zeit abgeschaltet. Berühren Sie den Bildschirm, um das Frankiersystem wieder aufzuwecken.

![](_page_18_Picture_9.jpeg)

## <span id="page-18-3"></span>**4.2. Kostenstellen / KST-Management**

DIE POST sieht für das KST-Management zwei Möglichkeiten vor:

1. KST-Management "Easy"

2. KST-Management "Global"

Sie können Ihre Kostenstellen über die Kundenplattform www.post.ch/kundencenter auswerten und verwalten. Je nach gewähltem KST-Management stehen Ihnen bestimmte Funktionen auf dem Frankiersystem nicht zur Verfügung, da diese von der Plattform www.post.ch/kundencenter übernommen werden.

#### <span id="page-18-0"></span>**4.2.1. KST – Management "Easy"**

Bei dieser Art der Kostenstellenverwaltung werden die Kostenstellen inklusive Bezeichnung auf dem

Frankiersystem verwaltet. Ihr Frankiersystem liefert bei Verbindungen zu FramaOnline2 Daten über die benutzten Kostenstellen sowie den frankierten Postprodukten ab. Im Ergebnis können Sie sich Ihre Statistik mit Kostenstellendaten von www.post.ch/kundencenter herunterladen.

#### **4.2.2. KST Management "Global"**

Bei dieser Art der Kostenstellenverwaltung wird der Name der Kostenstelle auf www.post.ch/kundencenter verwaltet. Sie können Ihre für die Postbearbeitung verwendeten Namen oder Rechnungs- und Buchungsnummern den jeweiligen Kostenstellen des Frankiersystems zuordnen. www.post.ch/kundencenter übermittelt diese Zuordnung dann auf das Frankiersystem. Ihr Frankiersystem liefert bei Verbindungen zu FramaOnline2 Daten über die benutzten Kostenstellen sowie den frankierten Postprodukten ab. Die Plattform www.post.ch/kundencenter verknüpft den Namen der Kostenstelle mit den gelieferten Daten des Frankiersystems. Im Ergebnis können Sie sich Ihre erweiterte Statistik mit Kostenstellendaten von www.post.ch/kundencenter herunterladen.

![](_page_19_Picture_1.jpeg)

Die Anleitung für die Definition der Kostenstellen auf www.post.ch/kundencenter für Ihr Frama Frankiersystem finden Sie au[f www.frama.ch](http://www.frama.ch/) unter Downloads.

**Hinweis!**

#### **4.2.3. Allgemeines zu Kostenstellen**

Ihr Frama Matrix Frankiersystem ist mit verschiedenen Zählern ausgestattet, die eine Kontrolle des Portoverbrauchs und der frankierten Stückzahl ermöglichen.

Die so genannten Kostenstellen ermöglichen es, den Portoverbrauch gezielt aufzusplitten. Portoverbrauch und Stückzahlen können auf verschiedene Zeiträume gebucht werden. Diese Zähler werden als R1-Stück bzw. R2-Stück sowie R1-Wert bzw. R2-Wert bezeichnet. Das R steht für "Rückstellbar".

Sie haben pro Kostenstelle zwei Zeiträume (Perioden) zur Verfügung. Die Aufteilung der Perioden kann individuell erfolgen.

Beispiele für verschiedene Perioden:

Periode 1: Tagesbericht Periode 2: Wochenbericht

Periode 1: Monatsbericht Periode 2: Jahresbericht

Jede Kostenstelle kann individuell benannt werden. Sie haben 16 Zeichen zur Verfügung. Die jeweils aktive Kostenstelle wird im oberen Bereich des Bildschirmes in der "KST Taste" angezeigt. Der Wechsel der Kostenstelle erfolgt durch das Drücken dieser Taste.

Die Einrichtung der Kostenstellen erfolgt im Admin-Modus.

![](_page_19_Picture_13.jpeg)

Einrichtung Kostenstellennamen ist nur im KST-Management "Easy" direkt auf dem Frankiersystem möglich.

#### **4.2.4. Anzeige der Kostenstellendaten**

R1-Wert / R1-Stück: Rückstellbare Zähler der Periode 1. "R1-Wert" zeigt das verbrauchte Porto seit der letzten Rücksetzung dieses Zählers an. "R1-Stück" zeigt die Anzahl der frankierten Sendungen seit der letzten Rücksetzung dieses Zählers an.

R2-Wert / R2-Stück: Rückstellbare Zähler der Periode 2. "R2-Wert" zeigt das verbrauchte Porto seit der letzten Rücksetzung dieses Zählers an. "R2-Stück" zeigt die Anzahl der frankierten Sendungen seit der letzten Rücksetzung dieses Zählers an.

T-Stück / T-Wert: Gesamtzähler der Kostenstelle. (Stückzähler sowie frankierte Werte) seit Inbetriebnahme der Kostenstelle.

Zusätzlich gibt es die Systemzähler, welche die Gesamtzähler über alle Kostenstellen angeben. Diese Zähler können nicht zurückgestellt werden.

## **4.2.5. Auswahl einer Kostenstelle**

Um mit Ihrem Frankiersystem arbeiten zu können, müssen Sie für jede Kostenstelle einen PIN-Code eingeben. Sofern Sie keine neuen PIN-Codes definiert haben lautet der PIN-Code "1" für die Kostenstelle 1 sowie "2" für die Kostenstelle 2 usw. Dadurch erfolgt automatisch eine Zuscheidung der Portokosten auf die jeweilige Kostenstelle.

Um z.B. die Kostenstelle 1 auszuwählen, drücken Sie die "1" gefolgt von der OK-Taste. Die Kostenstellenbezeichnung wird daraufhin angezeigt und Sie können jetzt den PIN eingeben ("1"). Drücken Sie die OK-Taste. Die Frankiermaske wird aufgerufen und Sie können Sendungen frankieren. Alle frankierten Sendungen werden dieser Kostenstelle in Wert und Stück zugewiesen.

Die Kostenstellenauswahl kann aus jedem Startmenü erneut durch Drücken der KST – Taste aufgerufen werden. Benutzen Sie den Kostenstellen-Manager, so rufen Sie die Kostenstellenauswahl durch Drücken der KST-Taste im Kostenstellen-Manager auf.

## **4.2.6. Kostenstellen-PIN ändern**

Standardmäßig sind die Kostenstellen mit einem PIN geschützt. Im Auslieferungszustand entspricht der PIN der Kostenstellennummer. Der PIN kann bis zu 4 Stellen haben.

Um den PIN der aktuellen Kostenstelle zu ändern, verfahren Sie wie folgt:

Drücken Sie die Taste "PIN ändern" (im Setup 1).

Geben Sie den alten PIN ein. Bestätigen Sie die OK-Taste

Geben Sie den neuen PIN ein. Bestätigen Sie mit der OK-Taste.

Wiederholen Sie die Eingabe des neuen PIN und bestätigen Sie die Eingabe mit der OK-Taste.

Im Admin-Modus (siehe ab Seite [58\)](#page-57-0) haben Sie Zugriff auf alle Kostenstellen.

## **4.2.7. Kostenstellenname ändern**

![](_page_20_Picture_14.jpeg)

Einrichtung Kostenstellennamen ist nur im KST-Management "Easy" direkt auf dem Frankiersystem möglich.

Ihr Frama Matrix Frankiersystem bietet Ihnen die Möglichkeit, jede Kostenstelle mit einem eigenen Namen zu versehen. Dieser wird bereits in der Kostenstellenauswahl angezeigt und erleichtert die Arbeit.

Drücken Sie die Taste "PIN ändern" (im Setup 1).

Wählen Sie "KST Name ändern" und geben Sie den Namen der Kostenstelle über die Texteingabemaske ein.

![](_page_20_Picture_159.jpeg)

#### **4.2.8. Zählerstände der aktuellen Kostenstelle löschen**

![](_page_21_Picture_2.jpeg)

Das Löschen der Zählerstände hat keinen Einfluss auf die Statistikdaten der Plattform www.post.ch/kundencenter.

Die Zählerstände der aktuellen Kostenstelle können Sie über das Setup Menü löschen.

Wählen Sie die Periode, die Sie löschen wollen. Bestätigen Sie das Löschen mit der ENTER-Taste. Die Auswahl der Perioden kann im Admin-Modus festgelegt werden.

![](_page_21_Picture_6.jpeg)

## <span id="page-22-0"></span>**4.3. Portowertermittlung**

![](_page_22_Picture_2.jpeg)

Ihr Frankiersystem schützt Sie vor dem versehentlichen Frankieren hoher Portowerte (siehe Abschnitt "Einstellungen"). Standardmäßig müssen alle Frankierungen über SFr. 10.00 durch Berühren des angezeigten Portowertes (er wird zunächst invertiert dargestellt) freigegeben werden. Dieser Wert kann im Setup 2 (Kapitel [7.2.1. Hoher Wert](#page-55-2) auf Seite [56\)](#page-55-2) eingestellt werden.

#### **4.3.1. Übersicht Startmenüs**

Für das effiziente Frankieren stehen Ihnen vier Startmenüs zur Verfügung:

#### **OneTouch**

Mit den OneTouch Tasten entfällt die Eingabe von Portowerten. Stattdessen wird mit einem Tastendruck das jeweilige Postprodukt ausgewählt. Ihr Frama Matrix Frankiersystem ist bereits mit den wichtigsten Postprodukten vorprogrammiert.

#### **Attributgeführt**

In der Attributübersicht eines Postproduktes haben Sie schnellen Zugriff auf alle Eigenschaften des dargestellten Postproduktes.

## **Tarifgeführt**

Schritt für Schritt werden Sie hier durch den Tarifdschungel geführt. Nacheinander können Sie hier die Versandart, die Destination, das Gewicht und die Zuschläge eingeben.

#### **Zehnertastatur**

Mit Hilfe der integrierten Zehnertastatur lassen sich unabhängig von den Postprodukten Portowerte eingeben.

Übersicht der Startmenüs:

![](_page_22_Figure_15.jpeg)

![](_page_22_Picture_16.jpeg)

![](_page_22_Picture_154.jpeg)

![](_page_22_Picture_155.jpeg)

OneTouch Attributgeführt Tarifgeführt Zehnertastatur

#### **4.3.2. OneTouch**

Drücken Sie die OneTouch-Taste des gewünschten Postproduktes. Das Produkt wird eingestellt und Sie können frankieren, sobald die Bereit-Anzeige erscheint.

Um das Produkt zu wechseln, drücken Sie eine andere OneTouch Taste. Durch Berühren des Portowertes können weitere OneTouch Bildschirme aufgerufen werden.

Jede der OneTouch-Tasten kann Ihren Bedürfnissen entsprechend neu belegt werden. Drücken Sie die zu ändernde OneTouch-Taste doppelt, ändern Sie die Eigenschaften des Produktes und drücken Sie die Save 1-Touch Taste, um das geänderte Postprodukt auf die OneTouch-Taste abzuspeichern.

Das Startmenü "OneTouch" ist im Auslieferzustand des Frankiersystems als Standard-Startmenü eingestellt. Sie können diese Einstellung im Setup 1 Menü ändern (siehe Seite [55\)](#page-54-0).

Ändern einer OneTouch-Taste:

![](_page_23_Picture_205.jpeg)

OneTouch-Taste doppelt drücken Attribut ändern Save 1-Touch drücken

![](_page_23_Figure_9.jpeg)

![](_page_23_Figure_11.jpeg)

#### **4.3.3. Attributgeführt**

Das Startmenü "Attributgeführt" rufen Sie auf, indem Sie im OneTouch Menü auf eine OneTouch-Taste doppelt drücken. Sie können das Startmenü "Attributgeführt" auch dauerhaft als Standard-Startmenü im Setup 1 Menü einstellen (siehe Seite [55\)](#page-54-0).

Jedes Postprodukt setzt sich aus postalisch vorgegebenen Eigenschaften zusammen. Im Einzelnen sind das:

- Produkt (z.B. A-Brief, B-Brief usw.)
- Destination (z.B. Inland, Europa, Welt, Zone 1 usw.)
- Format (z.B. Standard, Midi usw.)
- Gewicht
- Zusatzleistungen (Nachnahme usw.)

Im Startmenü "Attributgeführt" können Sie jederzeit die Eigenschaften des Postproduktes ändern. Drücken Sie eine Eigenschaften-Taste (z.B. "Format") und wählen Sie das neue Format aus. Achtung! Zusatzleistungen müssen abweichend mit der OK-Taste bestätigt werden.

Sie können Ihre Änderungen jederzeit auf die OneTouch-Taste abspeichern, bzw. mit "Esc" wieder in das OneTouch-Menü wechseln.

![](_page_23_Figure_23.jpeg)

Das Porto wird neu berechnet und nach Erscheinen der Bereitanzeige können Sie frankieren.

Sie können das Startmenü "Attributgeführt" auch dauerhaft als Standard-Startmenü im Setup 1 Menü einstellen (siehe Seite [55\)](#page-54-0).

## **4.3.4. Tarifgeführt**

Das Startmenü "Tarifgeführt" rufen Sie auf, indem Sie im Startmenü "OneTouch" die Taste "Gewichtsanzeige" drücken. Nach Beendigung des Stapelwiegens befinden Sie sich ebenfalls in diesem Menü.

Drücken Sie anschließend die Taste "Tarifgeführt".

Nacheinander werden Sie durch die einzelnen Tarifeigenschaften geführt. Nach Eingabe der letzten Information für den Tarif wird das Porto berechnet. Nach Erscheinen der Bereitanzeige können Sie frankieren.

Sie können das Startmenü "Tarifgeführt" auch dauerhaft als Standard-Startmenü im Setup 1 Menü einstellen (siehe Seite [55\)](#page-54-0).

## **4.3.5. Zehnertastatur**

Mit Hilfe der integrierten Zehnertastatur lassen sich unabhängig von den Postprodukten Portowerte eingeben.

Die Zehnertastatur ist Bestandteil des Startmenüs "Tarifgeführt". Drücken Sie die Taste "Zehnertastatur".

Geben Sie den benötigten Portowert über die Zahlentastatur ein. Bestätigen Sie den Wert durch einen Druck auf OK. Weisen Sie den Betrag einer Kategorie zu. Nach Erscheinen der Bereitanzeige können Sie frankieren.

Die Zehnertastatur kann nicht als Startmenü festgelegt werden.

## <span id="page-24-0"></span>**4.3.6. Zusatzleistungen (Brief mit Zusatzleistung)**

Mit IFS3 können Sie Briefe "Inland mit Zusatzleistungen" inklusive 1D-Barcode mit Ihrem Frankiersystem frankieren. Zusätzlich haben Sie die Möglichkeit, für das Aufgabeformular ein Label mit den Barcode Nummern zu drucken.

## **4.3.6.1. BMZ Lizenzen**

Mit der Vereinbahrung von DIE POST zur Nutzung eines Frankiersystems vergibt DIE POST automatisch die erste BMZ Frankierlizenz für Briefe Einschreiben Inland.

Weitere BMZ Frankierlizenzen (bis zu 10) müssen bei DIE POST beantragt werden.

## **4.3.6.2. Verwendung der BMZ Lizenzen**

Wird auf dem Frankiersystem ein Brief Inland mit einer Zusatzleistung ausgewählt, so aktiviert das Frankiersystem automatisch den entsprechenden 1D-Barcode mit der entsprechenden BMZ Frankierlizenz. Sie können das Produkt ohne zusätzliche Einstellungen direkt drucken.

![](_page_24_Picture_187.jpeg)

![](_page_24_Picture_22.jpeg)

Das Frankiersystem unterscheidet zwei Arten von BMZ Frankierlizenzen (Stand November 2012):

Typ 1 ("Nur Einschreiben"): Dieser Typ BMZ Frankierlizenz wird für alle Produkte "Einschreiben Inland" verwendet

Typ 2 ("Andere Zusatzleistungen"): Dieser Typ BMZ Frankierlizenz wird für die Produkte "uneingeschriebene Nachnahme, A-Post+ und DispoMail verwendet.

Nach der Frankierung aller Sendungen mit diesem Produkt werden Sie automatisch aufgefordert, den entsprechenden Barcode Beleg zu drucken.

![](_page_25_Picture_5.jpeg)

Möchten Sie den Barcode Beleg für das zuletzt frankierte Produkt mit 1D-Barcode später oder ein zweites Mal drucken, so können Sie dies über das Menu "Info Print" tun.

Möchten Sie einen Brief Inland mit Zusatzleistung ohne 1D-Barcode drucken, so können Sie den Druck des Barcodes im Menü Tarifverwaltung deaktivieren ("Druck Barcode").

Wählen Sie einen Brief Inland mit Zusatzleistung und haben keine BMZ Frankierlizenz auf dieser Kostenstelle aktiviert, so erscheint eine Warnung und das Produkt wird ohne 1D-Barcode eingestellt. Sie können das Produkt ohne 1D-Barcode normal frankieren.

#### **4.3.6.3. Auswahl der BMZ Lizenzen**

![](_page_25_Picture_10.jpeg)

Gibt es pro Typ BMZ Frankierlizenz nur eine Lizenz so wird diese nach der Bereitstellung auf dem Frankiersystem automatisch für alle Kostenstellen aktiviert.

Gibt es pro Typ BMZ Frankierlizenz mehrere Lizenzen so ist nach der Bereitstellung auf dem Frankiersystem in allen Kostenstellen keine Lizenz aktiviert. Sie müssen in allen Kostenstellen die entsprechenden Lizenzen selber aktivieren.

So wählen Sie die entsprechenden Lizenzen aus:

1. Drücken Sie in im Startmenü "i", um in das Hauptmenü zu gelangen.

2. Wählen Sie "Tarifverwaltung" und drücken Sie "Lizenz wählen".

3. Wählen Sie pro Lizenztyp ("Nur Einschreiben" bzw. "Andere Zusatzleistungen") die jeweilige Lizenz. Die aktive Lizenz wird invertiert dargestellt.

![](_page_25_Figure_17.jpeg)

## **4.3.6.4. Barcode Beleg für Aufgabeformular**

Für das Aufgabeformular "Briefe Inland mit Zusatzleistungen" von DIE POST können auf dem Frankiersystem ein oder mehrere Barcode Belege gedruckt werden. Diese Barcode Belege sind auf Etiketten zu drucken, damit sie auf das Aufgabeformular von DIE POST geklebt werden können.

Beispiel:

![](_page_26_Figure_4.jpeg)

#### **4.3.7. Portowaage**

In Verbindung mit einer Waage der Modellreihe S2, S5 oder S30 stehen Ihnen vielfältige Möglichkeiten offen, das exakte Gewicht der Sendung zu ermitteln.

#### **4.3.7.1. Gewicht einer Sendung während des Frankierens prüfen**

Achtung! Das Gewicht einer Sendung lässt sich nur prüfen, solange Sie im Setup 3 Menü den Waagenmodus auf STAPEL (Standdardeinstellung) gesetzt haben.

Im oberen Bereich der Frankiermasken wird die Gewichtsinformation ständig angezeigt (hier: 58g). So können Sie sich unkompliziert das Gewicht einer Sendung anzeigen lassen, ohne den Frankierablauf zu unterbrechen.

Die Anzeige des Gewichtes hat keinen Einfluss auf die Tarifberechnung.

#### **4.3.7.2. Gewicht einer Sendung zur Tarifberechnung heranziehen**

In der Detaildarstellung oder in der Tarifrechnung können Sie durch einen Druck auf die Taste "Gewicht" jederzeit durch Drücken der Taste "Waage 58g" das angezeigte Gewicht für die Berechnung des Tarifes heranziehen.

Achtung! Der beschriebene Arbeitsablauf ist nur im Modus STAPEL möglich!

Im oberen Bereich des Bildschirms wird eine analoge Skala eingeblendet. So können Sie in etwa sehen, wie weit ihre Sendung die Gewichtsklasse ausreizt.

![](_page_26_Picture_123.jpeg)

![](_page_26_Figure_16.jpeg)

28

Frama Matrix F32 / F42 / F62

## **4.3.7.3. Wiegemodus STAPEL / EINZEL**

Eine Besonderheit stellt der sogenannte Stapelwiegemodus mit seinen zwei Varianten dar. Den Stapelwiegemodus können Sie im Hauptmenu unter "Peripherie / Waage" sowie auch im Setup 3 Menü (siehe Seite [57\)](#page-56-0) zwischen "Stapel" und "Einzel" umschalten.

## **Modus STAPEL (Standard)**

Legen Sie einen (Empfehlung: nach Format vorsortiert) Briefstapel auf die Waage. Das Gesamtgewicht des Stapels wird im oberen Bereich des Bildschirmes angezeigt. Wählen Sie eine OneTouch-Taste aus, deren Inhalt am ehesten den Sendungen des Stapels entspricht.

Nehmen Sie einen Brief vom Stapel. Der Bildschirm schaltet in den Stapelwiegemodus um. Die Taste "Gewicht" informiert über das Gewicht der ent-

nommenen Sendung (hier: Stapel 19g). Basierend auf diesem Gewicht wird das Porto berechnet. Frankieren Sie den Brief.

Nehmen Sie den nächsten Brief vom Stapel. Das Gewicht des Briefes wird angezeigt und das Porto entsprechend berechnet usw. Nachdem Sie den letzten Brief vom Stapel genommen haben, wird der Stapelwiegemodus nach 3 Sekunden verlassen.

Auch im Stapelwiegemodus haben Sie Zugriff auf die Versandart, das Format, die Destination und die Zusatzleistungen. Über eine Gewichtsskala können Sie sehen, wie weit Sie die Gewichtsklasse ausreizen. Müssen aufgrund des Gewichtes weitere Attribute (z.B. das Format) umgestellt werden, blinkt die Gewichtsskala zweimal rot, bevor der Tarif automatisch eingestellt wird.

#### **Modus EINZEL**

**Tipp!**

Legen Sie einen Brief auf die Waage. Das Gewicht wird ermittelt und automatisch übertragen.

Der Bildschirm schaltet in den Einzelwiegemodus um. Die Taste "Gewicht" informiert über das Gewicht der aufgelegten Sendung (hier: Einzel 17g). Basierend auf diesem Gewicht wird das Porto berechnet. Frankieren Sie den Brief.

Legen Sie den nächsten Brief auf die Waage. Das Gewicht des Briefes wird angezeigt und das Porto entsprechend berechnet usw.

Gegebenenfalls können Sie einzelne Attribute des Tarifes anpassen. Das Porto wird automatisch ermittelt und eingestellt. Sie können frankieren.

> Sie können jederzeit zwischen STAPEL und EINZEL wechseln, indem Sie während des Wiegevorgangs die Taste "Stapel" bzw. die Taste "Einzel" drücken.

![](_page_27_Picture_16.jpeg)

![](_page_27_Figure_17.jpeg)

#### <span id="page-28-0"></span>**4.4. Frankieren**

- 1. Verwenden Sie nur bestimmungsgemäßes Zubehör! Die Verwendung von nicht zugelassenen, bzw. nicht autorisiertem Zubehör kann die Lebensdauer des Frankiersystems negativ beeinflussen. Zugleich kann eine Gefahr für den Bediener entstehen.
- 2. Halten Sie Finger und andere Körperteile, Krawatten, Ketten, Schals, offene Ärmel und dergleichen stets vom Einzugsbereich und den Rollen der Zuführung fern. Verletzungsgefahr durch drehende Teile!

![](_page_28_Picture_4.jpeg)

- 4. Ziehen Sie den Netzstecker vor jeder Reinigung des Systems. Reinigen Sie das System nur mit einem feuchten Tuch. Sprühen Sie keine Flüssigkeiten auf und in das Frankiersystem. Es besteht die Gefahr eines elektrischen Schlages. Lebensgefahr!
- 5. Stellen Sie keine Flüssigkeiten, Gläser, Frankierfarbe etc. auf das Frankiersystem.
- 6. Verwenden Sie zum Befüllen des Tanks der Schließeinrichtung keine brennbaren Flüssigkeiten. Explosionsgefahr!

![](_page_28_Picture_8.jpeg)

**Gefahr!**

Verwenden Sie destilliertes Wasser oder Wasser des Härtegrades 1. Die Verwendung von Wasser höherer Härtegrade verkürzt die Lebensdauer der Schließeinrichtung.

**Hinweis!**

Das Frankieren von Sendungen ist nur möglich, wenn die Bereit-Anzeige (Briefsymbol) in der Anzeige erscheint (siehe Seite [12\)](#page-11-0).

#### **4.4.1. Manuelle Zuführung MF / MFD (nur Matrix F32 / F42)**

![](_page_28_Picture_13.jpeg)

Die manuelle Zuführung MF / MFD unterstützt FeedControl, welches sicherstellt, dass Ihre Sendungen immer korrekt frankiert werden. Ungültige Frankaturen gehören somit der Vergangenheit an.

Um Sendungen zuzuführen, legen Sie die Sendung bündig an die hintere Begrenzung des Zuführtisches an. Schieben Sie die Sendung nach links in das Matrix Frankiersystem. Die Sendung wird von den Zuführrollen erfasst und frankiert.

Schief zugeführte Sendungen werden Dank FeedControl nicht frankiert. Führen

Sie diese Sendungen erneut zu, um sie korrekt zu frankieren.

#### **4.4.2. Einstellung des Seitenanschlags bei der automatischen Zuführung AF / AFS**

Mit Hilfe der automatischen Zuführung AF / AFS können Sie Ihre Sendungen direkt vom Stapel aus verarbeiten. Eine Einstellung der Briefdicke ist nicht nötig. Die Briefe brauchen nicht vorgefächert zu werden.

![](_page_29_Picture_3.jpeg)

Halten Sie Finger und andere Körperteile, Krawatten, Ketten, Schals, offene Ärmel und dergleichen stets vom Einzugsbereich und den Rollen der Zuführung fern. Verletzungsgefahr durch drehende Teile!

Weiterführende Informationen zur Automatischen Zuführung AF / AFS finden Sie ab Seite [36.](#page-35-0)

Bei der Verwendung der automatischen Zuführung AF / AFS muss lediglich die Briefbreite eingestellt werden, wobei Sie der seitliche Anschlag unterstützt:

![](_page_29_Picture_7.jpeg)

![](_page_29_Picture_8.jpeg)

![](_page_29_Picture_9.jpeg)

Abbildung links: Legen Sie einen kleinen Teil des zu frankierenden Stapels in die Zuführung ein und halten Sie den Stapel fest.

Abbildung Mitte: Zum Bewegen des Seitenanschlages fassen Sie diesen am schwarzen Griff an und schieben ihn an den Briefstapel heran und lassen ihn los. Der Anschlag geht wieder ein kleines Stück zurück, um dem Stapel ein wenig Spiel für einwandfreie Vereinzelung und damit störungsfreien Einzug zu geben. Jetzt können Sie den Briefstapel ebenfalls loslassen.

Abbildung rechts: Der Frankiervorgang startet automatisch, sobald Sie den Stapel loslassen. Sie können jetzt weitere Briefe nachlegen.

## **4.4.3. Labelspender (Frankieretiketten, nur Matrix F42 / F62)**

Für Sendungen ab 10 mm Dicke (z.B. Päckchen) sollten Sie den integrierten Streifengeber verwenden.

Drücken Sie dazu die Taste "Label". Wählen Sie über die Zehnertastatur die gewünschte Anzahl Frankierstreifen und bestätigen Sie Ihre Eingabe mit der OK-Taste.

Ihr Frankiersystem bedruckt die Frankierstreifen mit dem eingestellten Portowert und wirft die Streifen nach links aus. Verwenden Sie nur Original Frama Matrix Frankieretiketten.

![](_page_30_Picture_209.jpeg)

Zum Entfernen des Aufklebers knicken Sie das Etikett an der Perforation und ziehen das Trägerpapier ab.

Im Modus "Stapel" der Zuführung AF / AFS steht der interne Streifengeber nicht zur Verfügung.

#### <span id="page-30-1"></span>**4.5. Verbrauchsmaterial einsetzen**

#### <span id="page-30-0"></span>**4.5.1. Farbkassette einsetzen / wechseln**

Ihr Frama Matrix Frankiersystem benutzt eine Doppel-Ink-Jet Farbkassette für die Frankierung Ihrer Sendungen. Die Farbkassette enthält ebenfalls den Druckkopf.

Behandeln Sie die Farbkassette deshalb sehr sorgsam.

- 1. Frankieren Sie keine Post, die dicker als 10 mm ist. Sie riskieren, dass der Druckkopf die Oberfläche des Briefes berührt und damit das Druckbild verwischt. Verwenden Sie daher für dicke Briefe und Päckchen Frama Matrix Frankieretiketten.
- 2. Achten Sie darauf, dass keine spitzen Gegenstände wie Klammern usw. beim Frankieren die empfindliche Oberfläche des Druckkopfes zerstören könnten.
- 3. Verwenden Sie keine stark saugenden oder faserigen Umschläge, die einen sauberen Abdruck verhindern könnten. Ihre Frankatur könnte dadurch ungültig werden.
- 4. Die Verwendung von farbigen Umschlägen, die einen zu geringen Kontrast zum Frankiervermerk bieten ist nicht gestattet.
- 5. Der Druckkopf wird nach einer gewissen Zeit abgedichtet, um zu verhindern, dass einzelne Düsen eintrocknen. Schalten Sie das Frankiersystem daher nicht sofort ab, sondern warten Sie, bis der Druckkopf gedichtet ist oder benutzen Sie die "System ausschalten" Taste.
- 6. Sollten Sie den Eindruck haben, dass im Druckbild Linien fehlen, führen Sie bitte einen Druckkopftest durch und reinigen Sie den Druckkopf mit der Funktion "Düsen reinigen".
- 7. Berühren Sie nicht die goldenen Kontaktflächen der Farbkassette. Durch Fett und Schweiß der Haut kann sich ein Film bilden, der zu Unsauberkeiten im Druck führen könnte.

Bitte achten Sie auf das späteste Installationsdatum, wenn Sie Ihre Kassette einsetzen.

Rufen Sie die Funktion Druckkopfwechsel auf:

- 1. Drücken Sie in einem der Startmenüs auf die "i" Taste.
- 2. Drücken Sie die Taste "Drucksystem"
- 3. Drücken Sie die Taste "Druckkopfwechsel"

Öffnen Sie die Abdeckung des Drucksystems und entnehmen Sie (außer bei Erstinstallation) die Farbkassette, indem Sie die Druckflächen zusammendrücken und die Kassette nach vorn aus dem Gerät herausziehen. Entsorgen Sie die Kassetten nach den geltenden gesetzlichen Vorschriften.

![](_page_30_Picture_25.jpeg)

![](_page_30_Picture_26.jpeg)

**Hinweis!**

![](_page_31_Picture_1.jpeg)

Entnehmen Sie die neue Farbkassette der Verpackung und entfernen Sie die zwei Schutzstreifen vom Druckkopf.

Oben auf der Farbkassette finden Sie zwei Druckflächen. Drücken Sie diese zwischen Daumen und Zeigefinger zusammen.

![](_page_31_Picture_4.jpeg)

Setzen Sie die Farbkassette von oben ein. Folgen Sie mit Ihren Bewegungen der Form der Abdeckklappe.

Schieben Sie die neue Farbkassette ganz in ihre Führung hinein.

![](_page_31_Picture_7.jpeg)

Lassen Sie die Druckflächen los. Drücken Sie die Farbkassette mit einem Finger nach hinten, um sicherzustellen, dass die Rastnasen korrekt positioniert sind.

![](_page_31_Picture_9.jpeg)

Die Rastnasen müssen seitlich eingerastet sein (siehe Bild). Kontrollieren Sie den korrekten Sitz der Farbkassette, bevor Sie die Abdeckung wieder schließen. Sie muss sich ohne Gewaltanwendung leicht schließen lassen.

Wenn Sie die neue Kassette richtig eingesetzt haben, können Sie jetzt im Bildschirm auf "JA" drücken.

Die Farbkassette wird geprüft und kalibriert. Dieser Vorgang kann einige Sekunden dauern.

Ist die eingesetzte Farbkassette bereits in Ihrem Matrix Frankiersystem installiert gewesen, so können Sie zwischen einer Neukalibrierung und der Übernahme der vorhandenen Kalibrierungsdaten wählen: "Wirklich kalibrieren?"

Nach der Kalibrierung werden Sie aufgefordert, einen Testabdruck durchzuführen. Nehmen Sie dazu einen Umschlag. Es wird empfohlen, einen gefüllten Umschlag zu verwenden.

Legen Sie den Umschlag in die automatische Zuführung AF / AFS ein. Der Umschlag wird mit einem Testbild bedruckt und nach links ausgeworfen.

![](_page_31_Picture_16.jpeg)

## **Beispiel Testabdruck:**

Im linken Teil sehen Sie die Einstellung X und im rechten Teil die Einstellung Y. Die jeweils gültige Einstellung ist durch einen Pfeil gekennzeichnet. Die Pfeile sollten dorthin zeigen, wo die Linien am geradesten erscheinen.

![](_page_32_Figure_3.jpeg)

Ist das bereits jetzt der Fall, brauchen Sie die folgenden Bildschirme X und Y nur noch mit der EN-TER-Taste zu bestätigen. Manchmal ist es jedoch erforderlich, die Einstellung für optimale Ergebnisse zu verändern. Folgen Sie den weiteren Anweisungen.

So gehen Sie vor: Suchen Sie auf dem Testabdruck im linken Bereich X die Linie, die am geradesten erscheint. Merken Sie sich die Nummer, die darunter steht;  $z.B. 0''$ .

Mit den + und – Tasten wählen Sie im Bildschirm die richtige Zahl aus und betätigen anschließend die ENTER-Taste, um zur Y-Einstellung zu gelangen.

Mit den + und – Tasten wählen Sie auch hier im Bildschirm die richtige Zahl aus und betätigen anschließend die ENTER-Taste.

Führen Sie erneut wie gefordert einen Testabdruck durch, um Ihre Einstellungen zu kontrollieren. Die Pfeile zeigen jetzt genau auf Ihre gemachten Einstellungen, also genau dorthin, wo die Linien am geradesten sein sollten.

Falls sie noch nicht zufrieden sind, können Sie die Einstellung wiederholen, wenn Sie die Frage mit "NEIN" beantworten. Mit "JA" speichern Sie die Einstellung ab.

Ist Ihr Frankiersystem mit einem Labelspender ausgerüstet, erfolgt nun in gleicher Art die Einstellung des Druckbildes für die Label. Folgen Sie dazu den Anweisungen im Bildschirm.

![](_page_32_Picture_11.jpeg)

![](_page_32_Picture_123.jpeg)

#### <span id="page-33-0"></span>**4.5.2. Frankieretiketten nachfüllen**

#### **4.5.2.1. Automatische Zuführung AF / AFS (nur Matrix F62)**

![](_page_33_Picture_3.jpeg)

Öffnen Sie die Abdeckung des Labelspenders an der Zuführung AF, indem Sie die Abdeckklappe nach oben hin öffnen. Greifen Sie mit einem Finger unter die Abdeckung und heben Sie diese an. Öffnen Sie die Klappe vollständig nach oben.

![](_page_33_Picture_5.jpeg)

Fassen Sie mit der linken Hand den Hebel am oberen Ende an und ziehen Sie den Hebel nach oben. Halten Sie den Hebel in dieser Position. Entnehmen Sie ggf. die leere Labelbox.

![](_page_33_Picture_7.jpeg)

Setzen Sie die Etikettenbox in den Schacht. Das vordere, offene Ende der Etikettenbox wird unter den Hebel geschoben. Dann können Sie den Hebel loslassen.

![](_page_33_Picture_9.jpeg)

So soll es aussehen, wenn Sie alles richtig gemacht haben. Schließen Sie die obere Abdeckung wieder. Der Streifengeber ist jetzt einsatzbereit.

## **4.5.2.2. Manuelle Zuführung (nur Matrix F42)**

![](_page_34_Picture_2.jpeg)

Öffnen Sie die Abdeckung des Labelspenders an der Zuführung, indem Sie die Abdeckklappe nach rechts hin öffnen. Schieben Sie mit einem Finger die Verriegelung nach rechts und heben Sie die Klappe an. Öffnen Sie die Klappe vollständig nach rechts.

![](_page_34_Picture_4.jpeg)

Setzen Sie die Labelbox nach links ein. Drücken Sie dazu mit einem Finger die Label leicht nach unten, um ein herausrutschen zu verhindern. Schieben Sie die Box bis zum Anschlag nach links ein.

![](_page_34_Picture_6.jpeg)

So soll es aussehen. Im vorderen Schacht können Sie eine Reserveschachtel unterbringen.

## <span id="page-35-0"></span>**4.6. Automatische Zuführung AF / AFS (nur Matrix F62)**

- 1. Verwenden Sie nur bestimmungsgemäßes Zubehör! Die Verwendung von nicht zugelassenen, bzw. nicht autorisiertem Zubehör kann die Lebensdauer des Frankiersystems negativ beeinflussen. Zugleich kann eine Gefahr für den Bediener entstehen.
- 2. Halten Sie Finger und andere Körperteile, Krawatten, Ketten, Schals, offene Ärmel und dergleichen stets vom Einzugsbereich und den Rollen der Zuführung fern. Verletzungsgefahr durch drehende Teile!

![](_page_35_Picture_4.jpeg)

**Gefahr!**

- 3. Nicht in die Druckvorrichtung greifen. Finger können bei eingeschaltetem Frankiersystem verletzt werden! Vorsicht mit langen Haaren, Krawatten usw.
- 4. Nicht in den Einzugsbereich greifen. Verletzungsgefahr!
- 5. Bei abgenommenen Zusatztischen nicht mit dem Finger in die offenen Aufnahmen der Zusatztische an der Zuführung und am Frankiersystem greifen. Verletzungsgefahr!
- 6. Reinigen Sie das System nicht mit brennbaren Flüssigkeiten. Es besteht Explosionsgefahr!
- 7. Ziehen Sie den Netzstecker vor jeder Reinigung des Systems. Reinigen Sie das System nur mit einem feuchten Tuch. Sprühen Sie keine Flüssigkeiten auf und in das Frankiersystem. Es besteht die Gefahr eines elektrischen Schlages. Lebensgefahr!
- 8. Stellen Sie keine Flüssigkeiten, Gläser, Frankierfarbe etc. auf das Frankiersystem.
- 9. Verwenden Sie zum Befüllen des Tanks der Schließeinrichtung keine brennbaren Flüssigkeiten. Explosionsgefahr!

![](_page_35_Picture_13.jpeg)

Verwenden Sie destilliertes Wasser oder Wasser des Härtegrades 1. Die Verwendung von Wasser höherer Härtegrade verkürzt die Lebensdauer der Schließeinrichtung.

**Hinweis!**

#### **4.6.1. Menü Zuführung**

Mit der Taste Zuführung im Hauptmenü können Sie verschiedene Funktionen der Automatischen Zuführung AF / AFS steuern.

Drücken Sie im Hauptmenü die Taste "Peripherie", um das Menü der Zuführung durch einen Druck auf "Zuführung" aufzurufen.

Einige Funktionen stehen Ihnen nur zur Verfügung, wenn der optionale Briefschließer eingebaut ist.

![](_page_35_Figure_20.jpeg)
### **4.6.2. Briefschließer (Option)**

Die automatische Zuführung AF / AFS kann mit einer Briefschließung ausgerüstet werden (Option).

Mit der Taste Briefschließer können Sie einstellen, ob die Briefe geschlossen (EIN) oder nicht geschlossen (AUS) werden. Das Einlegen von geschlossenen oder offenen Umschlägen in die Zuführung AF / AFS unterscheidet sich nicht.

Die Funktion des Briefschließers (Briefschließer EIN) wird in den Startmenüs durch ein stilisiertes Symbol neben dem Briefsymbol dargestellt ( $\frac{1}{2}$ ).

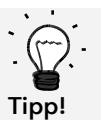

Sie können auch auf dieses Symbol (*K)* drücken, um den Briefschließer ein bzw. auszuschalten.

Das Einschalten des Briefschließers aktiviert gleichzeitig die Taste "Nur Schließen". Hier werden die Briefe verschlossen, aber nicht frankiert.

> 1. Die Verwendung von bereits geschlossenen Umschlägen mit der Funktion "Briefschließer EIN" kann zu einem Papierstau führen, da die Zuführung versucht, diese Umschläge erneut zu schließen.

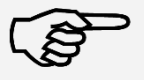

- 2. Verwenden Sie niemals Spülmittelzusätze oder andere Zusätze, die die Oberflächenspannung des Wassers reduzieren. Wasser mit hoher Gesamthärte führt zu kürzeren Wartungsintervallen und sollte daher vermieden werden.
- **Hinweis!**
- 3. Entnehmen Sie vor dem Transport des Frankiersystems immer den Briefschließer und den Wassertank. Wasser könnte austreten und zu Schäden am Gerät führen.

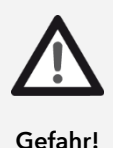

- 1. Die Verwendung von brennbaren Flüssigkeiten führt zu hoher Explosionsgefahr und ist daher verboten.
- 2. Das Transportieren des Frankiersystems mit installiertem und gefüllten Briefschließer sowie gefülltem Wassertank kann zu Leckagen führen. Lebensgefahr durch elektrischen Schlag!

So füllen Sie Wasser in den Tank der Schließeinheit:

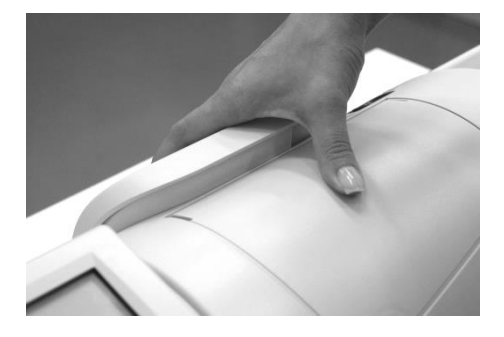

Entnehmen Sie den Wassertank von der Rückseite der Zuführung AF, indem Sie Ihn nach oben ziehen.

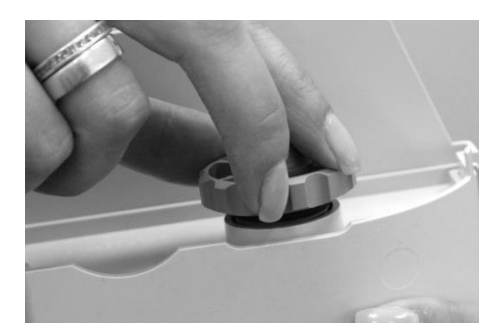

Schrauben Sie den Einfüllstutzen (er befindet sich an der Unterseite des Tanks) ab. Füllen Sie das Wasser zu drei Vierteln ein. Schrauben Sie den Einfüllstützen wieder auf den Tank und setzen Sie ihn ein.

### <span id="page-37-0"></span>**4.6.2.1. Briefschließer reinigen**

Von Zeit zu Zeit muss der Briefschließer gereinigt bzw. müssen Verschleißteile erneuert werden. Benutzen Sie dazu die Funktion "Briefschließer reinigen".

Drücken Sie nach dem Reinigungsvorgang die Taste " Neu starten".

Der Briefschließer befindet sich unter dem Wassertank. Achtung! Benutzen Sie immer den Menüpunkt "Briefschließer reinigen" zum Entfernen des Briefschließers.

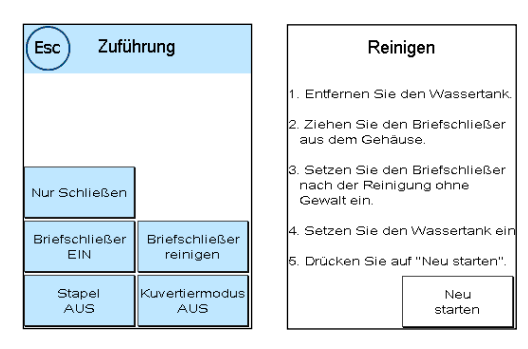

Es besteht sonst die Möglichkeit, dass Sie die Mechanik des Briefschließers beschädigen.

So reinigen Sie den Briefschließer:

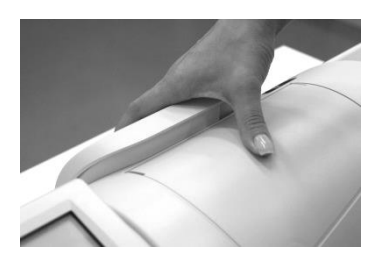

Drücken Sie die Taste "Briefschließer reinigen". Schalten Sie die Zuführung AF / AFS nicht aus.

Entfernen Sie den Wassertank.

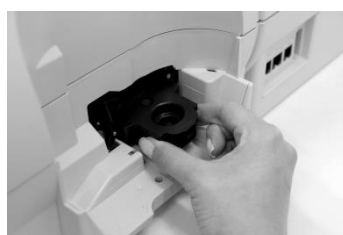

Lokalisieren Sie den Briefschließer auf der Rückseite der Zuführung. Die beiden Entriegelungsklinken am Schliessmodul drücken und aus der Zuführung AF / AFS herausziehen. **Achten Sie darauf, kein Wasser zu verschütten!** 

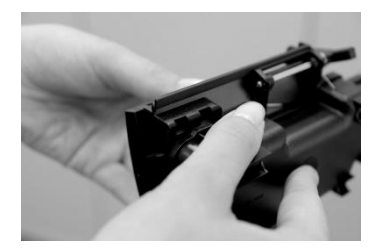

Halten Sie den Briefschließer mit einer Hand fest und entfernen Sie den Befeuchter.

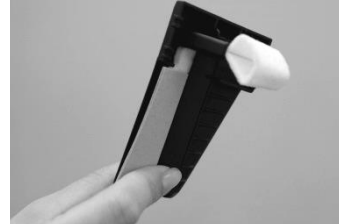

Reinigen Sie den Befeuchter oder tauschen Sie ihn aus. Setzen Sie den Befeuchter wieder ein, installieren Sie den Briefschließer wieder in der AF, füllen Sie den Wassertank auf und setzen Sie den Tank ein.

Drücken Sie die Taste "Neu starten".

### **4.6.3. Stapelfunktion**

Sie können mit der Funktion "Stapel" einen Vorwahlzähler definieren. Die Zuführung führt die eingestellte Anzahl von zu frankierenden Sendungen zu und stoppt anschließend.

Drücken Sie im Menü "Zuführung" die Taste "Stapel", um die Funktion einzuschalten (Stapel EIN). Drücken Sie die Taste erneut, um die Funktion auszuschalten.

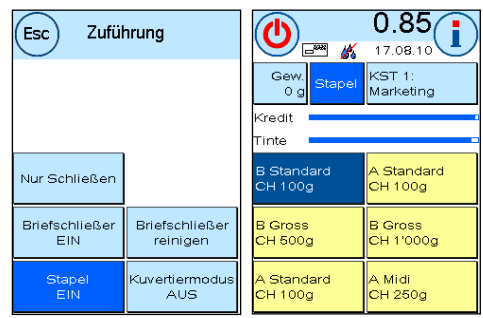

Im Startmenü wird der Stapelmodus über die Taste "Stapel" aufgerufen.

Geben Sie die Anzahl der Sendungen pro Stapel ein. Starten Sie die Abarbeitung des Stapels mit der OK Taste oder durch einen Druck auf die eingegebene Zahl.

Nach Abarbeitung des Stapels kann der Vorgang erneut mit der OK-Taste bzw. durch einen Druck auf die eingegebene Zahl gestartet werden.

### **4.6.4. Kuvertiermodus**

Der Kuvertiermodus ist eine Sonderfunktion der automatischen Zuführung AF. Diese Funktion wird im Zusammenspiel mit einem Kuvertiersystem benötigt. Drücken Sie die Taste "Kuvertiermodus", um diese Funktion einzuschalten. Drücken Sie die Taste erneut, um die Funktion zu deaktivieren.

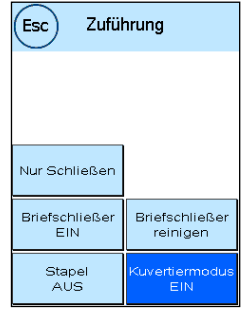

## **4.6.5 Funktion "Nur Schließen" / "Nur Zählen"**

Je nach Stellung des Briefschließers können Sie Briefsendungen ohne Frankierung zählen ("Nur Zählen") oder schließen und gleichzeitig zählen ("Nur Schließen"). Der Modus "Nur Schließen" steht nur bei eingeschaltetem Briefschließer zur Verfügung.

Ein Frankierabdruck wird nicht aufgebracht. Die zugeführten Sendungen werden gezählt und ggf. verschlossen.

## <span id="page-39-0"></span>**4.6.6. Störung im Transport der automatischen Zuführung AF / AFS beseitigen**

Der Transportbereich der automatischen Zuführung kann geöffnet werden, um im Falle einer Störung (Briefstau, liegen gebliebene Papierschnipsel usw.) den Transportbereich schnell säubern zu können.

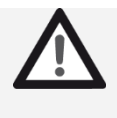

Achtung! Schalten Sie das Frankiersystem immer aus, bevor Sie die Transportabdeckung öffnen. Verletzungsgefahr durch drehende Teile!

**Gefahr!**

### So öffnen Sie den Transport:

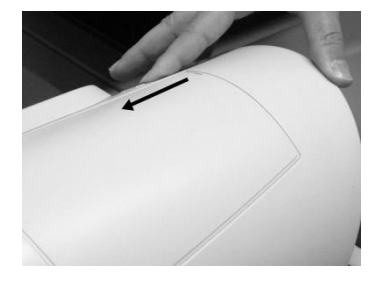

Schieben Sie die Verriegelung nach links, auf das Symbol des geöffneten Schlosses.

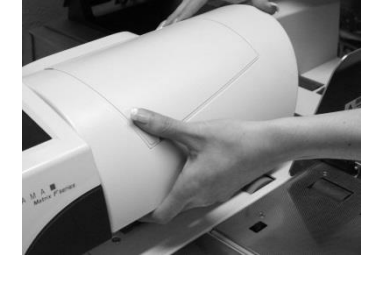

Fassen Sie mit einer Hand unter die Transportabdeckung und ziehen Sie diese nach oben, bis sie einrastet. Entfernen Sie die Störung.

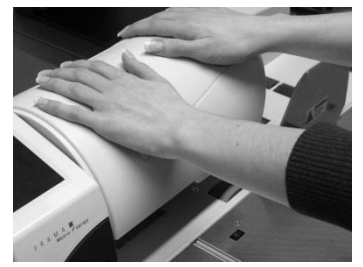

Drücken Sie die Transportabdeckung mit beiden Händen (um nicht zu verkanten) nach unten, bis die Verriegelung einrastet und der Verriegelungsschalter in seine rechte Position zurück fährt.

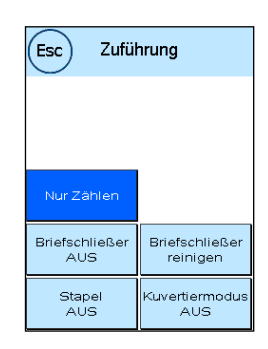

### **4.6.7. Zuführung und Frankiersystem trennen / verbinden**

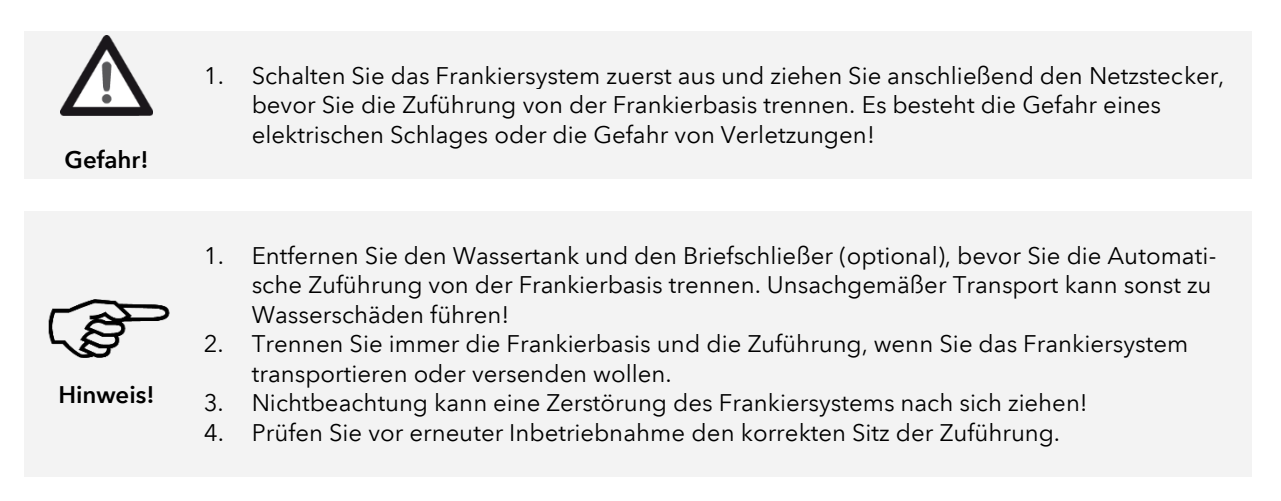

### **4.6.7.1. Frankiersystem trennen**

Beachten Sie die Sicherheitshinweise. Falls die Zuführung mit Briefschließer (optional) ausgerüstet ist, entfernen Sie den Briefschließer, wie auf Seite [38](#page-37-0) beschrieben.

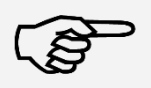

**Hinweis!**

Vergewissern Sie sich immer, dass der Netzstecker gezogen ist, bevor Sie die Zuführung und das Frankiersystem mechanisch verbinden oder trennen. Die Nichtbeachtung kann eine Zerstörung des Frankiersystems nach sich ziehen.

Schalten Sie das Frankiersystem aus. Entfernen Sie das Netzkabel und den Wassertank.

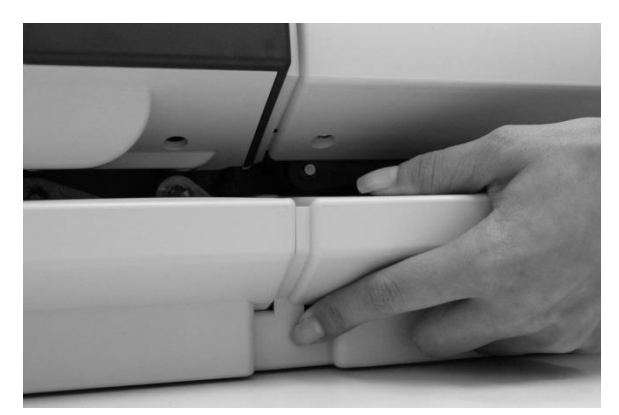

Drücken Sie den Trennknopf (siehe auch die Abbildungen 4 und 5 auf Seite [42\)](#page-41-0) und ziehen Sie die Zuführung nach rechts ab.

### <span id="page-41-0"></span>**4.6.7.2. Frankiersystem verbinden**

Stellen Sie am Aufstellort das Frankiersystem und die automatische Zuführung AF / AFS wie in der Abbildung 3 gezeigt gegenüber. Die Verbindungsstifte am Matrix Frankiersystem müssen in die Führungslöcher der automatischen Zuführung eingeführt werden. Machen Sie sich mit den Verbindungsstiften am Frankiersystem und den Führungslöchern an der Zuführung vertraut:

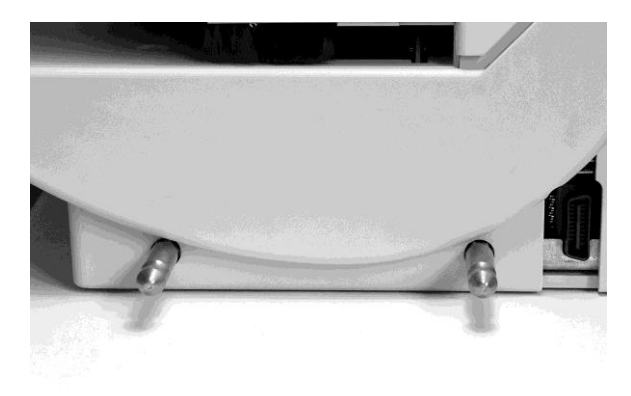

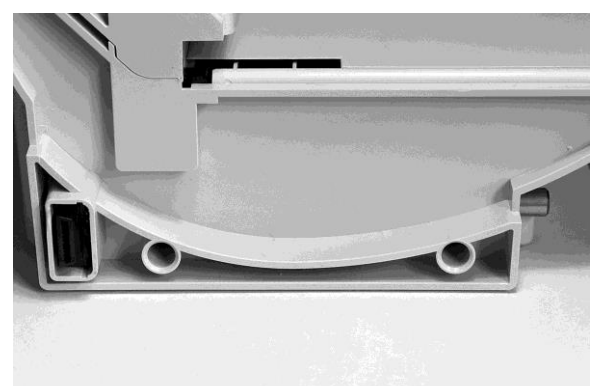

Abbildung 1: Matrix Frankiersystem mit Verbindungsstiften Abbildung 2: Autom. Zuführung mit Führungslöchern

Positionieren Sie das Frankiersystem und die automatische Zuführung gemäß Abbildung 3 und schieben Sie die Zuführung vorsichtig auf die Verbindungsstifte.

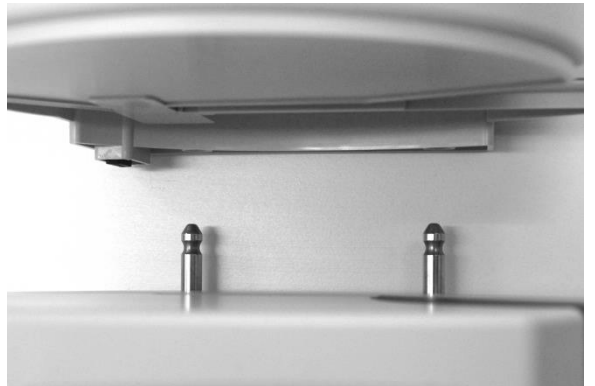

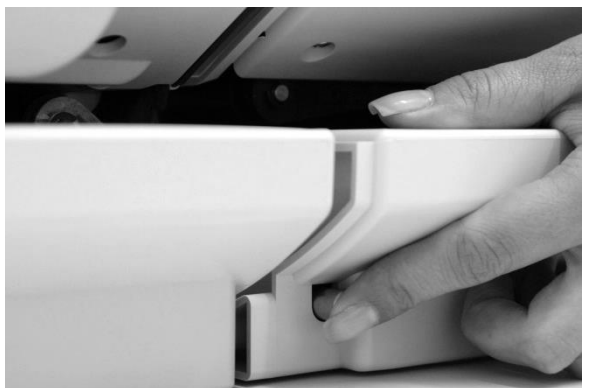

Abbildung 3: Positionierung Matrix Frankiersystem und Abbildung 4: Zuführung noch nicht verriegelt! Zuführung

Drücken Sie den Trennknopf gemäß Abbildung 4 und drücken Sie die automatische Zuführung AF fest an das Gehäuse des Frankiersystems. Lassen Sie den Trennknopf los. Die Zuführung ist jetzt verriegelt.

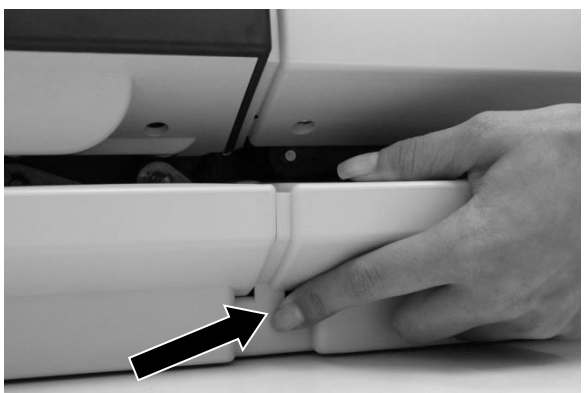

Abbildung 5: Drücken des Trennknopfes

# **5. Hauptmenü**

## **5.1. Übersicht**

Das Hauptmenü stellt die Schaltzentrale für alle wichtigen Systemfunktionen dar. Sie erreichen das Hauptmenü, indem Sie in einem der Startmenüs auf das "i" drücken.

Im Hauptmenü sind die folgenden Funktionen anwählbar:

- PPI (siehe Seite [46\)](#page-45-0)
- Peripherie (siehe Seite [46\)](#page-45-0)
- Druckdatum (siehe Seit[e 47\)](#page-46-0)
- Werbung (siehe diese Seite)
- Info Druck (siehe Seite [48\)](#page-47-0)
- Drucksystem (siehe Seit[e 50\)](#page-49-0)

## <span id="page-42-0"></span>**5.2. Werbung**

Ihr Frama Matrix Frankiersystem besitzt bereits vordefinierte Werbebotschaften und wurde mit Werbeklischees nach Ihren Vorlagen bestückt. Ferner können Sie Textbotschaften im Frankiersystem hinterlegen.

Die Auswahl erfolgt nach folgendem Schema:

1. Um zwischen den Botschaften zu wählen, drücken Sie die Taste "i" im Startmenü, um das Hauptmenü aufzurufen.

2. Drücken Sie die Taste "Werbung". Diese könnte auch mit Botschaft oder Text beschriftet sein, je nach aktueller Einstellung.

3. Drücken Sie die Taste "Botschaft", um zwischen den eingebauten Botschaften zu wählen oder drücken Sie die Taste "Werbung", um zwischen den nach Ihren Vorlagen erstellten Werbeklischees zu wählen. Drücken Sie die Taste "Text", um zwischen den von Ihnen eingegebenen Texten zu wählen.

4. Mit der Pfeiltaste können Sie zum jeweils nächsten Eintrag blättern.

5. Drücken Sie die Pfeiltaste, um die nächste Botschaft aufzurufen.

6. Drücken Sie zwei Mal kurz hintereinander auf den gewünschten Eintrag, um diesen auszuwählen.

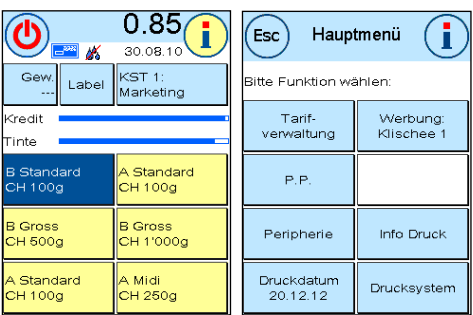

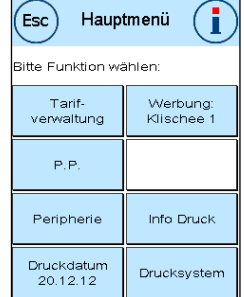

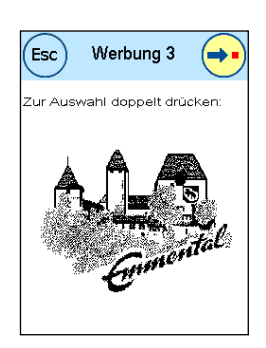

### **5.2.3. Textklischees**

Mit Ihrem Matrix Frankiersystem haben Sie die Möglichkeit, eigene Textklischees zu erstellen und können so mit Ihrer Post auf Urlaub, Sonderaktionen und Events hinweisen.

Ein Textklischee kann anstelle einer Botschaft oder eines Werbeklischees oder zusätzlich zu einer Botschaft oder einem Werbeklischee gedruckt werden.

### **5.2.3.1. Textklischee eingeben**

Drücken Sie die Taste "Text eingeben"

Wählen Sie den zu schreibenden Text aus . Die Texteingabemaske startet.

Esc Werbung Werbung Werbung<br>FIN Werbung &<br>Text<br>AUS  $Text$ 

In der Texteingabemaske können Sie zwischen den Grossbuchstaben, Kleinbuchstaben, Ziffern, Sonderzeichen, Satzzeichen und der Leertaste (Space) wählen.

Mit der Taste "Enter" schalten Sie auf die nächste Zeile um, während Sie mit der ENTER-Taste (Symbol oben rechts) die Texteingabe abschließen. Mit der CE-Taste können Sie eine Falscheingabe löschen.

- 1. Drücken Sie die Taste "A-Z" für die Eingabe eines Großbuchstabens. Mit der "Pfeil runter" Taste erreichen Sie die weiteren Buchstaben. Drücken Sie den gewünschten Buchstaben. Drücken Sie die "Pfeil nach links" Taste, um auf die Kleinbuchstaben umzuschalten.
- 2. Verfahren Sie mit den Kleinbuchstaben genauso, wie unter Punkt 1. beschrieben.
- 3. Drücken Sie jetzt die Enter-Taste, um die nächste Zeile zu beschreiben.
- 4. Zum Abschluss der Texteingabe drücken Sie die ENTER-Taste, um den Text auf die gewählte Taste abzuspeichern.
- 5. Fertig! Sie können jetzt zwischen Ihren Texten analog der Auswahl von Botschaften wählen.

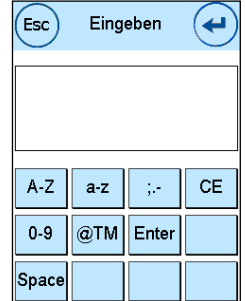

## **5.2.4. Werbung und Text gleichzeitig drucken**

Mit Ihrem Frama Matrix Frankiersystem haben Sie die Möglichkeit, Ihre Textbotschaften zusätzlich zur ausgewählten Werbung zu drucken. Mit der Taste "Werbung+Text" können Sie diese Funktion einstellen.

> Achtung! Bei der Verwendung von Frankierstreifen kann diese Funktion nur eingeschränkt verwendet werden. Ihr Frama Matrix Frankiersystem überprüft die Länge des Frankierabdruckes und wird Sie im Falle einer Überschreitung der zulässigen Gesamtlänge auf diesen Umstand aufmerksam machen.

Drücken Sie "Werbung aus", um den Druck der Werbung für den Frankierstreifenabdruck zu unterdrücken. Der Frankierabdruck enthält somit nur die Textbotschaft. Analog dazu können Sie den Druck des Textes für den Frankierstreifendruck abschalten.

Diese Einstellung gilt nur für den aktuellen Vorgang!

### **5.2.5. Werbung ausschalten**

**Tipp!**

Möchten Sie Ihre Post ohne Werbung oder Text frankieren, so können Sie die Werbung mit der Taste "Werbung EIN / AUS" ausschalten.

Drücken Sie die Taste erneut, um die Werbung wieder einzuschalten.

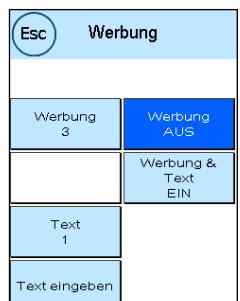

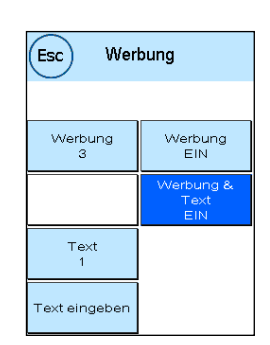

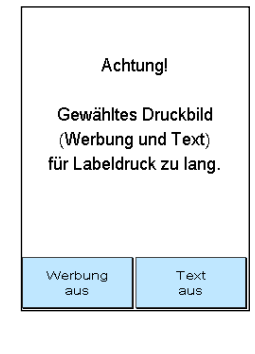

## <span id="page-45-0"></span>**5.3. PPI**

Mit Ihrem Frama Matrix Frankiersystem können Sie neben dem normalen Frankierabdruck auch P.P. Abdrucke erzeugen. Dabei unterstützt Ihr Matrix Frankiersystem sowohl PP Easy als auch den normalen P.P. Abdruck, genannt PP Analog.

Um P.P. Abdrucke erzeugen zu können, wählen Sie im Hauptmenü die Taste "PPI".

Wählen Sie zwischen PP Easy oder PP Analog.

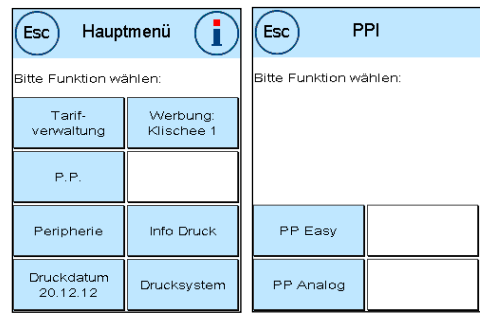

 $\left(\mathsf{Esc}\right)$ 

.<br>Bereit zum Druck

Zähler<br>rücksetzer

PP Easy

 $\overline{2}$ 

Label

Startwert<br>eingeben

Sie können jetzt Ihre Briefe bedrucken. Ein Zähler informiert Sie über die Anzahl der bedruckten Sendungen.

Die Taste "Label" erzeugt Frankierstreifen, die mit dem jeweiligen PP Abdruck bedruckt sind.

Mit der Taste "Zähler zurücksetzen" können Sie den Zähler auf 0 zurückstellen. Mit Hilfe der Taste "Startwert eingeben" können Sie einen Zählerwert voreinstellen.

### **5.4. Peripherie**

Im Menüpunkt "Peripherie" werden angeschlossene Geräte verwaltet.

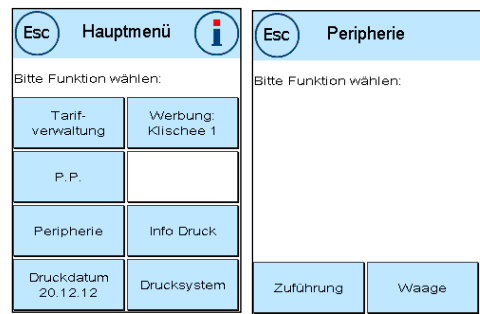

### **5.4.1. Zuführung (nur Matrix F62)**

Der Menüpunkt "Zuführung" wird ausführlich ab Seite [36](#page-35-0) beschrieben.

#### **5.4.2. Waage**

Der Anschluss der Waage S2 oder S5 erweitert den Funktionsumfang Ihres Matrix Frankiersystems automatisch, d.h. Sie können die beschriebenen Waagenfunktionen sofort nutzen. Durch den Einsatz der Elektronikwaage können Sie Tarife berechnen, Ihre Briefe, Päckchen und sonstige Sendungen genau abwiegen und vermeiden so automatisch unkorrekte Frankierungen.

Ergänzend zu den bereits erläuterten Funktionen zur Gewichtsermittlung in den Startmenüs verfügt Ihr Matrix Frankiersystem in diesem Menü über eine einfache Gewichtsanzeige.

Mit der Taste "Waage Tarieren" können Sie Ihre Waage auf Null stellen.

Die Taste "Info" zeigt Daten zur eingesetzten Software der Waagensteuerung und ist rein informativer Natur.

#### **5.4.2.1. Waage STAPEL / EINZEL**

Diese Einstellung legt den Modus der Wiegefunktion in Verbindung mit der Waage fest. Die aktuelle Einstellung wird direkt in der Taste angezeigt.

Waage STAPEL (Standard): Der Stapelwiegemodus ist aktiv. Briefe, die vom Stapel abgehoben werden, werden gewogen und zur Portoberechnung herangezogen

Waage EINZEL: Der Einzelverarbeitungsmodus ist aktiv. Einzelne Briefe, die auf die Waage gelegt werden, werden, werden gewogen und zur Portoberechnung herangezogen. Eine Aktualisierung der Gewichtsangaben erfolgt nur, wenn das Gewicht auf der Waage zwischenzeitlich auf 0g zurückging.

### <span id="page-46-0"></span>**5.5. Druckdatum**

Manchmal kann es notwendig werden, schon Tage vorher die Post für den Einlieferungstag zu frankieren.

Sie können dazu das gedruckte Datum im Poststempel Ihrer Frama Matrix bis zu 30 Tage vorstellen.

Mit der Taste "+" können Sie das Datum vorstellen.

Mit der Taste "-" können Sie Ihr vorgestelltes Datum rückstellen.

Mit der Taste "Rücksetzen" stellen Sie wieder das aktuelle Datum ein.

Mit der Taste "Druckdatum EIN/AUS" können Sie den Abdruck des Datums im Frankierabdruck ein- bzw. ausschalten.

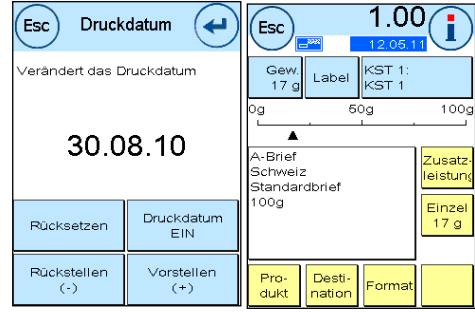

Bestätigen Sie Ihre Wahl mit der ENTER-Taste. Ein Druck auf "ESC" bringt Sie zum Hauptmenü zurück, ohne die Einstellung zu übernehmen.

Das vorgestellte Datum wird in der Frankiermaske blau hinterlegt, um auf das abweichende Datum aufmerksam zu machen.

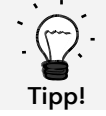

Bitte denken Sie daran, nach Beendigung des Frankierens mit vorgestelltem Datum wieder das aktuelle Tagesdatum einzustellen! Ein Wechsel der Kostenstelle setzt das Datum automatisch zurück.

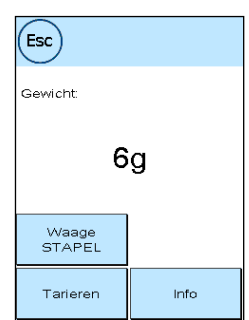

### <span id="page-47-0"></span>**5.6. Info Druck**

Mit den so genannten Info-Drucken können Sie mit Ihrem Matrix Frankiersystem verschiedene Druckmodi einstellen. Von besonderer Bedeutung sind die Rapporte. Diese ermöglichen, komprimierte Informationen auszudrucken. Die Rapporte helfen Ihnen als Übersicht bei der Programmierung oder dienen zum Beispiel als Quittung nach einem Portoabruf über das FramaOnline2 Datenzentrum.

Mit der "Weiter" Taste (Pfeil nach rechts) können Sie weitere Info Drucke aufrufen.

### **5.6.1. Ausdrucken von Rapporten**

Drücken Sie die entsprechende Taste des gewünschten Rapportes und führen Sie einen Umschlag im Format C5/6 zum Ausdruck des jeweiligen Rapportes in Ihr Frama Matrix Frankiersystem ein.

Mit der ESC-Taste können Sie das "Info Druck" Menü verlassen.

### **5.6.2. Vermerk Eingang**

Sie können Ihr Matrix Frankiersystem in einen Eingangsstempler verwandeln. Wählen Sie im "Info Druck" Menü die Funktion "Vermerk Eingang". In diesem

Modus wird auf ein anderes Stempelbild umgeschaltet. Porto wird nicht verbraucht.

### **5.6.3. Werbeklischee**

Die Funktion Werbeklischee im Menü "Info Druck" erlaubt es Ihnen, nur das Werbeklischee zu drucken. Alle relevanten postalischen Informationen sind ausgeblendet. Dieser Modus verbraucht kein Porto.

### **5.6.4. Werbeklischee und Text**

Die Funktion "Werbeklischee und Text" im Menü "Info Druck" erlaubt es Ihnen, das Werbeklischee und die aktuell eingestellte Textbotschaft zu drucken. Alle relevanten postalischen Informationen sind ausgeblendet. Dieser Modus verbraucht kein Porto.

### **5.6.5. Rapport KST**

Der Rapport Kostenstelle druckt die Daten der aktuellen Kostenstelle oder einer gewählten Kostenstelle (Admin-Modus) in übersichtlicher Form aus. Sie erhalten die Daten der Perioden sowie den Gesamtzähler (nicht rückstellbar) der Kostenstelle.

### **5.6.6. Rapport FramaOnline2**

Der FramaOnline2 Rapport dient als Quittung für die jeweilige Transaktion. Sie erhalten Informationen über den Ladebetrag und die Zusammensetzung des aktuellen Kredites. Die Kontrollsumme entspricht der Summe aller Ladungen und dient ebenfalls zur Kontrolle Ihrer Transaktionen.

### **5.6.7. Rapport Zählerstände**

Der Zählerstände-Rapport zeigt in einer übersichtlichen Form alle relevanten Information der Zählerstände. Der Stückzähler des Systems (T-Stück) zeigt alle postrelevanten Stücke an. Info- und Testdrucke werden zusätzlich ausgewiesen. T-Wert bezeichnet das gesamte, bisher verbrauchte Porto.

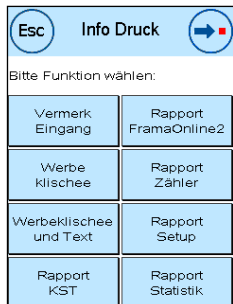

### **5.6.8. Rapport System (Setup Einstellungen)**

Der Setup Rapport fasst bestimmte Einstellungen des Setup Menü 2 (Admin-Modus) übersichtlich zusammen.

### **5.6.9. Rapport Statistik**

Der Statistik Rapport dient zum Ausdrucken der aktuellen Statistikperiode. Die gesammelten Daten entsprechen Ihrem Postversand zwischen zwei Verbindungen zum FramaOnline2 Datenzentrum. Der Rapport erstreckt sich über mehrere Seiten (je nach Statistikaufkommen).

Nach einer Verbindung mit den FramaOnline2 Datenzentrum wird die Statistik automatisch gelöscht und anschließend mit Ihren Verbrauchsdaten neu aufgebaut.

### **5.6.10. Rapport KST Auswahl**

Hier haben Sie die Möglichkeit, nach einer Auswahl der ersten und letzten zu druckenden Kostenstelle eine KST Übersicht in tabellarischer Form zu erstellen. Es wird nur die erste Periode einer Datensammlung berücksichtigt.

#### **5.6.11. Barcode Rapport**

Mit dieser Funktion kann der Barcode Beleg für das letzte frankierte Produkt mit 1D-Barcode nochmals gedruckt werden.

### **5.6.12. PPI Rapport**

Mit Hilfe dieses Rapportes können Sie die aktuellen Zählerstände der PP Abdrucke ausdrucken.

### **5.6.13. Muster**

Mit dieser Funktion erstellen Sie einen postalischen Testabdruck, um z.B. die Druckqualität beurteilen zu können. Es wird kein Porto verbraucht.

Die postalischen Testabdrucke dürfen nicht zur Frankierung von Sendungen benutzt werden.

### <span id="page-49-0"></span>**5.7. Drucksystem**

- 1. Frankieren Sie keine Post, die dicker als 10 mm ist. Sie riskieren, dass der Druckkopf die Oberfläche des Briefes berührt und damit das Druckbild verwischt. Verwenden Sie daher für dicke Briefe und Päckchen Frama Matrix Frankieretiketten.
- 2. Achten Sie bitte darauf, dass sich im Bereich der Frankierung keine spitzen Gegenstände, wie z.B. Klammern befinden.
- 3. Verwenden Sie keine stark saugenden oder faserigen Umschläge, die einen sauberen Abdruck verhindern könnten. Ihre Frankatur könnte dadurch ungültig werden.
- 4. Die Verwendung von farbigen Umschlägen, die einen zu geringen Kontrast zum Frankiervermerk bieten ist nicht gestattet.
- 5. Der Druckkopf wird nach einer gewissen Zeit abgedichtet, um zu verhindern, dass einzelne Düsen eintrocknen. Schalten Sie das Frankiersystem daher nicht sofort ab, sondern warten Sie, bis der Druckkopf gedichtet ist oder benutzen Sie die "System ausschalten" Taste.
- 6. Sollten Sie den Eindruck haben, dass im Druckbild Linien fehlen, führen Sie bitte einen Druckkopftest durch und reinigen Sie den Druckkopf mit der Funktion "Düsen reinigen".
- 7. Verwenden Sie immer die Funktionen des Menüs "Drucksystem". Ein Austausch des Druckkopfes ohne die Einstellungen und Tests des Druckmenüs kann zu ungenügender Abdruckqualität führen!

Im Menü Drucksystem haben Sie Zugriff auf die für einwandfreien Druck erforderlichen Optionen und Funktionen. Im Folgenden werden die Funktionen des Drucksystem Menüs der Reihenfolge nach beschrieben.

### **5.7.1. Düsentest**

Ihr Frama Matrix Frankiersystem verfügt über einen eingebauten Druckbildtest.

Dieser Test steuert jede einzelne Düse des Druckkopfes an und erlaubt es Ihnen auf einfache Weise, fehlerhafte Düsen zu lokalisieren und den Umfang des Reinigungsprogramms zu bestimmen.

Drücken Sie die Taste "Düsentest" und führen Sie einen Umschlag o.ä. zum Drucken in das System ein.

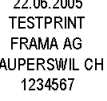

Der Testabdruck wird angefertigt. Prüfen Sie ob alle Linien gedruckt werden. Führen Sie ggf. eine Reinigung der Düsen aus.

### **5.7.2. Düsen reinigen**

Weiße Linien im Abdruck bzw. fehlende Linien im Düsentest-Testabdruck erfordern eine Reinigung des Druckkopfes, um die Druckqualität wieder herzustellen.

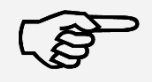

Verstopfte Düsen rühren oft daher, dass das System vom Netz getrennt wird, ehe die Düsen korrekt abgedichtet werden konnten. Benutzen Sie grundsätzlich die System-Ausschalten Funktion, um Ihr Frankiersystem sicher auszuschalten.

**Hinweis!**

Zur Reinigung der Düsen stehen Ihnen zwei Reinigungsprogramme zur Verfügung:

**Düsen reinigen:** Führt eine normale Druckkopfreinigung durch. Der Druckkopf und die Düsen werden gereinigt.

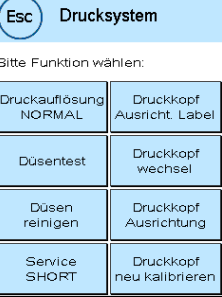

**Düsen stark reinigen:** Intensive Spülung und Reinigung der Düsen und des Druckkopfes.

Um das benötigte Programm aufzurufen, drücken Sie auf die entsprechende Taste. Das Reinigungsprogramm startet automatisch. Es ist empfehlenswert, anschließend die Funktion " Düsentest" durchzuführen, um den Erfolg der Reinigung zu überprüfen.

> Stark verstopfte Düsen, die Sie mit der Funktion "Düsen reinigen" nicht frei bekommen, können Sie reinigen, indem Sie einen flüssigen Druckkopfreiniger\*, beziehungsweise destilliertes, bzw. demineralisiertes Wasser verwenden:

- 1. Entnehmen Sie die Ink-Jet Kassette. Benutzen Sie dazu die Funktion Druckkopfwechsel (siehe weiter unten, Kapitel [5.7.5. Druckkopfwechsel\)](#page-51-0)
- 2. Befeuchten Sie ein nicht fusselndes Tuch oder ein Papierreinigungstuch mit Druckkopfreiniger beziehungsweise mit Wasser.
- 3. Wischen Sie langsam mit dem Druckkopf über das angefeuchtete Tuch. Wiederholen Sie die Prozedur bis zwei blaue, durchgehende Linien sichtbar werden.

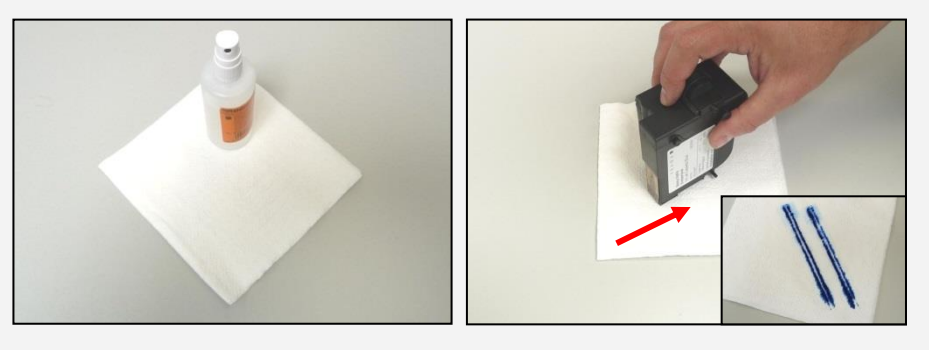

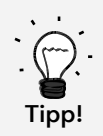

- 4. Vermeiden Sie es, die Ink-Jet Kassette zu schütteln. Das könnte zu einer Zerstörung der Kassette führen.
- 5. Reinigen Sie die Kontakte der Kassette mit einem Tuch. Verwenden Sie nur reinen Alkohol oder die Druckkopfreinigungsflüssigkeit. Verwenden Sie NIEMALS Wasser!

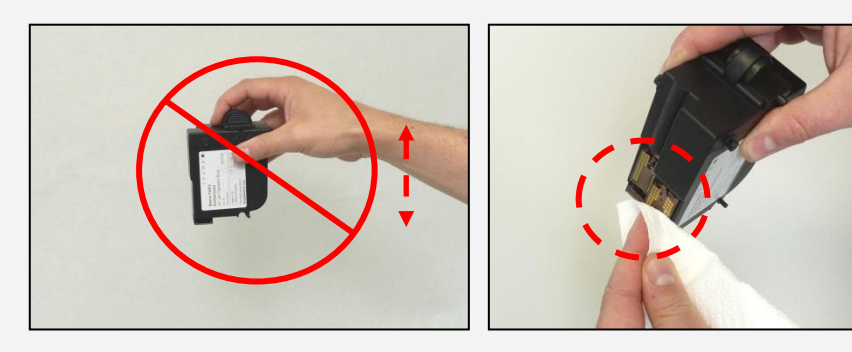

- 6. Setzen Sie die Ink-Jet Kassette wieder ein und folgen Sie den Anweisungen auf Seite 30, um die Ink-Jet Kassette einzustellen.
- 7. Ist der Abdruck weiterhin nicht zufriedenstellend, kontaktieren Sie bitte unseren Kundensupport.

\* kann im FramaShop bezogen werden (www.frama.ch)

### **5.7.3. Service**

Wenn Sie das Frankieren kurz unterbrechen, z.B. weil Sie gerade neue Sendungen nachlegen, wird die Servicestation nach einer bestimmten Zeit unter den Druckkopf gefahren. Dadurch ergibt sich nach dem Auflegen neuer Sendungen eine Verzögerung, da die Station erst wieder geparkt werden muss.

Mit der Einstellung "Service" können Sie die Zeit definieren, die das Frankiersystem wartet, bevor die Servicestation unter den Druckkopf gefahren wird. Sie können das Verhalten der F32 / F42 / F62 so Ihrer Arbeitsweise anpassen.

Diese Einstellung beeinflusst nicht das automatische Dichten nach 1 Minute Offenzeit.

Die folgenden Einstellungen sind möglich:

KURZ = Verzögerung von 10 Sekunden (Default) NORMAL = Verzögerung von 20 Sekunden LANG = Verzögerung von 30 Sekunden

### **5.7.4. Ausrichtung Label**

Benutzen Sie diese Funktion, um die Justierung der Druckqualität für die Frankieretiketten separat auszuführen. Normalerweise wird die Justierung während der Einstellungen nach dem Druckkopfwechsel durchgeführt.

### <span id="page-51-0"></span>**5.7.5. Druckkopfwechsel**

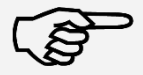

Achtung! Stellen Sie sicher, dass der Druckkopf (Ink-Jet Kassette) mindestens 3 Stunden bei Zimmertemperatur gelagert wurde, bevor Sie ihn einsetzen.

**Hinweis!**

Drücken Sie im Hauptmenü die Taste "Druckkopfwechsel" und bestätigen Sie mit der JA-Taste.

Öffnen Sie die obere Klappe und entnehmen Sie die Farbkassette, in dem Sie die Druckflächen an der Kassette zusammendrücken und diese dann nach oben herausziehen.

Folgen Sie den Anweisungen auf Seite [31](#page-30-0) um die neue Ink-Jet Kassette mit Druckkopf einzusetzen und einzustellen.

### (<sub>Esc</sub>) Drucksystem Drucksystem -<br>Farbkassette wechseln ? leue Kassette eingesetzt? **NEIN** JA **NEIN** JA

### **5.7.6. Druckkopf Ausrichtung**

Benutzen Sie diese Funktion, um die Justierung der Druckqualität für die Frankierung separat auszuführen. Normalerweise wird die Justierung während der Einstellungen nach dem Druckkopfwechsel durchgeführt.

### **5.7.7. Druckkopf neu kalibrieren**

Kalibrieren Sie den Druckkopf (Ink-Jet Kassette) neu, wenn die gesamte Druckqualität nicht zufriedenstellend ist.

## **6. Zählerstände**

Ausgehend vom Hauptmenü gelangt man durch das Drücken der "i" Taste zur Anzeige der Zählerstände.

Zuerst folgen die Daten der aktuellen Kostenstelle:

R1-Wert / R1-Stück: Rückstellbare Zähler der Periode 1. "R1-Wert" zeigt das verbrauchte Porto seit der letzten Rücksetzung dieses Zählers an. "R1-Stück" zeigt die Anzahl der frankierten Sendungen seit der letzten Rücksetzung dieses Zählers an.

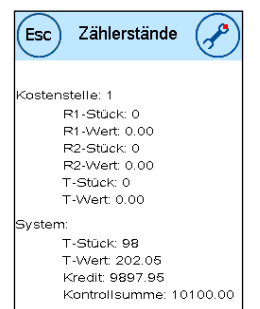

R2-Wert / R2-Stück: Rückstellbare Zähler der Periode 2. "R2-Wert" zeigt das verbrauchte Porto seit der letzten Rücksetzung dieses Zählers an. "R2-Stück" zeigt die Anzahl der frankierten Sendungen seit der letzten Rücksetzung dieses Zählers an.

T-Stück / T-Wert: Gesamtzähler der Kostenstelle. (Stückzähler sowie frankierte Werte) seit Inbetriebnahme der Kostenstelle.

Ergänzend zu den Werten der aktuellen Kostenstelle werden die Systemwerte aufgelistet:

T-Stück / T-Wert: Gesamtzähler des Frankiersystems (Stückzähler sowie frankierte Werte) seit Inbetriebnahme des Frankiersystems. Bedingt durch Tests vor der Auslieferung Ihres Matrix Frankiersystems kann der Totalstückzähler bereits einen Anfangswert besitzen.

Kredit: Noch verfügbares Porto in Ihrem Frankiersystem.

Kontrollsumme: Summe aus Kredit und T-Wert. Ergibt den Gesamtbezug von Kredit aus FramaOnline2.

## **7. Setup (Einstellungen)**

Im Setup Menü können Sie diverse Einstellungen für Ihr Frama Matrix Frankiersystem vornehmen. Außerhalb des Admin-Modus steht Ihnen nur Setup 1 Menü zur Verfügung.

Ausgehend vom Hauptmenü drücken Sie zweimal die "i"-Taste. Drücken Sie anschließend auf den "Werkzeugschlüssel", um die Setup Menüs zu erreichen.

#### Aufruf Setup Menü

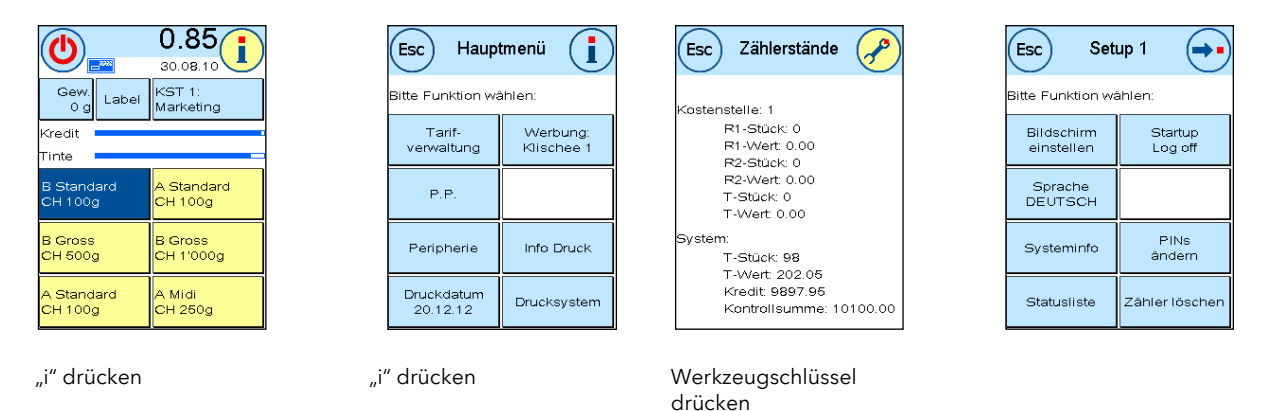

Mit der Pfeiltaste können Sie im Admin-Modus zu zwei weiteren Setup Menüs schalten, mit der ESC-Taste können Sie wieder zurückgelangen.

### **7.1. Setup Menü 1**

Die folgende Beschreibung listet von oben nach unten die verschieden Funktionen und Einstellungen des Setup-Menüs 1. Drücken Sie die Taste der gewünschten Funktion und folgen Sie den Anweisungen auf dem Bildschirm.

### **7.1.1. Touch-Screen**

Mit dieser Funktion können Sie den Kontrast des Bildschirmes an Ihre Bedürfnisse anpassen. Drücken Sie einfach auf die Taste und stellen Sie mit den "+" oder "- "Tasten den gewünschten Kontrast ein. Übernehmen Sie die geänderte Einstellung mit der ENTER-Taste.

Für die Festlegung eines Farbschemas drücken Sie die gleichnamige Taste.

### **7.1.2. Sprache**

Ihr Frama Matrix Frankiersystem verfügt über mehrere eingebaute Sprachen. Schalten Sie mit dieser Funktion auf die jeweils andere Sprache um. Die aktuelle Einstellung wird in der Taste angezeigt. Die Sprachumstellung in einer Kostenstelle schaltet nur die Bediensprache um, jedoch nicht die Sprache des Tarifmoduls. Um die Sprachumstellung auch für das Tarifmodul vorzunehmen muss eine Inspektionsladung vorgenommen werden. Die Sprachumstellung für das Tarifmodul kann nur im Admin Modus erfolgen.

### **7.1.3. Systeminfo**

Diese Taste blendet eine Systemübersicht ein. Diese Angaben und die Angaben der Statusliste beinhalten wichtige Hinweise für den Kundendienst.

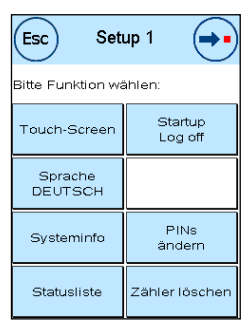

### **7.1.4. Statusliste**

Diese Taste blendet eine Statusliste ein. Diese Angaben und die Angaben der Systeminfo beinhalten wichtige Hinweise für den Kundendienst.

### **7.1.5. StartUp / Log off**

Mit dieser Taste können Sie das System neu starten, nachdem Sie Einstellungen vorgenommen haben. Ein Druck auf "StartUp / LogOff" führt Sie direkt in die Kostenstellenauswahl.

### **7.1.6. Startbildschirm speichern**

Hier können Sie ein Startmenü als Standard fest abspeichern. Nach jedem Neustart bzw. nach dem Wechsel einer Kostenstelle wird das jeweils abgespeicherte Startmenü automatisch voreingestellt.

### **7.1.7. PINs ändern**

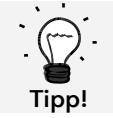

Einrichtung Kostenstellennamen ist nur im KST-Management "Easy" direkt auf dem Frankiersystem möglich.

Dient zur Einrichtung von Kostenstellen im Admin-Modus für alle Kostenstellen bzw. zur Veränderung von PIN und Namen der aktuellen Kostenstelle. Für weiterführende Informationen lesen Sie bitte Seit[e 19](#page-18-0) ff.

### **7.1.8. Zähler löschen**

Für weiterführende Informationen lesen Sie auf Seit[e 19](#page-18-0) ff.

### <span id="page-55-0"></span>**7.2. Setup Menü 2**

Das Setup Menü 2 kann nur im Admin-Modus (siehe Seite [58\)](#page-57-0) aufgerufen werden.

### **7.2.1. Hoher Wert**

Diese Einstellung legt fest, ab welchem Betrag Sie den Portowert zur Sicherheit bestätigen müssen, bevor dieser frankiert werden kann. Die Standardeinstellung beträgt SFr. 10,00. Geben Sie den neuen gewünschten Wert ein und bestätigen Sie Ihre Eingabe mit der ENTER-Taste.

### **7.2.2. Max - Wert**

Legen Sie mit dieser Einstellung den maximal erlaubten Frankierwert fest. Drücken Sie die Taste, geben Sie den Wert ein und bestätigen Sie die Einstellung mit der OK- bzw. ENTER-Taste (Standard  $=$  SFr.100.00)

### **7.2.3. Tasten-Beep**

Dient zum Ein- und Ausschalten des Tastensignals. Ein Druck auf die Taste schaltet das Tastensignal ein (EIN) oder aus (AUS). Diese Einstellung beeinflusst auch das Signal bei Stapelwiegen (Standard  $=$  EIN)

### **7.2.4. Auto Log off**

Mit dieser Funktion können Sie die Zeitdauer einstellen, bis das System die aktuelle Kostenstelle schliesst und die Kostenstelleneingabemaske aufruft. Die Eingabe von "0 Minuten" schaltet diese Funktion aus (Standard = 10 Min)

### **7.2.5. FramaOnline2**

Die Funktionen "FramaOnline2" werden ab Seite [61](#page-59-0) detailliert erläutert.

### **7.2.6. Kreditwarnung**

Diese Einstellung kontrolliert das zur Verfügung stehende Porto und warnt Sie rechtzeitig vor zu niedrigen Portoständen. Um diese Einstellung zu verändern, drücken Sie die Taste "Kreditwarnung". Geben Sie den neuen Wert ein. Bestätigen Sie Ihre Änderung mit der OK-Taste (Standard = SFr. 100.00)

### **7.2.7. PIN Code**

Dient zum Ein- bzw. Ausschalten der PIN-Eingabe. Die Einstellung "PIN Code EIN" erzwingt die Eingabe eines PIN-Codes in der Kostenstellenauswahl. Die Einstellung "PIN-Code AUS" schaltet die Eingabe der PIN-Codes aus. Der Admin-Modus ist hiervon nicht berührt.

### **7.2.8. KST Löschen**

Hiermit können Sie festlegen, welche Perioden beim Löschen der Kostenstellendaten gelöscht werden (Standard = Periode 1 JA, Periode 2 NEIN).

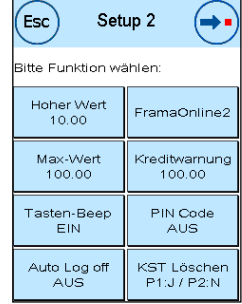

### **7.3. Setup Menü 3**

Das Setup Menü 3 kann nur im Admin-Modus aufgerufen werden.

### **7.3.1. Werbung**

Mit dieser Einstellung legen Sie fest, ob alle Kostenstellen mit der gleichen Werbung arbeiten müssen oder ob jede Kostenstelle mit einer individuellen Werbung arbeiten darf (Standard = Werbung KST).

Werbung SYSTEM: Alle Kostenstellen verwenden automatisch die im Admin-Modus definierte Werbung. Um die Werbung festzulegen, verfügt der Admin-Modus über eine entsprechende Funktion im Hauptmenü.

Werbung KST(Standard): Jede Kostenstelle kann eine individuelle Werbung verwenden. Bei jedem erneuten Aufruf einer Kostenstelle wird die Werbung entsprechend eingestellt.

### **7.3.2. Kuvertiermodus**

Mit dieser Einstellung kann der Kuvertiermodus fix vorgegeben werden (Standard = Kuvertiermodus KST)

Kuvertiermodus System: Der Kuvertiermodus wird gemäß Einstellung im Hauptmenü im Admin-Modus vorgenommen.

Kuvertiermodus KST: Der Kuvertiermodus kann pro Kostenstelle ausgewählt werden.

### **7.3.3. Produkt Reset bei Abmelden**

Diese Einstellung definiert das Verhalten der Startmenüs beim Wechsel einer Kostenstelle (Stan $dard = AUS$ 

Einstellung EIN: Beim Wechsel der Kostenstelle wird das aktuell gewählte postalische Produkt zurückgesetzt und muss erneut eingegeben werden.

Einstellung AUS: Beim Wechsel der Kostenstelle wird das aktuelle postalische Produkt beibehalten.

## <span id="page-57-0"></span>**8. Admin-Modus**

Einstellungen im Admin-Modus betreffen immer alle Kostenstellen. Ferner haben Sie im Admin-Modus Zugriff auf alle Kostenstellen und können so bequem Einstellungen für diese Kostenstellen (Zählerstände, Name und PIN) vornehmen. Im Folgenden werden vom Admin-Modus bedingten Zusätze beschrieben.

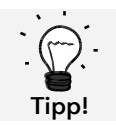

Einstellungen können Sie auch in der jeweiligen Kostenstelle vornehmen. Hierbei stehen Ihnen aber nicht alle Funktionen des Admin-Modus zur Verfügung.

### **8.1. Log in**

Der Admin-Modus wird über die Kostenstellenauswahl über die Taste "Admin" aufgerufen. Der Modus ist grundsätzlich passwortgeschützt, auch wenn Sie die Eingabe von PIN-Codes für die Kostenstellen abgeschaltet haben.

Um in den Admin-Modus zu gelangen, drücken Sie die Taste "Admin". Geben Sie Ihren PIN-Code ein. Standardmäßig ist 1234 eingestellt.

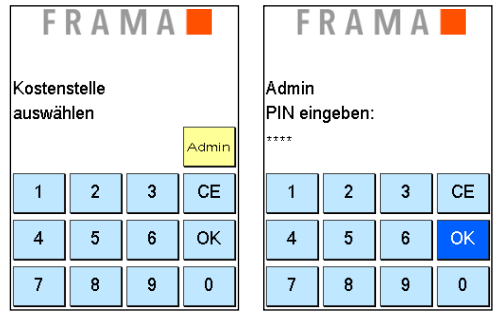

Bestätigen Sie die Eingabe des PIN-Codes mit der OK-Taste.

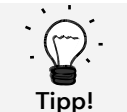

Hinterlegen Sie den PIN-Code für den Admin-Modus an sicherem Ort. Der PIN-Code kann nur vor Ort von einem Servicetechniker zurückgesetzt werden. Diese Dienstleistung ist kostenpflichtig.

### **8.2. Hauptmenü**

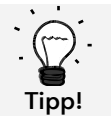

Es können nur die Einstellungen vorgenommen werden, die Sie im Setup 3 Menü als SYS-TEM festgelegt haben, wie z.B. die Werbung und Einstellungen für die Zuführung AF.

Nach dem Log in befinden Sie sich im Hauptmenü. Frankieren ist im Admin-Modus nicht möglich. Im Folgenden erfolgt eine Beschreibung der Admin-Funktionen des Hauptmenüs.

### **8.2.1. Peripherie**

### **8.2.1.1. Zuführung**

Legen Sie die Einstellung für den Kuvertiermodus systemweit fest. Die weiteren Funktionen im Menü "Zuführung" unterscheiden sich nicht von den Ausführungen ab Seite [36.](#page-35-0)

### **8.2.1.2. Waage**

Es gibt keine Besonderheit im Admin-Modus.

#### **8.2.2. Werbung**

Legen Sie die Einstellung der Werbung systemweit fest.

Die weiteren Funktionen im Menü "Werbung" unterscheiden sich nicht von den Ausführungen ab Seite [43.](#page-42-0)

### **8.2.3. Info Druck**

Im Admin-Modus verfügt der Rapport "Kostenstelle" über erweiterte Auswahlmöglichkeiten für die zu druckenden Kostenstellen. Alle anderen Rapporte und Druckmöglichkeiten entsprechen den früheren Ausführungen in dieser Bedienungsanleitung (siehe Kapitel [5.6. Info Druck](#page-47-0) ab Seite [48\)](#page-47-0).

Wählen Sie KST Liste im Rapport Kostenstelle. Geben Sie die erste zu druckende Kostenstelle ein. Bestätigen Sie die Eingabe mit der OK-Taste. Geben Sie die letzte zu druckende Kostenstelle ein. Bestätigen Sie mit der OK Taste.

Legen Sie Briefumschläge, Rapportkarten etc. in die Zuführung ein. Pro Kostenstelle wird ein Umschlag / Reportkarte bedruckt.

#### **8.2.4. Drucksystem**

Der Menüpunkt Drucksystem bietet im Admin-Menü keine zusätzlichen Funktionen.

### **8.3. Zählerstände**

Im Admin-Modus können Sie sich die Zählerstände jeder Kostenstelle anzeigen lassen. Dabei können Sie eine Kostenstelle oder eine Liste von Kostenstellen aufrufen.

KST wählen: Ein Druck auf diese Taste ruft das Kostenstellenauswahlmenü auf. Wählen Sie die Kostenstelle.

KST Liste: Hier können Sie einen Bereich von Kostenstellen für die Anzeige der Kostenstellendaten definieren. Geben Sie zunächst die Nummer der

Kostenstelle ein, ab der die Daten angezeigt werden sollen. Drücken Sie die OK-Taste. Wählen Sie anschließend die Nummer der Kostenstelle, die als letzte angezeigt werden soll. Schalten Sie im Zählerstände-Menü mit der Pfeiltaste weiter. Mit der ESC-Taste brechen Sie die Anzeige ab.

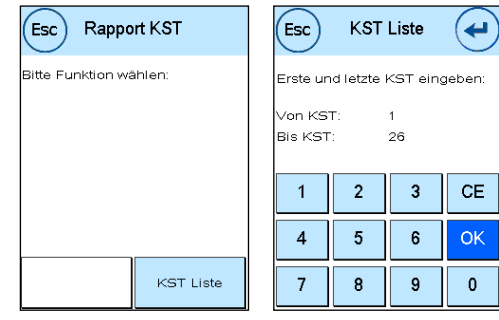

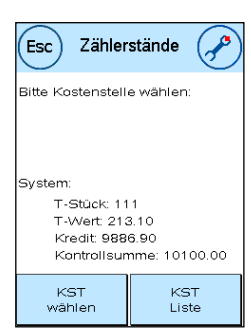

### **8.4. Setup 1**

Die Funktionen "PINs ändern" und "Zähler löschen" gelten im Admin-Modus für alle Kostenstellen und bieten daher erweiterte Auswahlmöglichkeiten. Der Menüpunkt "Startmenü speichern" steht im Admin-Modus nicht zur Verfügung.

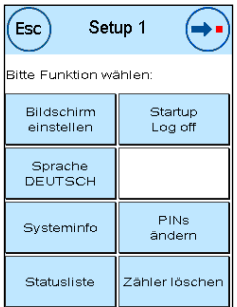

### **8.4.1. PINs ändern**

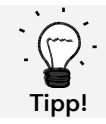

Einrichtung Kostenstellennamen ist nur im KST-Management "Easy" direkt auf dem Frankiersystem möglich.

Drücken Sie die Taste "PINs ändern", um den PIN für den Admin-Modus zu ändern ("PIN ändern"), bzw. die PINs und die Namen für weitere Kostenstellen ("KST wählen") anzupassen.

### **8.4.2. Zähler löschen**

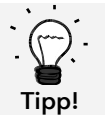

Das Löschen der Zählerstände hat keinen Einfluss auf die Statistikdaten der Plattform www.post.ch/kundencenter.

Drücken Sie die Taste "Zähler löschen" und wählen Sie die zu löschende Periode aus. Das Löschen der Periode 2 löscht gleichzeitig Periode 1.

Wählen Sie die zu löschenden Zähler einer Kostenstelle ("Weitere KST") oder einen Bereich von Kostenstellen aus ("KST Bereich"). Die Taste "Alle KST" löscht die ausgewählte Periode von allen Kostenstellen.

Bestätigen Sie die Sicherheitsabfragen, um die gewünschten Kostenstellen zu löschen.

### **8.4.3. Setup 2 / Setup 3**

<span id="page-59-0"></span>Die Einstellungen der Setups 2 und 3 wurden bereits ab Seite [56](#page-55-0) ausführlich beschrieben.

## **9. FramaOnline2**

FramaOnline2 ist ein Dienst von Frama, der sich um die Portoabwicklung (Kredit) kümmert, Frankierdaten austauscht, Werbungen elektronisch übermittelt und die aktuellsten Tarife bereitstellt.

Im Folgenden finden Sie eine Beschreibung des FramaOnline2 Menüs.

## **9.1. Portovorrat (Kredit) laden**

Der Vorgang des Kreditladens wurde bereits auf Seite [17](#page-16-0) ausführlich beschrieben.

## **9.2. Inspektion**

Mit Ihrem Frama Matrix Frankiersystem können Sie so genannte Inspektionsladungen ausführen. Diese dienen der Übermittlung der Zählerstände, der Überprüfung der Tariftabellen sowie dem Datenabgleich mit der Post.

Die Inspektionsladung dient dem manuellen Ausführen von "AutoConnect". Detaillierte Angaben finden Sie im Kapitel "3.3. Inspektion [/ AutoConnect](#page-17-0)" auf Seite [18.](#page-17-0)

### **9.3. Uninstall**

Diese Funktion dient zum Deinstallieren Ihres Frankiersystems vom FramaOnline2 Dienst. Benutzen Sie diese Funktion nur nach Aufforderung durch Frama.

### **9.4. Verbindung**

Ein Druck auf die Taste "Verbindung" ruft das nebenstehende Menü auf. Oben links zeigt Ihnen eine Taste das aktuell gültige Kommunikationsmodul an. Darunter sind die verfügbaren Module gelistet.

Bevor Sie beginnen, die Standardwerte zu verändern, sollten Sie sich die Einstellungen ausdrucken. Lesen Sie dazu Seit[e 48](#page-47-0) "Info Druck".

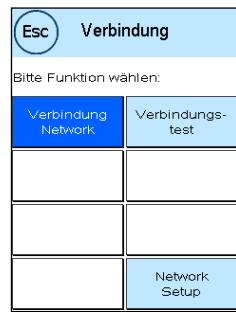

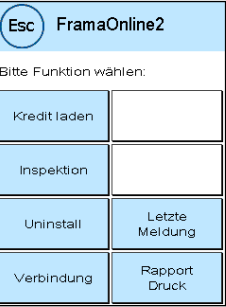

### **9.4.1 Netzwerk Setup**

Die Ausführungen zur Konfiguration des Netzwerkanschlusses sind separat ausgeführt und nicht Bestandteil dieser Anleitung. Im Lieferzustand ist die dynamische Konfiguration per DHCP voreingestellt, die in den meisten Fällen für eine automatische Einbindung Ihres Frama Frankiersystems sorgt.

Die Adresse von FramaOnline2 lautet: fo2.frama.com. Die Kommunikation erfolgt über https über Port 443.

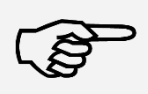

**Hinweis!**

Aktuelle Informationen und Anleitungen zur Konfiguration des Netzwerkanschlusses Ihres Frama Frankiersystems finden Sie au[f www.frama.com](http://www.frama.com/) unter Downloads.

Hier finden Sie auch eine Aufstellung der Fehlermeldungen in Verbindung mit dem Netzwerkanschluss und FramaOnline2.

### **9.5. Letzte Meldung**

Ein Druck auf diese Taste zeigt Ihnen die letzte übermittelte Meldung vom FramaOnline2 Datenzentrum an. Berühren Sie den Bildschirm, um zurückzukehren.

### **9.6. Rapport Druck**

Ein Druck auf diese Taste druckt die letzte übermittelte Meldung vom FramaOnline2 Datenzentrum (siehe Info-Druck "FramaOnline2"). Legen Sie einen Umschlag o.ä. in das Frankiersystem ein, um den Rapport zu drucken.

### **9.7. SmartShop (Option)**

Der SmartShop bietet Ihnen die Möglichkeit, häufig benötigtes Zubehör direkt über Ihr Frankiersystem zu bestellen.

Rufen Sie den SmartShop über die entsprechende Taste auf.

### **9.7.1. Zubehör / Optionen bestellen**

Wählen Sie den gewünschten Artikel durch Druck auf die entsprechende Taste auf. Wählen Sie die gewünschte Stückzahl des Artikels durch Benutzen der " - " und " + " Taste. Drücken Sie die Taste "Bestellen", um die Auswahl des Artikels zu bestätigen.

Verfahren Sie in der gleichen Weise mit weiteren Artikeln.

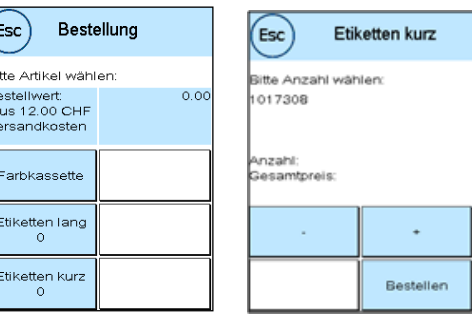

### **9.7.2. Bestellung absenden**

Drücken Sie die "ENTER"-Taste, um die Gesamtbestellung zu bestätigen. Drücken Sie im "Bestellung absenden" Menü auf "JA", um die Bestellung verbindlich abzusenden. Das Frankiersystem nimmt Kontakt zum Framaonline2 Datenzentrum auf.

Die erfolgreiche Übertragung wird Ihnen per Zusammenfassung angezeigt.

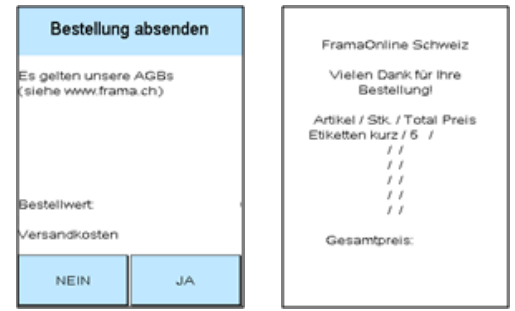

Sie können eine Quittung ausdrucken, indem Sie – während die Zusammenfassung angezeigt wird –

einen Umschlag o.ä. zuführen:

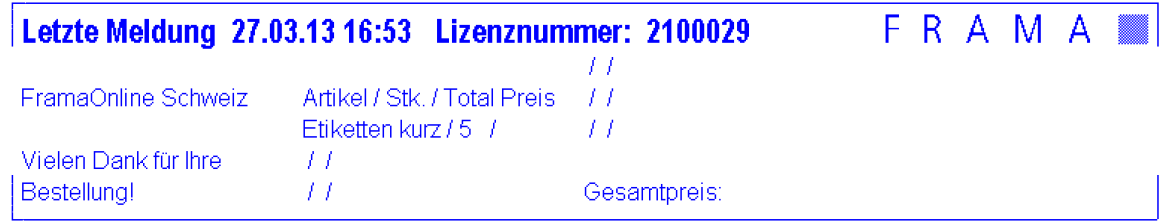

## **10. Fehlersuche / Fehlermeldungen**

Im Falle einer Störung erscheint auf dem Display Ihres Frama Frankiersystems eine Mitteilung. Können Sie den Fehler nicht selbst beheben, hilft Ihnen die Frama Hotline oder ihr lokaler Frama Händler weiter. Halten Sie Ihre Kundennummer sowie die Frankiersystemnummer bereit.

Die Frankiersysteme Frama Matrix F32 / F42 / F62 unterscheiden zwei Arten von Fehlermeldungen:

Hinweis! Meldungen mit dieser Kennzeichnung weisen auf vom Bediener behebbare Situationen hin (Papierstau etc.) oder sind rein informativer Natur.

Achtung! Meldungen mit dieser Kennzeichnung weisen auf Fehlfunktionen des Systems hin. Schalten Sie das System aus und wieder ein. Bleibt die Meldung bestehen, wenden Sie sich an die Frama Serviceorganisation.

Im Folgenden werden Hinweismeldungen, Ursache und Beseitigung beschrieben.

### **10.1. FramaOnline2**

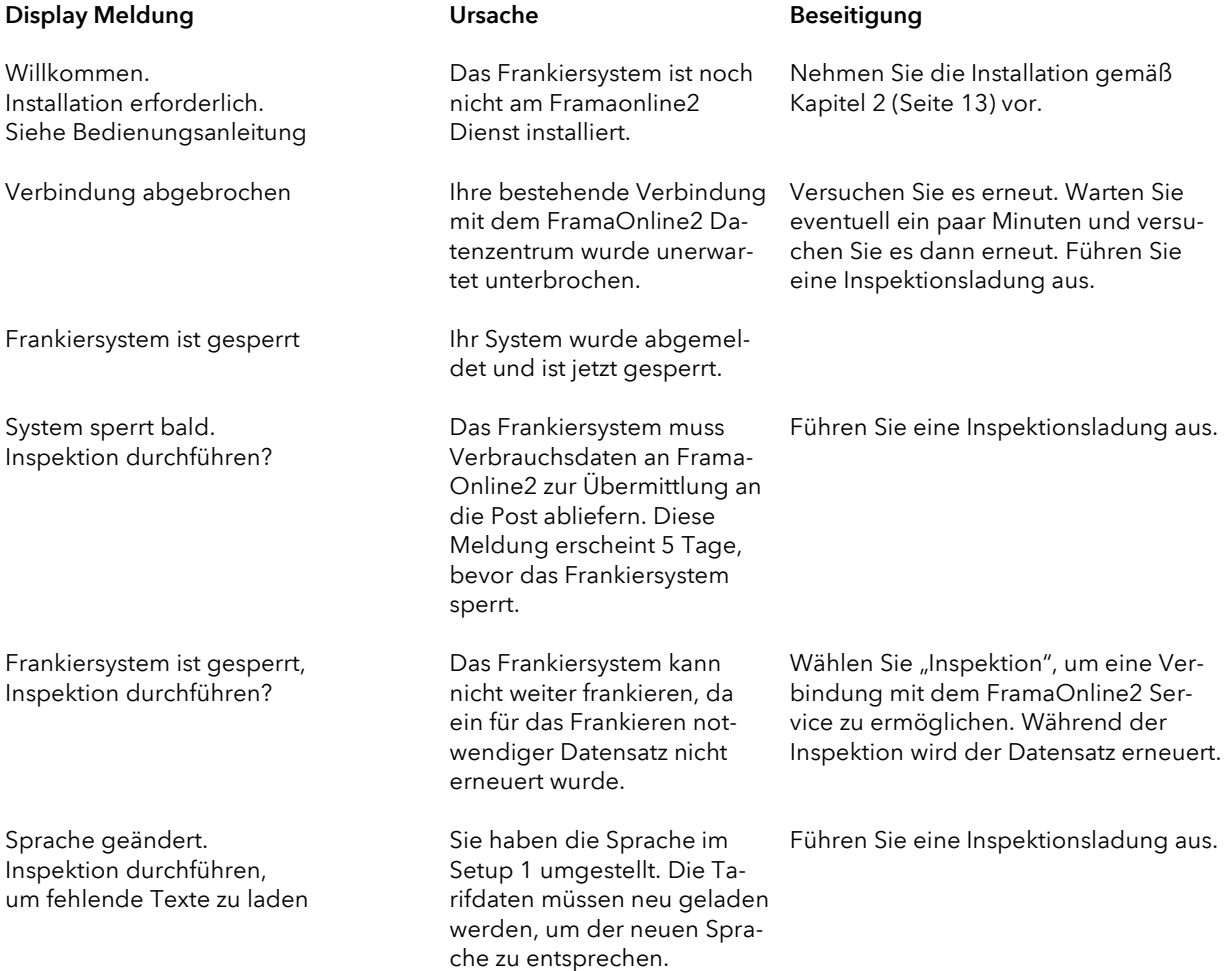

## **10.2. Waagen-Meldungen**

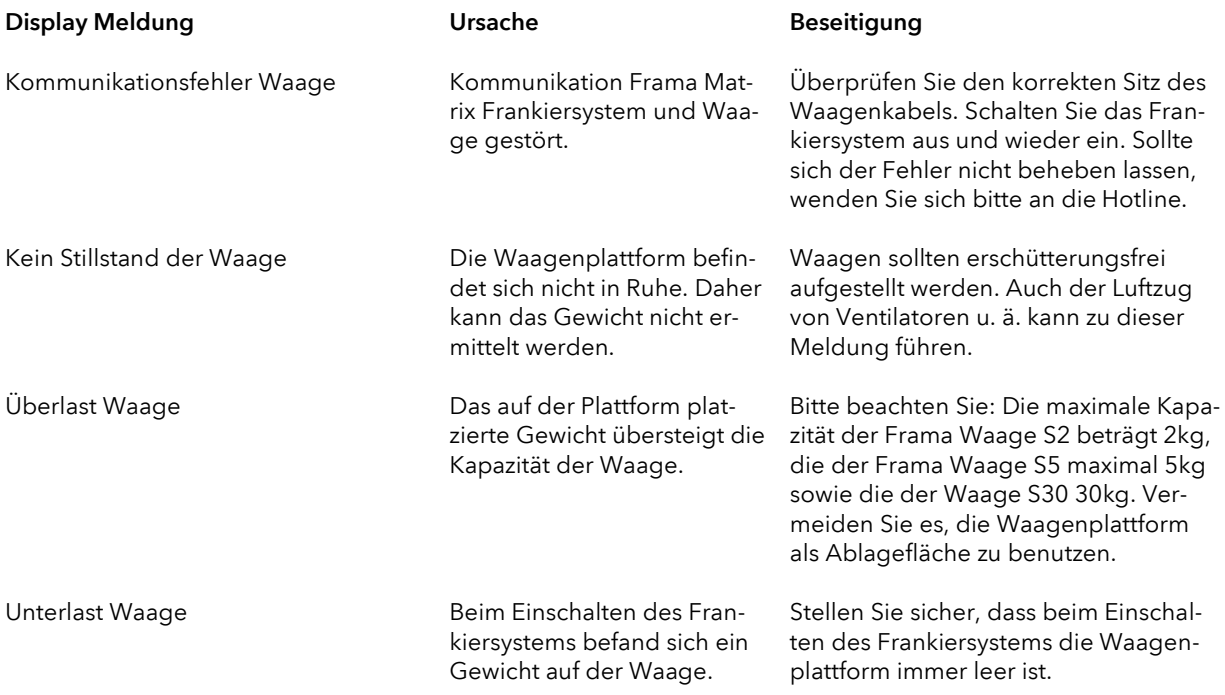

### **10.3. Frankierwert / Kredit / BMZ Lizenzen**

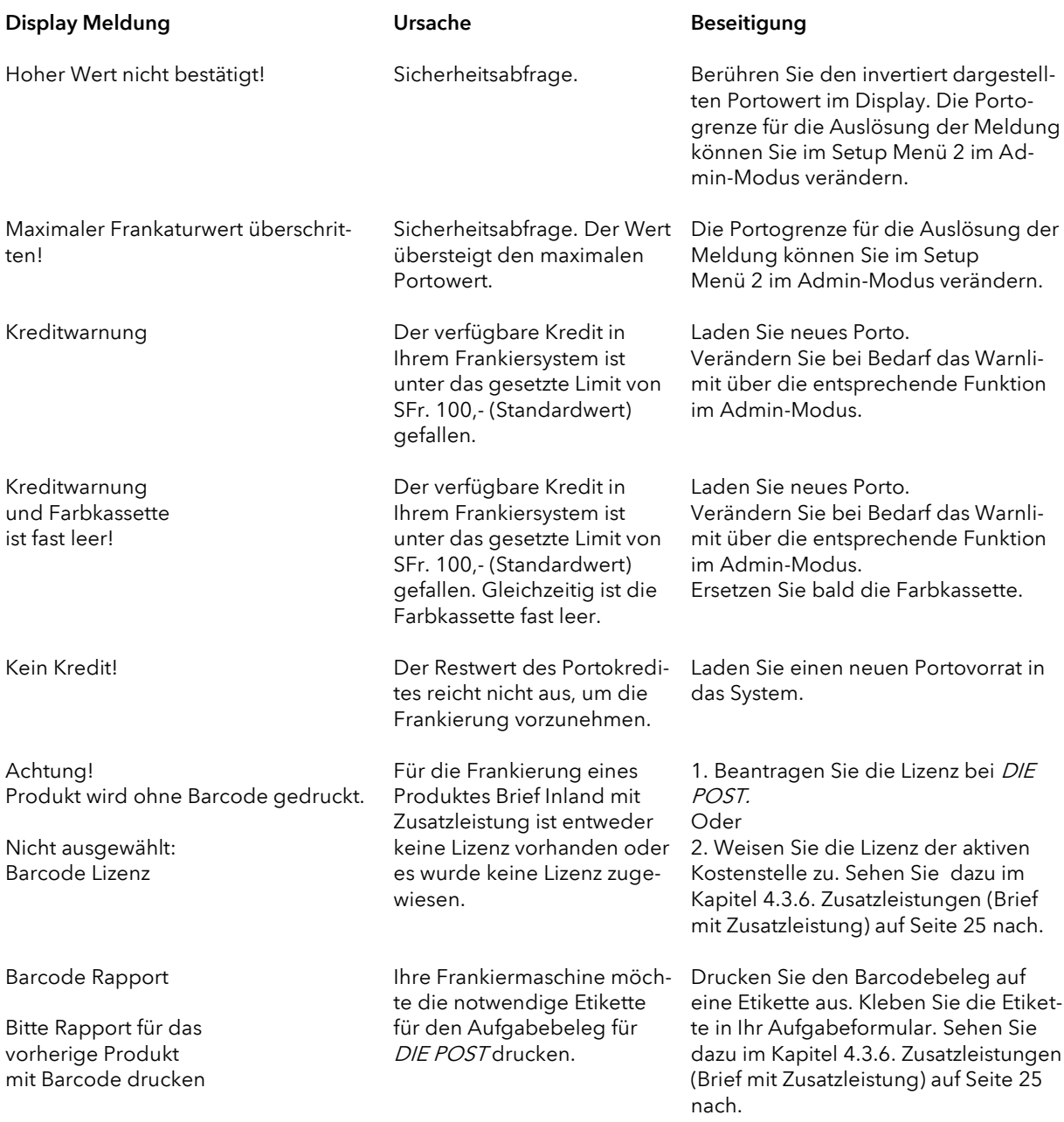

## **10.4. Meldungen des Drucksystems**

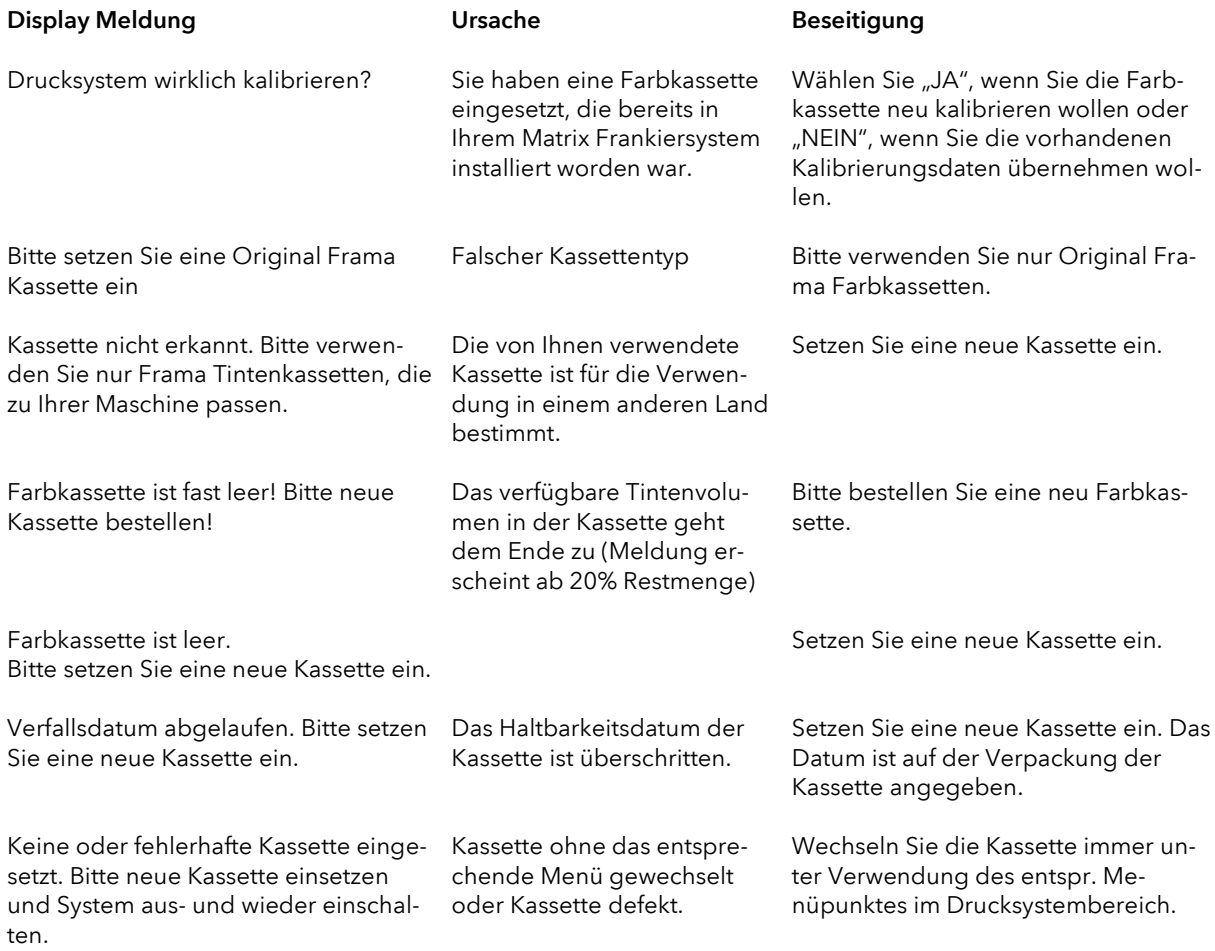

## **10.5. Zuführung und Druck**

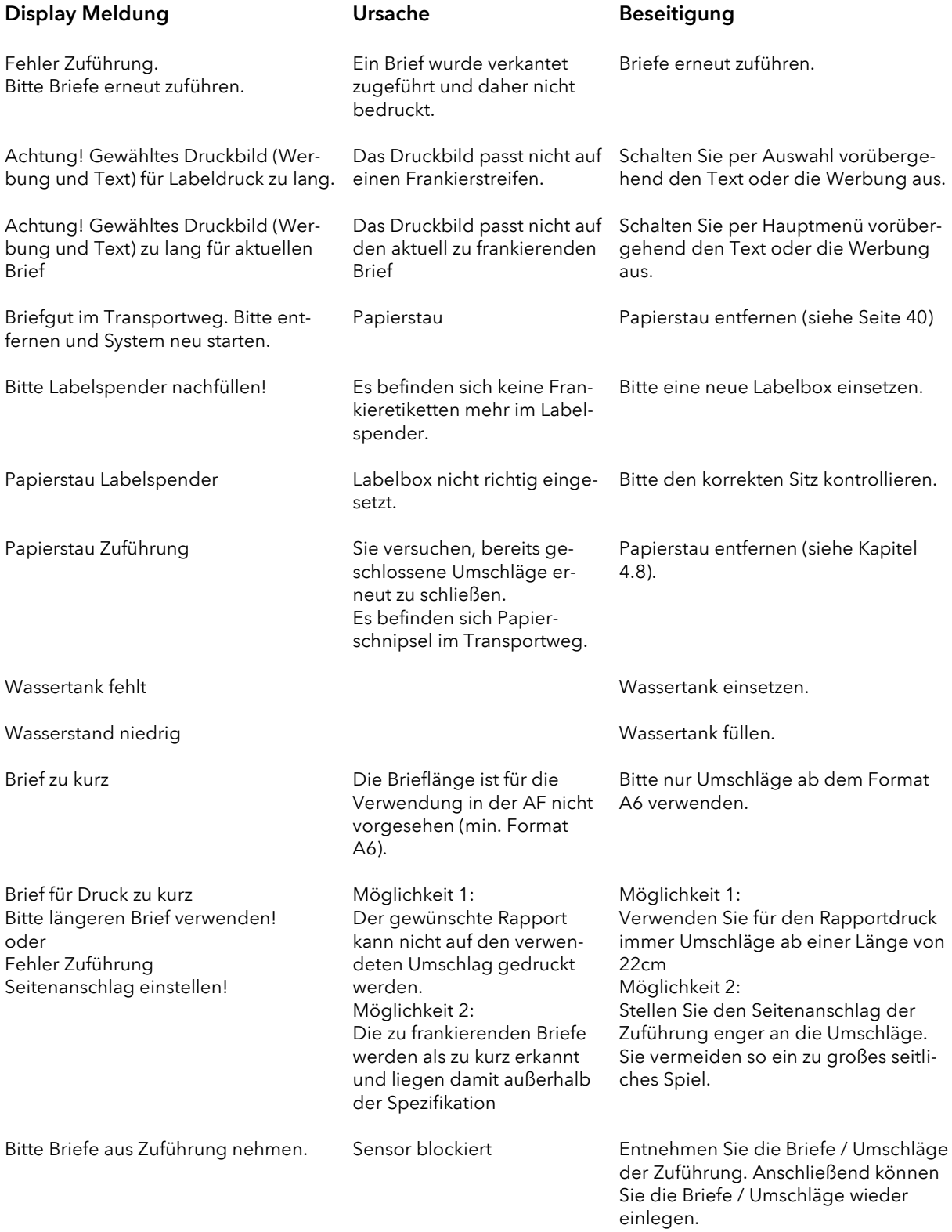

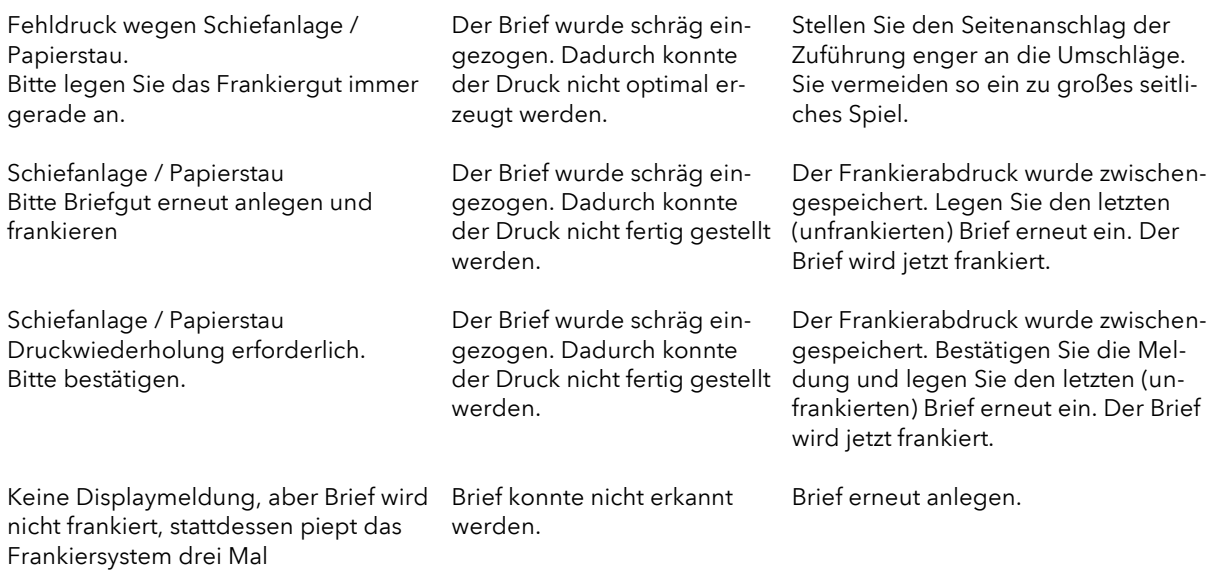

## **11. Technische Daten**

## **11.1. Allgemein**

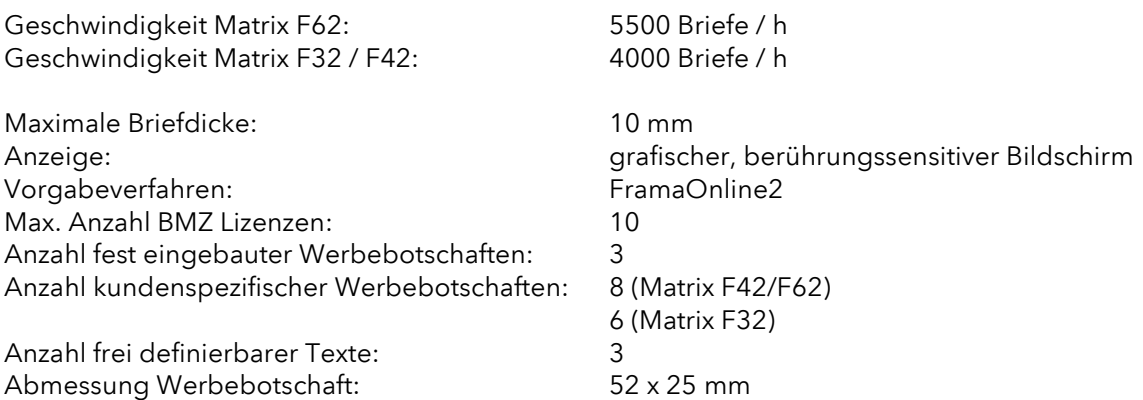

## **11.2. Abmessungen Umschläge / Umschlagklappen**

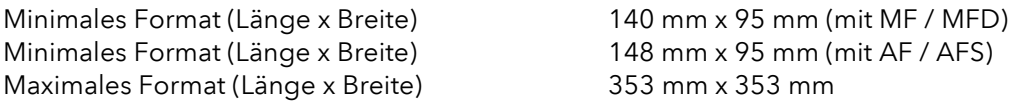

Minimale Opazität Umschläge / Karten

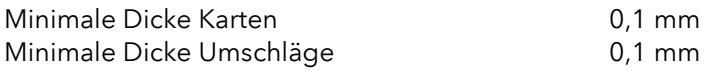

Maximale Umschlagdicke: 10mm

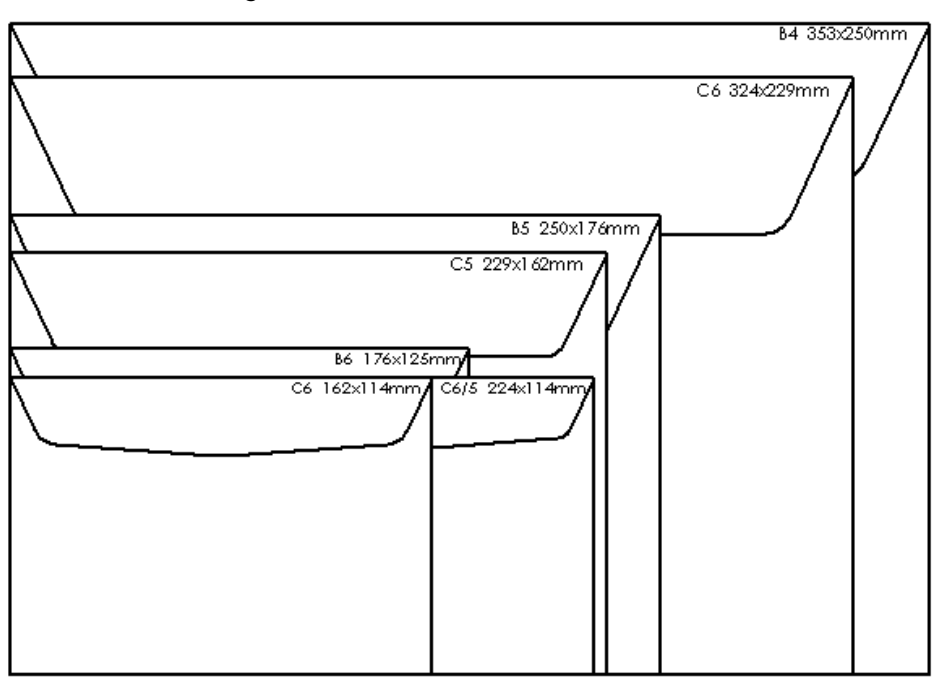

Abbildung: Verarbeitbare Formate und Abmessungen

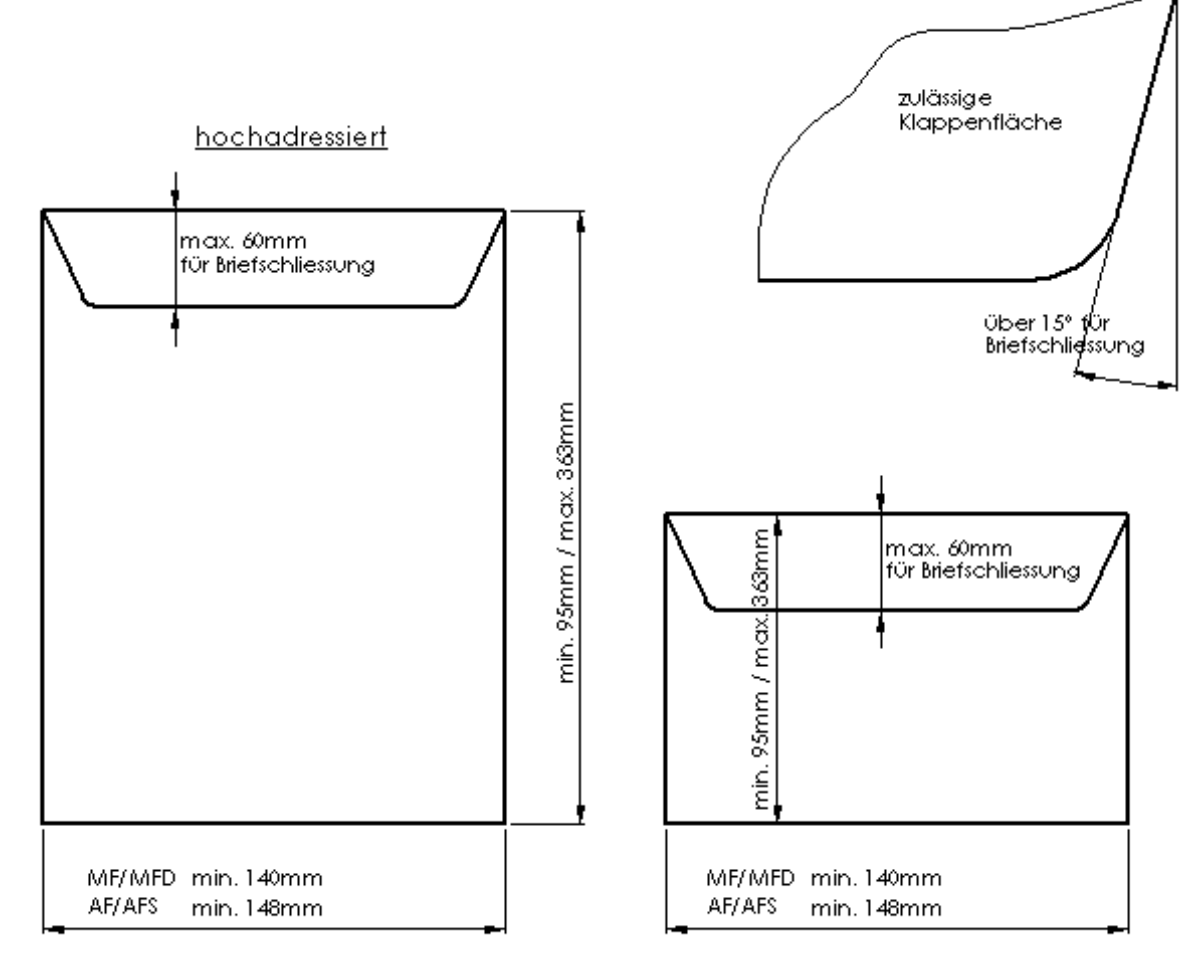

Spezifikation Umschlagklappen / Minimale und maximale Abmessungen der Umschläge:

Abbildung: Spezifikation Umschlagklappe für Briefschließer / minimale und maximale Umschlaggrößen

## **11.3. Nenndaten Stromversorgung**

Matrix F62: 24V DC, 1.5 A Automatische Zuführung AF / AFS: 90 - 264 V AC, 47-63 Hz, 0.75 A

Matrix F32 / F42: 24V DC, 1.2 A Manuelle Zuführung MF / MFD: 90 - 264 V AC, 47-63 Hz, 0.75 A

## **11.4. Abmessungen und Gewicht**

Matrix F62:

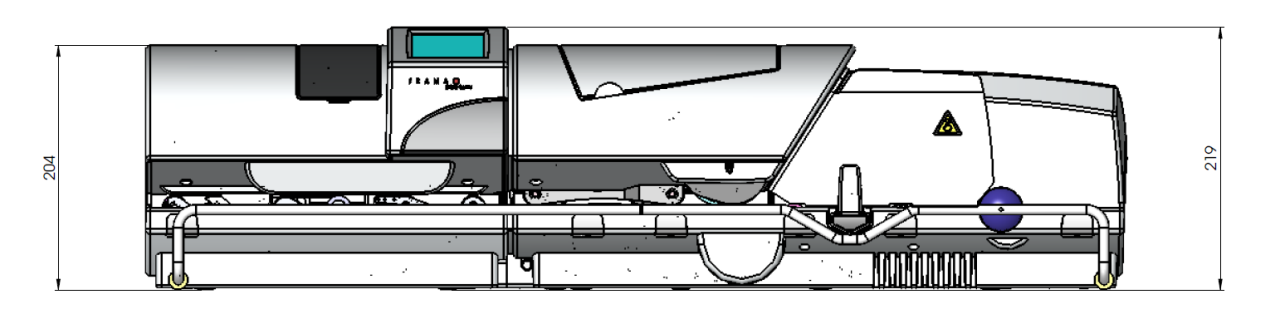

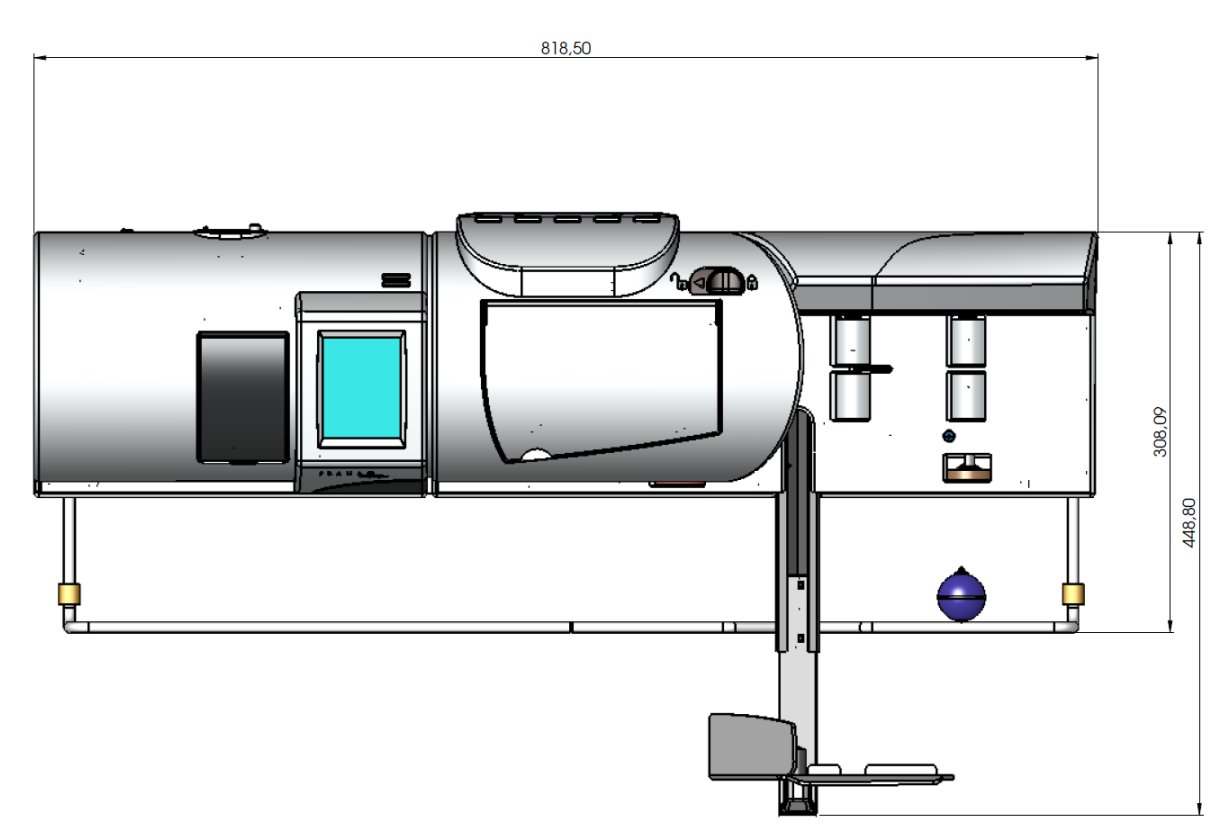

Gewicht: 17 kg
Matrix F42 / F32:

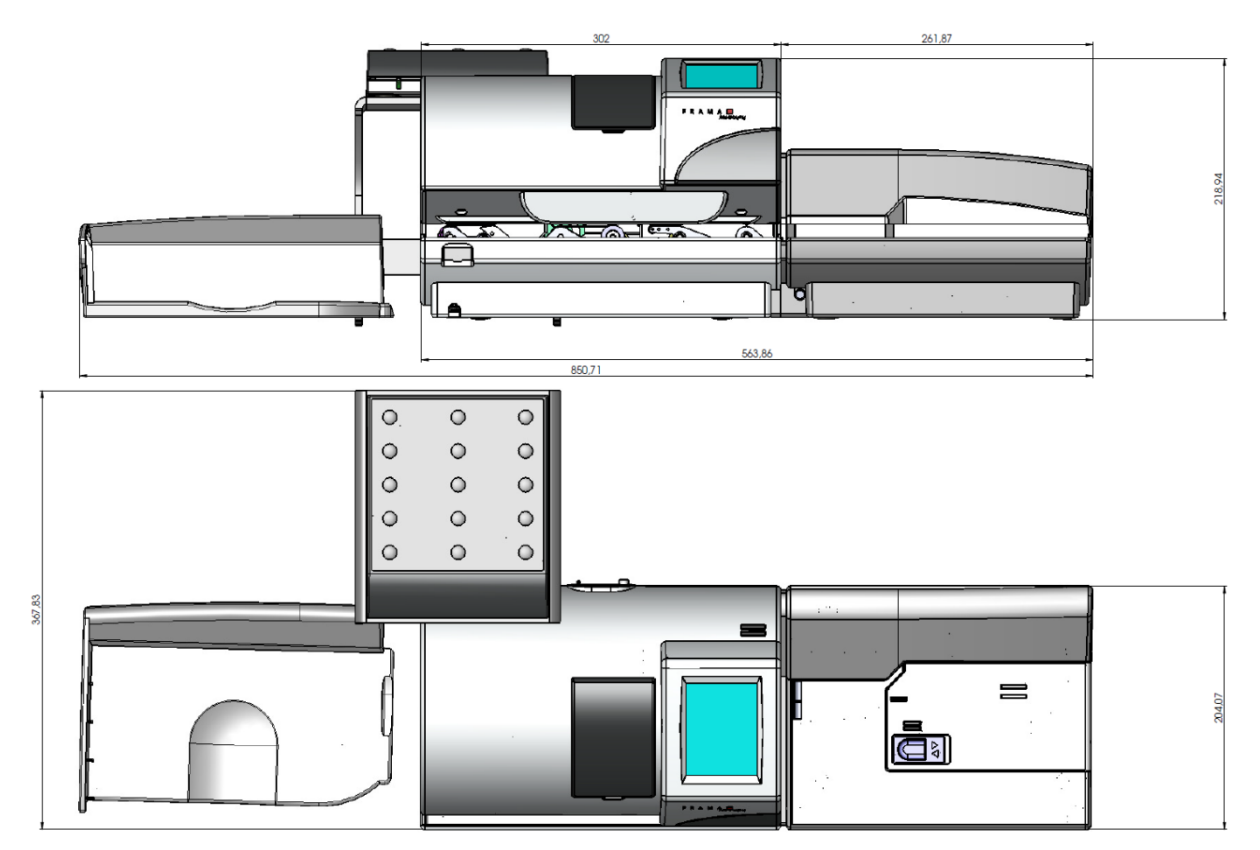

Gewicht: 12 kg

### **11.5. Zubehör**

Siehe FramaShop [www.framashop.ch](http://www.framashop.ch/)

### **11.6. Lager- und Betriebsbedingungen**

#### **Betriebsbedingungen Matrix F32 / F42 / F62:**

Temperaturbereich: 10°C – 40°C Luftfeuchtigkeit: 10% – 80% relative Luftfeuchtigkeit (nicht kondensierend) Nur zur Verwendung in Innenräumen bis maximal 4000 m über dem Meeresspiegel zugelassen. Überspannungskategorie II Pollution Degree (Verschmutzungsgrad): 2

#### **Betriebsbedingungen Farbkassette:**

Temperaturbereich: 10°C – 40°C Luftfeuchtigkeit: 10% – 80% relative Luftfeuchtigkeit

#### **Lagerbedingungen Farbkassette:**

Temperaturbereich: 10°C – 30°C Luftfeuchtigkeit: 5% – 80% relative Luftfeuchtigkeit

# **12. CE - KONFORMITÄTSERKLÄRUNG**

#### **gemäss der EG-Niederspannungs-Richtlinie 2014/35/EG gemäß Anhang III B; vom 26. Februar 2014**

Hiermit erklären wir, dass das nachstehend bezeichnete Produkt in seiner Konzeption und Bauart sowie in der von uns in Verkehr gebrachten Ausführung den grundlegenden Sicherheits- und Gesundheitsanforderungen der EG-Richtlinie Niederspannung entspricht. Bei einer mit uns nicht abgestimmten Änderung des Produktes verliert diese Erklärung ihre Gültigkeit.

#### **Hersteller:**

Frama AG Dorfstrasse 6 CH-3438 Lauperswil

#### **Beschreibung des elektrischen Betriebsmittels:**

Produktname: Matrix F32 / F42 / F62 Typ: Frankiersystem

#### **Es wird die Übereinstimmung mit weiteren, ebenfalls für das Produkt geltenden Richtlinien/Bestimmungen erklärt:**

EMV-Richtlinie (2014/30/EG) vom 26. Februar 2014

#### **Angewandte harmonisierte Normen insbesondere:**

EN 60950-1:2006/AC:2011

EN 55014-1:2006 + A1:2009 + A2:2011 EN 55014-2:2015 EN 55022:2010 EN 55024:2010 + A1:2015 EN 61000-6-1:2007 EN 61000-6-3:2007 + A1:2011 EN 61000-3-2:2014 EN 61000-3-3:2013

Lauperswil, 01.01.2018

 $H_{1}$ 

Thomas P. Haug CEO

# 13. Index

# $\overline{A}$

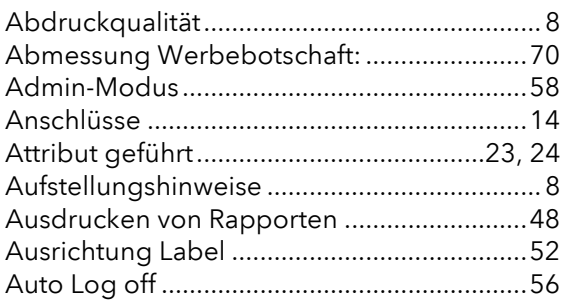

# $\boldsymbol{B}$

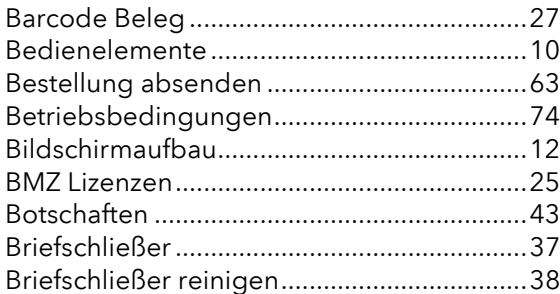

### $\boldsymbol{D}$

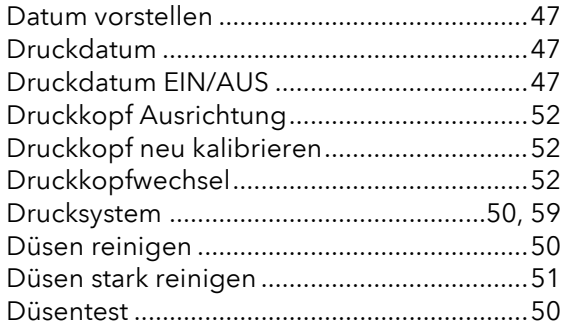

# $\sqrt{E}$

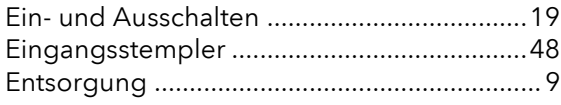

### $\boldsymbol{\digamma}$

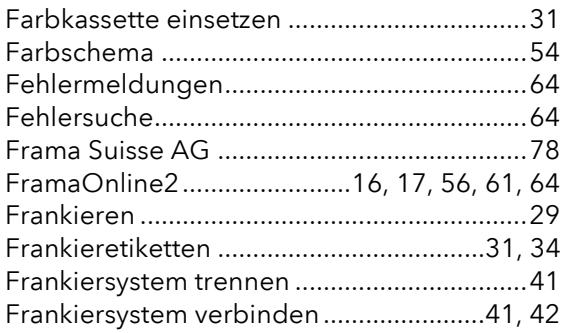

# G

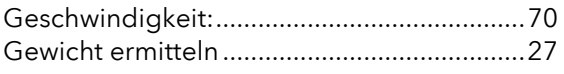

# $\boldsymbol{H}$

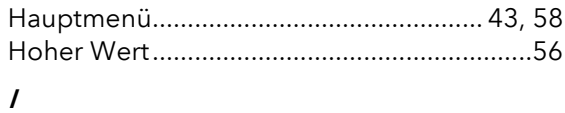

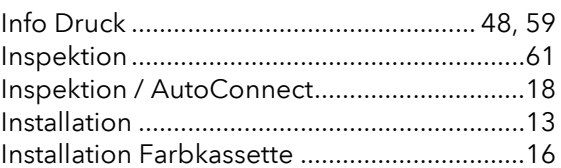

### $\boldsymbol{K}$

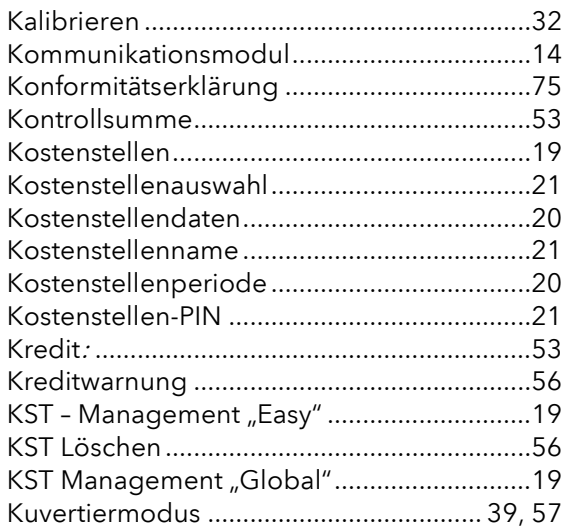

### $\mathbf{L}$

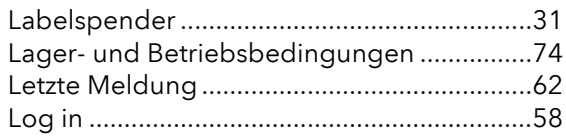

### $\boldsymbol{M}$

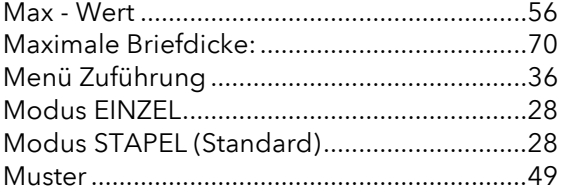

# $\overline{\mathcal{N}}$

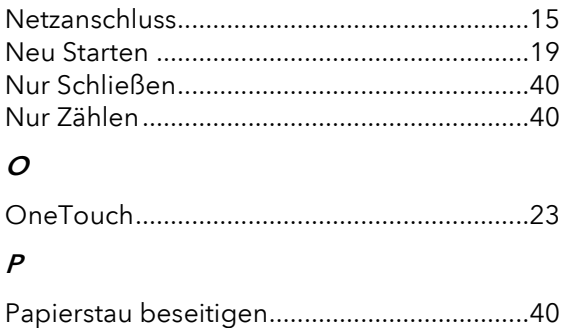

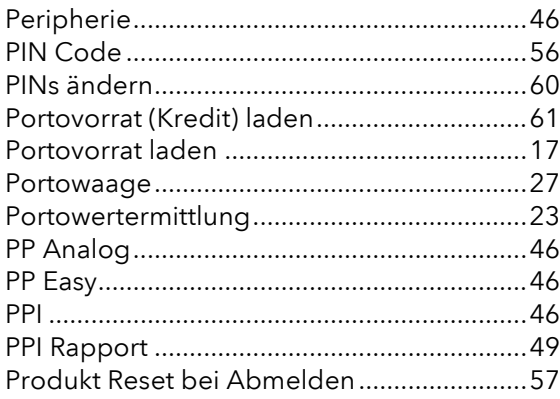

# $\boldsymbol{R}$

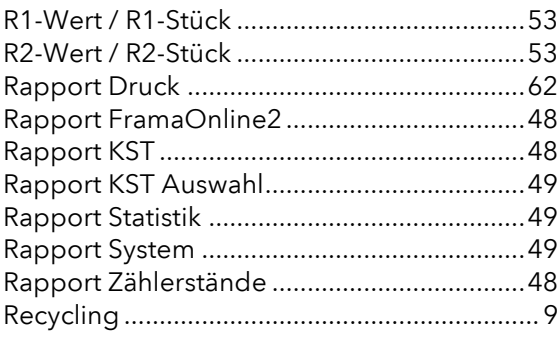

# $\mathcal{S}$

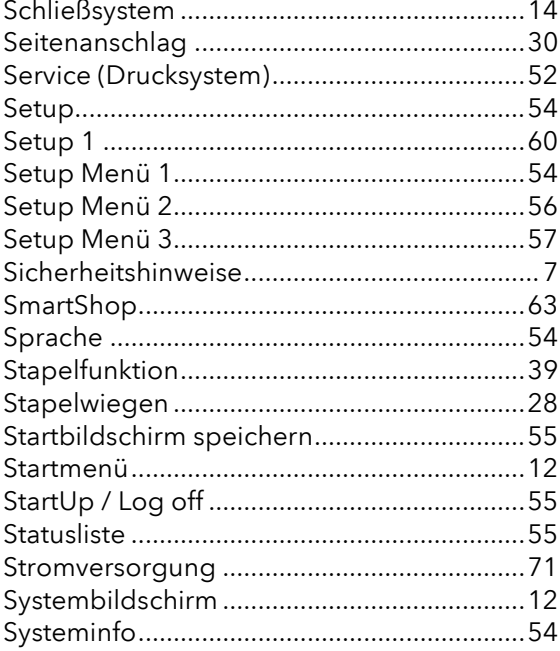

# $\overline{r}$

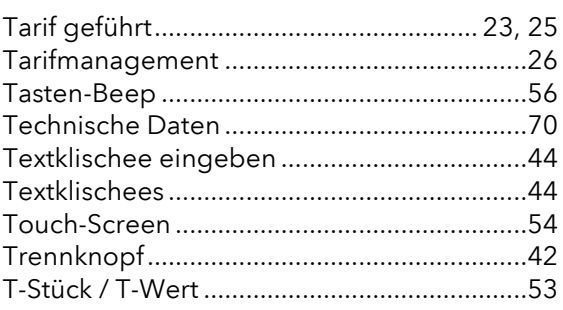

# $\boldsymbol{\mathsf{U}}$

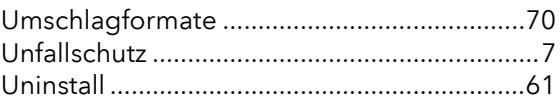

# $\overline{V}$

# Verbinden von Zuführung und

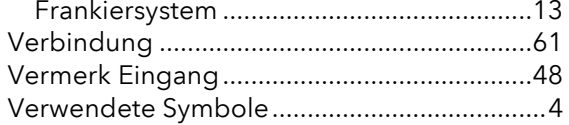

### $W$

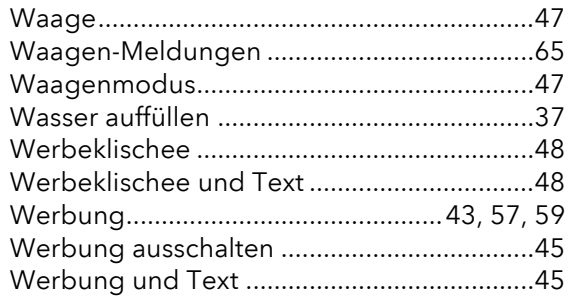

# $\overline{z}$

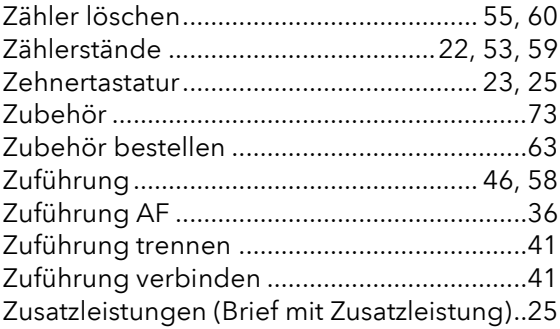

# **DIE POST**

- **Fragen zum Zahlungsverkehr (ESR, Debit Direct)**
- Wenn kein Kredit vorhanden
- Notkredit
- Für Fragen zu Tari-IDs

Help Desk: 0800 850 300

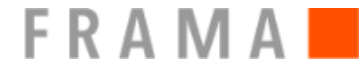

Verkaufs- und Servicestelle: Frama Suisse AG, CH-5242 Lupfig

- **Fragen zur Bedienung des Frankiersystems**
- Bei Problemen mit der Verbindung; Online System

**IFS Help Line: 0848 301 310**

**Bestellung von Verbrauchsmaterial über Webshop: www.framashop.ch**

**www.frama.ch**

Switzerland

Frama AG Matrix F32 / F42 / F62<br>CH-3438 Lauperswil Material Nummer 1018872 R04.00 - 03/18 Material Nummer 1018872 R04.00 - 03/18